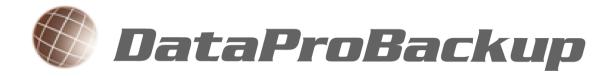

User's Guide

Version 5.5. May 2009

# DataProBackup v5.5

# User's Guide

#### **Copyright Notice**

The use and copying of this product is subject to a license agreement. Any other use is prohibited. No part of this publication may be reproduced, transmitted, transcribed, stored in a retrieval system or translated into any language in any form by any means without the prior written consent of us. Information in this manual is subject to change without notice and does not represent a commitment on the part of the vendor. We do not warrant that this document is error free. If you find any errors in this document, please report to us in writing.

This product includes software developed by the Apache Software Foundation (http://www.apache.org/).

#### Trademarks

Microsoft, Windows, Microsoft Exchange Server and Microsoft SQL Server are registered trademarks of Microsoft Corporation. Sun, Solaris, SPARC, Java and Java Runtime Environment are registered trademarks of Sun Microsystems Inc. Oracle, Oracle 8i, Oracle 9i are registered trademarks of Oracle Corporation. Lotus, Domino, Notes are registered trademark of IBM Corporation. Red Hat is registered trademark of Red Hat, Inc. Linux is registered trademark of Linus Torvalds. Apple and Mac OS X are registered trademarks of Apple Computer, Inc.

All other product names are registered trademarks of their respective owners.

#### Disclaimer

DataProBackup and RhinoUSA will not have or accept any liability, obligation or responsibility whatsoever for any loss, destruction or damage (including without limitation consequential loss, destruction or damage) however arising from or in respect of any use or misuse of or reliance on this document. By reading and following the instructions in this document, you agree to accept unconditionally the terms of this Disclaimer and as they may be revised and/or amended from time to time by DataProBackup or Rhino USA without prior notice to you.

# Table of Content

| 1  | Overvi       | ew                                                               | .5 |
|----|--------------|------------------------------------------------------------------|----|
|    | 1.1          | Benefits                                                         | 5  |
|    | 1.2          | Features                                                         | 5  |
|    | 1.3          | Security                                                         | 6  |
|    | 1.4          | System Requirements                                              |    |
| 2  | Installi     | ing DataProBackup OBM                                            | .8 |
|    | 2.1          | Installing DataProBackup OBM for Windows                         |    |
|    | 2.2          | Installing DataProBackup OBM for Mac OS X                        |    |
|    | 2.3          | Installing DataProBackup OBM for Linux/Unix/Solaris              | 9  |
| 3  | Uninst       | alling DataProBackup OBM                                         | 13 |
|    | 3.1          | Uninstalling DataProBackup OBM for Windows                       | 13 |
|    | 3.2          | Uninstalling DataProBackup OBM for Mac OS X                      | 13 |
|    | 3.3          | Uninstalling DataProBackup OBM for Linux/Unix/Solaris            | 13 |
| 4  | Using        | DataProBackup OBM                                                | 14 |
|    | 4.1          | System Tray Launcher (Windows Only)                              |    |
|    | 4.2          | Logon Dialog                                                     |    |
|    | 4.3          | Main Window                                                      | 16 |
|    | 4.4          | User Profile                                                     | 16 |
|    | 4.5          | Backup Logs                                                      | 17 |
| 5  | Setting      | g Up Backup Sets                                                 | 19 |
|    | 5.1          | Backup Set Type                                                  |    |
|    | 5.2          | Backup Source                                                    | 20 |
|    | 5.3          | Backup Schedule                                                  |    |
|    | 5.4          | Continuous Data Protection (CDP)                                 |    |
|    | 5.5          | Encryption                                                       |    |
|    | 5.6          | Mapped Network Drive                                             |    |
|    | 5.7          | Backup Filter                                                    |    |
|    | 5.8          | Pre/Post-Backup Command                                          |    |
|    | 5.9          | Temporary directory                                              |    |
|    | 5.10         | Transfer Block Size                                              |    |
|    | 5.11         | Follow Symbolic Link (Linux/Unix/Mac only)                       |    |
|    | 5.12<br>5.13 | Microsoft's Volume Shadow Copy Service (VSS)<br>Retention Policy |    |
|    | 5.15<br>5.14 | Extra Backup (Off-Line backup, Logout Reminder)                  |    |
|    | 5.14         | In-File Delta                                                    |    |
|    | 5.16         | Local Copy                                                       |    |
|    | 5.17         | Using One Backup Account for Multiple Computers                  |    |
| 6  |              | ng Up Files                                                      |    |
| 0  | 6.1          | How files are backed up                                          |    |
|    | 6.2          | Backup files directly to the backup server                       |    |
|    | 6.3          | Backup files to removable hard disk (seed loading)               | 41 |
| 7  |              | ing Files                                                        |    |
| '  | 7.1          | Restore backup files directly from backup server                 |    |
|    | 7.1          | Restore backup files from removable hard disk                    |    |
|    | 7.3          | IP addresses Restriction for Online Restore                      |    |
| 8  |              | Delta Technology                                                 |    |
| 0  | 8.1          | Overview                                                         |    |
|    | 8.2          | Block Size                                                       |    |
|    | 8.2<br>8.3   | Minimum File Size                                                |    |
|    | 8.4          | Uploading full file again                                        |    |
|    | 8.5          | Advanced In-file delta type                                      |    |
| 9  |              | p/Restore Microsoft SQL Server 7.0 / 2000 / 2005                 |    |
| 1  | 9.1          | Requirements                                                     |    |
|    | 9.2          | Overview                                                         |    |
|    | 9.3          | How to backup Microsoft SQL Server database(s)                   |    |
|    | 9.4          | How to restore Microsoft SQL Server database(s)                  |    |
| 10 |              | p/Restore Microsoft Exchange Server                              |    |
| 10 | Lucku        | restore merosore Exemunge ber ver                                |    |

|    | 10.1  | Requirements                                                          | 62   |
|----|-------|-----------------------------------------------------------------------|------|
|    | 10.2  | Overview                                                              | 62   |
|    | 10.3  | How to backup Microsoft Exchange Server                               | 63   |
|    | 10.4  | How to restore Microsoft Exchange Server                              | 65   |
| 11 | Backu | p/Restore Windows System State                                        | . 69 |
|    | 11.1  | Requirements                                                          | 69   |
|    | 11.2  | Overview                                                              |      |
|    | 11.3  | How to backup Windows System State                                    | 69   |
|    | 11.4  | How to restore Windows System State                                   | 72   |
| 12 | Backu | p/Restore Individual Brick Level Backup for Microsoft Exchange Server | .73  |
|    | 12.1  | Requirements                                                          | 73   |
|    | 12.2  | Overview                                                              | 73   |
|    | 12.3  | Granting Privileges                                                   | 73   |
|    | 12.4  | How to backup Individual Brick Level Backup                           | 74   |
|    | 12.5  | How to restore Individual Brick Level Backup                          | 78   |
| 13 | Backu | p/Restore MySQL Server                                                |      |
|    | 13.1  | Requirements                                                          |      |
|    | 13.2  | Overview                                                              | 80   |
|    | 13.3  | How to backup MySQL server on Windows                                 | 80   |
|    | 13.4  | How to backup MySQL server on Linux (command line mode)               | 83   |
|    | 13.5  | How to restore MySQL server                                           |      |
| 14 | Email | Reporting                                                             | . 85 |
|    | 14.1  | Forgot Password Report                                                | 85   |
|    | 14.2  | Backup Job Report                                                     | 86   |
| 15 | Web F | eatures                                                               | . 88 |
|    | 15.1  | Install DataProBackup OBM                                             | 88   |
|    | 15.2  | Update User Profile                                                   |      |
|    | 15.3  | Request Forgotten Password                                            |      |
|    | 15.4  | Restore/Delete/Undelete Backup Files                                  |      |
|    | 15.5  | Review Backup Jobs                                                    |      |
|    | 15.6  | Review Storage Statistics                                             | 93   |
|    |       |                                                                       |      |

#### 1 **Overview**

#### 1.1 **Benefits**

- Easy Backup of
  - Microsoft Exchange Server 2000 / 2003 / 2007 1.
  - Microsoft SQL Server 7.0 / 2000 / 2005 2.
  - MySQL 3.2.4 or above 3.
  - 4. Windows System State
  - 5. Outlook and Outlook Express (i.e. \*.pst, \*.dbx and \*.wab)
  - Important personal settings, e.g. Desktop, Favorite, My Documents and History etc Other common files (e.g. \*.doc, \*.xls) 6.
  - 7.
- Support backing up only changes within a file (using in-file delta technology)
- Support backing up of open files on Windows XP/2003/Vista (Volume Shadow Copy)
- Support backing up of Windows NTFS access privileges, Linux access privileges and modes, Mac OS
- X metadata and resource forks Easy to use, deploy and maintain

#### 1.2 Features

- (New in 5.5) Re-design of DataProBackup OBM GUI
- (New in 5.5) Continuous data protection start backup whenever a file is being modified
- (New in 5.5) Add options for user to choose to backup using 256-bit Encryption
- (New in 5.5) Add the functionality of "Backup and Sleep (Hibernate)" and "Backup and standby"
- (New in 5.5) Allow backup schedule to run every X minutes
- Full support of Microsoft Exchange individual email, contacts, calendars, tasks etc.
- Choose whether to restore "file permissions" during restore.
- For "Local Copy" backup, ability to choose whether to perform a local copy backup only and skip the offsite backup.
- Auto Upgrade Agent to automatically upgrade the client software.
- User configurable incremental / differential in-file delta backup mode (i.e. backing up only changes within a file since the last incremental or full backup according to each user's preference).
- Allow in-file delta backup mode to be overridden by each user individually according to backup time (e.g. enforcing full (or incremental or differential) backup of all files every Sunday or the 1<sup>st</sup> day of every month).
- Volume Shadow Copy backup (i.e. backing up files even when they are exclusively open, e.g. Outlook.pst).
- In-File Delta backup (i.e. backing up only changes within files).
- Off-line backup mode and logout backup reminder.
- Customizable backup schedule allows backups to be scheduled at any time.
- Compress and encrypt data automatically before sending them to the server (server stores only encrypted data).
- Increment backup strategy ensures that only new or updated files are sent to the backup server.
- Support both full backup (database backup) and incremental backup (transaction log backup) for Microsoft SQL Server 7.0/2000/2005/2008, and Microsoft Exchange Server 2000/2003.
- Can integrate with external "Open File Manager" to provide open file backup support to all open files.
- Access backup data anytime, anywhere by using a web browser.
- Comprehensive backup report lists all files backed up. Backup report delivered automatically via email.
- Backup data are CRC validated before they are stored on server. Fully user customizable data retention policy allows users to have access to deleted files using the least possible storage space on the backup server.
- Can select source backup files easily by using a backup filter, e.g. selecting all \*.doc and \*.xls in your computer in a single operation.
- Run any custom OS commands before/after a backup job.
- Run on Windows, Mac OS X, Linux, NetWare, Unix and all other platforms supporting a Java2 Runtime Environment.
- Periodic backup files validation on backup server ensures backup files are 100% valid and fully restorable when needed.

#### Security 1.3

- 128-bit point-to-point SSL communication between server and client
- Support HTTP/HTTPS Proxy and Socks v4/v5 firewall
- Data are 128-bit/256-bit encrypted when stored on the backup server
- Choice of different encryption algorithms, e.g. Twofish, Triple DES, Advanced Encryption Standard (AES) Choice of different encryption modes, e.g. Electronic Cook Book (ECB) and Cipher Block Chaining
- (CBC)
- An random initializing vector, salt and iteration count will be generated by the software automatically for each file when encrypting your data
- Each backup user can restrict online access to his files to his pre-defined list of IP addresses

### 1.4 System Requirements

#### Supported Platforms

Windows XP Windows 2003 Windows 2003 R2 Windows 2008 Windows 2008 R2 Windows Vista Linux kernel 2.4 or above Solaris 2.x or above AIX HP-UX FreeBSD Mac OS X 10.3 or above Othe operating systems that support Java 2 Runtime Environment 1.4.0 or above

#### **Application Compatibilities**

Microsoft Exchange Server 2000 Microsoft Exchange Server 2003 Microsoft Exchange Server 2007 Microsoft SQL Server 7.0 Microsoft SQL Server 2000 Microsoft SQL Server 2005 Microsoft SQL Server 2008 MySQL 3.2.4 or above Outlook / Outlook Express, i.e. \*.pst, \*.dbx, and \*.wab Other common files, e.g. \*.doc, \*.docx, \*.xls, \*.xlsx, \*.qbx, \*.jpg, \*.gif, ... Windows System State (except Vista and 2008) Windows NTFS access priveges Linux access privileges and modes Mac OS X metadata and resource forks

#### Hardware Requirements

Memory: 128MB (minimum), 256MB (recommended) Disk Space: 110MB Network Protocol: TCP/IP (HTTP/HTTPS)

# 2 Installing DataProBackup OBM

Before you can start backing up data to the DataProBackup Offsite Backup Server, you need to install the DataProBackup Online Backup Manager (OBM) onto your computer.

### 2.1 Installing DataProBackup OBM for Windows

- 1. Download the DataProBackup OBM installer (obm-win.zip) from the DataProBackup.com website or obtain it from your IT Services Provider.
- 2. Follow the instructions on the installation wizard to complete installation
- 3. When finished, a new icon (DataProBackup OBM) will be installed to the system tray (near the clock) automatically and DataProBackup OBM will be launched automatically.
- 4. You must have a backup account before installing DataProBackup OBM. If you do not already have you backup account credentials, please see your IT services provider or DataProBackup partner.
- 5. If this is your first time logging into the server, you will be guided to create a backup set:
  - i. Enter a backup set name of your choice in the [Name] field and choose the type of backup set in the [Type] field
  - ii. Select the files that you want to backup
  - iii. Setup the backup schedule by pressing the [Add] button (please note that you can add multiple backup schedules to a backup set and please select the "Run scheduled backup on this computer" checkbox if you would like to run Continuous Data Protection (CDP)). Note: Your account may not be enabled for CDP.
  - iv. Setup the encryption setting for your backup set (if you don't know much about encryption, just accept the default values here)
  - v. Press the [OK] button to complete the configuration of backup set Scheduled backup will run automatically if you leave your computer on.
- 6. To run a backup immediately, click [Backup] button on the left panel, select the backup set and press [OK] button.
- 7. Setup completed.

### 2.2 Installing DataProBackup OBM for Mac OS X

- 1. Download the DataProBackup OBM installer (obm-mac.zip) from the DataProBackup.com website or obtain it from your IT Services Provider.
- 2. Expand the archive and run the installation wizard [DataProBackup OBM] within the archive.
- 3. Restart your Mac. Double click the desktop DataProBackup OBM icon to start.
- 4. You must have a backup account before installing DataProBackup OBM. If you do not already have you backup account credentials, please see your IT services provider or DataProBackup partner.
- 5. If this is your first time logging into the server, you will be guided to create a backup set:
  - i. Setup the backup schedule by pressing the [Add] button (please note that you can add multiple backup schedules to a backup set and please select the "Run scheduled backup on this computer" checkbox if you would like to run Continuous Data Protection (CDP)). Note: Your account may not be enabled for CDP.
  - ii. Setup the encryption setting for your backup set (if you don't know much about encryption, just accept the default values here)
  - iii. Press the [OK] button to complete the configuration of backup set

Scheduled backup will run automatically if you leave your computer on.

- 6. To run a backup immediately, click [Backup] button on the left panel, select the backup set and press [OK] button.
- 7. Setup completed.

### 2.3 Installing DataProBackup OBM for Linux/Unix/Solaris

#### <u>Linux</u>

1. Download the DataProBackup OBM tarball release (obm-nix.tar.gz) from the DataProBackup.com website or obtain it from your IT Services Provider.

Unpack the install file to /usr/local/obm

- # mkdir /usr/local/obm
- # cd /usr/local/obm
- # gunzip obm-nix.tar.gz
- # tar -xf obm-nix.tar
- 2. Install DataProBackup OBM
  - # ./bin/install.sh >install.log

All installation information can be found in the file "install.log"

The backup scheduler and autoupgrade services are automatically installed. Backup sets can now run at their scheduled times automatically.  $\ast$ 

3. Please go to X Window or command line mode to continue installation.

#### <u>Solaris</u>

1. Download the DataProBackup OBM tarball release (obm-nix.tar.gz) from the DataProBackup.com website or obtain it from your IT Services Provider.

Unpack the install file to /usr/local/obm

# mkdir /usr/local/obm
# cd /usr/local/obm
# gunzip obm-nix.tar.gz
# tar -xf obm-nix.tar

2. Remove bundled jvm

# rm -rf /usr/local/obm/jvm

- 3. Install J2SE Java Runtime Environment (JRE) 1.4.x or later to /usr/java
- 4. Create a symbolic link for JRE
  - # In -s /usr/java /usr/local/obm/jvm
- 5. Set the JAVA\_HOME environment variable
  - # JAVA\_HOME=/usr/java; export JAVA\_HOME
- 6. Install DataProBackup OBM
  - # ./bin/install.sh >install.log

All installation information can be found in the file "install.log"

The backup scheduler and autoupgrade services are automatically installed. Backup sets can now run at their scheduled times automatically.  $\ast$ 

7. Please go to X Window or command line mode to continue installation.

#### <u>BSD</u>

1. Download the DataProBackup OBM tarball release (obm-nix.tar.gz) from the DataProBackup.com website or obtain it from your IT Services Provider..

Unpack the install file to /usr/local/obm

# mkdir /usr/local/obm
# cd /usr/local/obm
# gunzip obm-nix.tar.gz
# tar -xf obm-nix.tar

2. Remove bundled jvm

# rm -rf /usr/local/obm/jvm

3. Download J2SE Java Runtime Environment (JRE) 1.4.x or later

Depending on your platform and BSD release, download the corresponding JRE and dependant packages. For example, we are using FreeBSD 6.1 i386 for installation:

Download javavmwrapper-2.3.tbz and diablo-jre-freebsd5.i386.1.5.0.07.01.tbz in the following links.

<u>http://www.freebsd-fr.org/ports/java.html#javavmwrapper-2.3</u> <u>http://www.freebsdfoundation.org/downloads/java.shtml</u> <u>http://www.freebsd.org/ports/java.html#diablo-jre-1.5.0.07.01\_3</u> (See package dependancy of your machine)

4. Install J2SE Java Runtime Environment (JRE) 1.4.x or later to /usr/local/diablo-jre1.5.0

Use following command to install package # pkg\_add javavmwrapper-2.3.tbz # pkg\_add diablo-jre-freebsd5.i386.1.5.0.07.01.tbz

5. Create a symbolic link for JRE

# In -s /usr/local/diablo-jre1.5.0 /usr/local/obm/jvm

If you are using csh as your shell, you need to type "rehash" and hit enter to make the symbolic link take effect. For other shell types it should work.

# setenv JAVA\_HOME /usr/local/obm/jvm

6. Verify the installed JRE

\$JAVA\_HOME/bin/java -version

See if the output does not contain warning

With warning

Java HotSpot(TM) Client VM warning: Can't detect initial thread stack location java version "1.4.2\_12" Java(TM) 2 Runtime Environment, Standard Edition (build 1.4.2\_12-b03) Java HotSpot(TM) Client VM (build 1.4.2\_12-b03, mixed mode)

Without warning

java version "1.5.0" Java(TM) 2 Runtime Environment, Standard Edition (build diablo-1.5.0-b01) Java HotSpot(TM) Client VM (build diablo-1.5.0\_07-b01, mixed mode)

7. Install DataProBackup OBM

# ./bin/install.sh >install.log

All installation information can be found in the file "install.log"

8. Install the backup scheduler and autoupgrade services

Add two entries to system file /etc/rc.conf for auto starting backup scheduler and autoupgrade agent.

# obmaua\_enable="YES"
# obmscheduler enable="YES"

Restart computer or run the following scripts

# /usr/local/etc/rc.d/obmscheduler start &
# /usr/local/etc/rc.d/obmaua start &

The backup scheduler and autoupgrade services are automatically installed. Backup sets can now run at their scheduled times automatically. \*

9. Please go to X Window or command line mode to continue installation.

#### <u>X-Windows</u>

1. Set the DISPLAY environment variables

Linux / Unix (sh, bash): DISPLAY=IP\_ADDRESS\_OF\_XTERMINAL[:0.0]; export DISPLAY

For example

DISPLAY=:0.0; export DISPLAY or DISPLAY=127.0.0.1; export DISPLAY or DISPLAY=127.0.0.1:0.0; export DISPLAY or DISPLAY=192.168.0.2; export DISPLAY or DISPLAY=192.168.0.2:0.0; export DISPLAY

BSD (csh): setenv DISPLAY IP\_ADDRESS\_OF\_XTERMINAL[:0.0]

For example

setenv DISPLAY :0.0 or setenv DISPLAY 127.0.0.1 or setenv DISPLAY 127.0.0.1:0.0 or setenv DISPLAY 192.168.0.2 or setenv DISPLAY 192.168.0.2:0.0

2. Run DataProBackup Online Backup Manager

# sh /usr/local/obm/bin/BackupManager.sh &

- 3. (Optional) Enter the backup server host name in the [Address] field and press the [Next] button.
- 4. You must have a backup account before installing DataProBackup OBM. If you do not already have you backup account credentials, please see your IT services provider or DataProBackup partner.
- 5. If this is your first time logging into the server, you will be guided to create a backup set
  - i. Enter a backup set name of your choice in the [Name] field and choose the type of backup set in the [Type] field
  - ii. Select the files that you want to backup
  - iii. Setup the backup schedule by pressing the [Add] button (please note that you can add multiple backup schedules to a backup set and please select the "Run scheduled backup on this computer" checkbox if you would like to run Continuous Data Protection (CDP)). Note: Your account may not be enabled for CDP.
  - iv. Setup the encryption setting for your backup set (if you don't know much about encryption, just accept the default values here)
  - v. Press the [OK] button to complete the configuration of backup set
- 6. To run a backup immediately, click [Backup] button on the left panel, select the backup set and press [OK] button.
- 7. Setup completed.

#### Command Line Mode

- 1. Use the web interface to add, update and remove backup sets
  - i. If you want to update a backup set, make changes to a backup set and press the [Update] button Enter your [Email] in the text field provided
  - ii. If you want to add a new backup set, click the [Add] link
  - iii. If you want to remove a backup set, Select the backup set to be remove and click the [Remove] link
- 2. Using Backup Configurator

# sh /usr/local/obm/bin/Configurator.sh

3. Enter your Login Name, Password, Backup Server URL and proxy setting as shown below

4. If you have created a new backup set using the web interface, you set the encrypting key, the encrypting algorithm and the encrypting mode of this backup set by following instructions below.

#### Important: You cannot change these parameters once they are set

Found new backup set 'xxx' Please enter the following values for this backup set:

5. If you want to make any changes to the setting above, you can use the main menu below to do so.

Main Menu:

- (1). List Backup Setting
- (2). Change Password
- (3). Change Network Setting
- (4). Change run scheduled backup setting
- (5). Toggle Masked Field (Password, Encryption Key)
- (6). Generate Configuration Report (text format)
- (7). Quit

Your Choice:

6. You can then run a backup by executing the command below.

# sh /usr/local/obm/bin/RunBackupSet.sh [BACKUP\_SET]

where [BACKUP\_SET] is the name of backup set to be run

7. Setup completed.

\* The backup scheduler and autoupgrade services are verified to install successfully on Solaris, FreeBSD and all major Linux distributions. If these services for other platforms cannot be installed, please refer to the specific OS manual for further information.

# 3 Uninstalling DataProBackup OBM

This section describes the steps required to uninstall DataProBackup OBM from your computer.

### 3.1 Uninstalling DataProBackup OBM for Windows

- 1. Open [Start] -> [Control Panel] -> [Add/Remove Programs]
- 2. Select [DataProBackup Online Backup Manager] from the list and press the [Remove] button

### 3.2 Uninstalling DataProBackup OBM for Mac OS X

1. Remove all program files by running

# cd \$OBM\_HOME/bin
# sudo ./uninstall.sh

2. Remove all backup setting by removing ~/.obm

# rm -rf ~/.obm

3. Restart your computer

### 3.3 Uninstalling DataProBackup OBM for Linux/Unix/Solaris

1. Run the uninstall scripts

# sh /usr/local/obm/bin/uninstall.sh

Removing Scheduler from service using script name obmscheduler Using init script path /etc/init.d Using run level script path /etc/rc.d Removing symbolic link from run levels Removing script file obmscheduler from /etc/init.d Shutting down AutoUpdateAgent Waiting 5 seconds for AutoUpdateAgent to clean up Removing AutoUpdateAgent from service using script name Using init script path /etc/init.d Using run level script path /etc/rc.d Removing symbolic link from run levels Removing script file obmaua from /etc/init.d Online Backup Manager uninstall service is complete! It is now safe to remove files from /usr/local/obm

2. Remove installed files and all application data

#rm -rf /usr/local/obm
#rm -rf ~/.obm

3. Uninstall completed.

# 4 Using DataProBackup OBM

This chapter will describe all the features available in DataProBackup OBM and outline how you can use DataProBackup OBM to meet various backup needs.

### 4.1 System Tray Launcher (Windows Only)

After you have successfully installed DataProBackup OBM onto your computer, an DataProBackup OBM icon will be added to the system tray area (next to your system clock) automatically.

| Backup               | •    |
|----------------------|------|
| Backup and Logoff    | •    |
| Backup and Restart   | •    |
| Backup and Shutdown  | •    |
| Backup and Standby   | •    |
| Backup and Hibernate | •    |
| Help                 |      |
| Stop Running Backup  | 19 C |
| Exit                 |      |

This icon is the entry point to DataProBackup OBM. Right clicking the icon will show a menu that provides the following functions:

| Menu Item            | What it does                                                                                                    |
|----------------------|----------------------------------------------------------------------------------------------------|
| Open                 | Run DataProBackup OBM.                                                                                                    |
| Backup               | Runs a specific backup set (or all backup sets) chosen from the sub-<br>menu in silent background mode.                                               |
| Backup and Logoff    | Runs a specific backup set (or all backup sets) chosen from the sub-<br>menu in silent background mode and then logoff from Windows when<br>finished. |
| Backup and Restart   | Runs a specific backup set (or all backup sets) chosen from the sub-<br>menu in silent background mode and restart Windows when finished.             |
| Backup and Shutdown  | Runs a specific backup set (or all backup sets) chosen from the sub-<br>menu in silent background mode and shutdown the computer when<br>finished.    |
| Backup and Standby   | Runs a specific backup set (or all backup sets) chosen from the sub-<br>menu in silent background mode and enter the Standby mode of<br>Windows.      |
| Backup and Hibernate | Runs a specific backup set (or all backup sets) chosen from the sub-<br>menu in silent background mode and enter the Hibernate mode of<br>Windows.    |
| Help                 | Shows a help dialog                                                                                                    |
| Stop running backup  | Interrupts a running backup set (or all backup sets) chosen from the sub-menu.                                                                        |
| Exit                 | Close this system tray launcher application.                                                                                                    |

### 4.2 Logon Dialog

Before you can use DataProBackup OBM, you have to be authenticated by DataProBackup first. The logon dialog shown below will check if you have the right to access DataProBackup OBM by submitting the username and password you provided to the backup server.

| DataPro      | Backup                              |
|--------------|-------------------------------------|
| Login Name : | [                                   |
| Password :   |                                     |
|              | Save password Forgot your password? |

### 4.3 Main Window

 $\ensuremath{\mathsf{Press}}$  [OK] to logon. After the backup server authenticates you successfully, the DataProBackup OBM main window appears.

| Ø DataProBackup Online Backup Man | ager                                                                 |                     |
|-----------------------------------|----------------------------------------------------------------------|---------------------|
| DataProBackup                     |                                                                      | Save Setting 😡 Quit |
| 1.                                | Summary (zztest88)                                                   |                     |
| Backup                            | 🚽 📑 Quota Usage                                                      |                     |
| Restore                           | Used : 0 / 22G (0%)<br>Data : 0 (0 file)<br>Recycle Bin : 0 (0 file) |                     |
|                                   | - 📶 Statistics                                                       |                     |
|                                   | Total Backup : 0 (0 file)<br>Total Restore : 0 (0 file)              | Backup Log          |
|                                   | Last Backup<br>No backup log found                                   |                     |
| 🍐 🌞 👍 🔒 🕫                         |                                                                      |                     |

### 4.4 User Profile

You can then use DataProBackup OBM to update your user profile. Press the  $\frac{4}{3}$  button to open the [User Profile] dialog.

| C DataProBackup Online Backup Mana | ager 🗖 🗖 🖄                                                                                                    |
|------------------------------------|----------------------------------------------------------------------------------------------------|
| DataProBackup                      | 📊 Save Setting 🥥 Quit                                                                                                    |
| Backup                             | Summary (zztest88)                                                                                                    |
| Dackep                             | User Profile                                                                                                    |
| Restore                            | Login Name : zztest88                                                                                                    |
|                                    | Display Name : test88 zztest88                                                                                                    |
|                                    | Password : Change Change Backup Log Change Change C |
|                                    | Contact                                                                                                    |
|                                    | No existing contact                                                                                                    |
|                                    | Name :                                                                                                    |
|                                    | Email :<br>Add 🕑 Remove 🖀 Properties 🕊                                                                                                    |
|                                    | 🎭 Time Zone                                                                                                    |
|                                    | GMT-05:00 (EST)                                                                                                    |
|                                    | OK 🖾 Cancel 🛽                                                                                                    |
| 👌 🏟 🍐 🔒 🗩                          |                                                                                                    |
|                                    |                                                                                                    |

You can perform the following update to your user profile.

To change your [Display Name], enter the new display name in the [Display Name] field and press [OK].

To change your [Password], press the [Change] button next to the password field. A [Change Password] dialog will appear. Enter your original password and new password into the text field of this dialog and press [OK].

| 🛤 Password             |       |
|------------------------|-------|
| Old Password :         | ***** |
| New Password :         | ***** |
| Confirm New Password : | ***** |

To change your [Time Zone], just select your time zone from the drop down list next to the time zone entry.

To add a new contact email to this account, press the [Add] button in the [Contact] section. A [Add New Contact] dialog will appear. Enter a name and an email address in the text field provided and then press the [OK] button.

| 100 🖂   | ntact                |
|---------|----------------------|
| Name :  | Backup Demonstration |
| Email : | demo@demoemail.com   |

To remove a contact email, select the email that is to be removed from the email list and press the [Remove] button. Press [OK] to confirm the removal.

To update a contact email, select the email that is to be updated from the email list and press the [Properties] button. A [Properties] dialog will appear. After you have made the changes that you want, press the [OK] button.

| 🖂 Coi             | ntact               |
|-------------------|---------------------|
| Name :<br>Email : | Backup Demonstrator |
|                   | demo@demoemail.com  |

### 4.5 Backup Logs

All backup activities are logged to backup activity log files. They are available for reviewing from DataProBackup OBM.

#### How to review backup activities?

You can review all your backup Jobs by

- 1. Press the [Backup Log] button on the DataProBackup OBM main window.
- 2. Select the Backup Set you want to review from the [Backup Set] drop down list.
- 3. Select the Backup Job you want to review from the [Log] drop down list.

| .og: 2008/08/11 15:43:33 💌                          | Show: All           |
|-----------------------------------------------------|---------------------|
| Type 2008/08/11 15:43:33 🔺 Log                      | Time                |
| 2008/08/11 15:33:18                                 | 2008/08/11 15:43:33 |
| Shadow Copy Set successfully created                | 2008/08/11 15:43:37 |
| Downloading server file list                        | 2008/08/11 15:43:41 |
| Reading backup source from hard disk                | 2008/08/11 15:43:41 |
| Downloading server file list Completed              | 2008/08/11 15:43:41 |
| Reading backup source from hard disk Completed      | 2008/08/11 15:43:41 |
| Getting all files which have been added             | 2008/08/11 15:43:41 |
| Getting all files which have been added Completed   | 2008/08/11 15:43:41 |
| Getting all files which have been updated           | 2008/08/11 15:43:41 |
| Getting all files which have been updated Completed | 2008/08/11 15:43:41 |
| Getting all files which have been deleted           | 2008/08/11 15:43:41 |
| Getting all files which have been deleted Completed | 2008/08/11 15:43:41 |
| Getting all files which have been moved             | 2008/08/11 15:43:41 |
| Getting all files which have been moved Completed   | 2008/08/11 15:43:41 |
| Total New Files = 0                                 | 2008/08/11 15:43:41 |
| Total New Directory = 0                             | 2008/08/11 15:43:41 |
| Total Updated Files = 0                             | 2008/08/11 15:43:41 |
| Total Deleted Files = 0                             | 2008/08/11 15:43:41 |
| Total Delete Directory = 0                          | 2008/08/11 15:43:41 |
| Total Moved Files = 0                               | 2008/08/11 15:43:41 |
| Total Update File Permission = 0                    | 2008/08/11 15:43:41 |
| Deleting Shadow Copy Volume for "C:\"               | 2008/08/11 15:43:43 |
| Start running post-commands                         | 2008/08/11 15:43:43 |
| Einiched running nect commande                      | 2000/00/11 15:42:42 |

# 5 Setting Up Backup Sets

A backup set contains all backup settings of a backup operation. This section will describe all features available within a backup set and explain how you can use each of them to achieve various tasks.

Each backup account can have multiple backup sets. Each backup set is an individual and independent entity. For example, if you want one directory to be backed up during the day and another directory to be backed up during the night, you can create two backup sets, each with a different backup schedule and backup source, to serve this need.

To start setting up backup sets, click the <sup>\*\*</sup> button to open the [Backup Setting] dialog. As an example, let's create a "File Backup Set" for the rest of this chapter.

| Backup Setting             | 2                                   |
|----------------------------|-------------------------------------|
|                            | General                             |
| General                    | 🔊 Backup Set                        |
| Backup Source              | Type: File Backup                   |
| C Backup Schedule          | 🦳 📃 User Authentication for Windows |
| Encryption                 | Domain :User Name :                 |
| Continuous Data Protection | Password :                          |
| 🚺 In-File Delta            |                                     |
| Retention Policy           |                                     |
| P Backup Filter            |                                     |
| Command Line Tool          |                                     |
| 🥦 Extra Backup             |                                     |
| 🤣 Local Copy               |                                     |
| 0ptions                    |                                     |
|                            | OK 🖉 Cancel 🛽                       |

On the left panel, press the 🔳 button to create a new backup set.

### 5.1 Backup Set Type

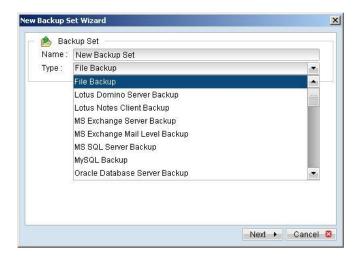

A backup set can be of one of the following types:

| Backup Type            | Description                                                                                                    |
|------------------------|----------------------------------------------------------------------------------------------------|
| File                   | Backup set type to backup common files/directories                                                                                 |
| MS Exchange Server     | Backup set type to backup Microsoft Exchange Server 2000 / 2003 / 2007                                                             |
| MS Exchange Mail Level | Backup set type to backup individual emails, contacts, calendars, tasks etceteras from Microsoft Exchange Server 2000 / 2003 /2007 |
| MS SQL Server          | Backup set type to backup Microsoft SQL Server 7.0 / 2000 / 2005                                                                   |
| MySQL Server           | Backup set type to backup MySQL Server                                                                                             |
| System State           | Backup set type to backup Microsoft Window's System State                                                                          |
|                        |                                                                                                    |
|                        |                                                                                                    |
|                        |                                                                                                    |

Backup set type is defined at backup set creation and cannot be modified. If you want to change the backup set type, you have to create another backup set in the new backup set type.

### 5.2 Backup Source

A "Backup Source" defines the files/directories that are to be included in a backup set. There are two types of backup source: Selected and Deselected. Selected backup source defines files/directories that are to be included in a backup set while deselected backup source defines files/directories that are to be excluded from a backup set. DataProBackup OBM will generate appropriate backup source setting for you automatically when you make your backup source selection.

Please note that for Windows operating systems, if the "Hide protected operating files (Recommended)" setting is enabled for the file explorer, system folders/files will not be shown in the backup source. By selecting the parent folders however, all subfolders (including system folders/files) will be included in the backup set. Thus if you want to exclude system folders (e.g. recycle bin) from the backup, please select the desired folders/files directly rather than selecting the parent folder. Alternatively, you can enter the corresponding system path to the [Exclude List] of the backup set using the web interface.

On the first screen of the dialog, you can easily select the following common folders to be backed up:

- 1. "Desktop" folder
- 2. "My Documents" folder
- 3. "Favorites" folder
- 4. "Outlook" and "Outlook Express" mail store folder

| 🔲 🞯 Desktop         |          |
|---------------------|----------|
| 🗹 븝 My Documents    |          |
| 🗹 😒 Favorites       |          |
| 🗆 🧕 Outlook         |          |
| 🔲 🧐 Outlook Express |          |
|                     | Advanced |
|                     |          |
|                     |          |

On clicking the [Advanced] button, you can easily select other common folders to be backed up as well.

| Folders                                                                                                    | Name         | Size | Date Modified |
|----------------------------------------------------------------------------------------------------|--------------|------|---------------|
| Computer  Computer  Comput | Sample Music |      |               |
| emsperpage: 50 🔻                                                                                                    |              |      | Page: 1/1 🔻   |

The checkbox next to the files/directories shown above can be in one of the following mode:

| Mode | Description                                                                                                    |
|------|----------------------------------------------------------------------------------------------------|
| >    | All files/directories (recursively) under this directory will be backed up                                                                                                    |
| 2    | All files/directories (recursively), except those explicitly excluded, under this directory will be backed up. If you add files/directories to this directory in the future, they will be backed up as well. |
|      | Only the checked files/directories under this directory will be backed up. If you add files/directories to this directory in the future, they will NOT be backed up.                                         |
|      | Nothing under this directory will be backed up.                                                                                                    |

By clicking on the boxes, you can change the modes of each file/directory, in order to create a set of files to be backed up.

You can change the backup source anytime after creating the backup set, by clicking the [Backup Source] node of the left panel on the [Backup Setting] dialog.

### 5.3 Backup Schedule

A "Backup Schedule" defines the frequency and the time that backups should run automatically.

| ew Backup Se <mark>r</mark> | dd new backup schedule                                                           | ×                     |
|-----------------------------|----------------------------------------------------------------------------------|-----------------------|
| ✓ Run sche<br>Backup Sch    | Name : Backup Schedule<br>Backup<br>File                                         |                       |
|                             | Daily  Backup everyday                                                           |                       |
|                             | Time At                                                                          |                       |
|                             | Start : 23 • : 00 •<br>Stop : • on completion (Full Backup)<br>after 8 • hour(s) | prostice d            |
|                             | OK 🖉 🗌 Cancel 💈                                                                  | Derties 🗹<br>Cancel 🛛 |

Backup schedule can be in one of the following types:

| Туре    | Description                                                                                                    |
|---------|----------------------------------------------------------------------------------------------------|
| Daily   | Backup Jobs will run everyday                                                                                                 |
| Weekly  | Backup Jobs will run on the specified day(s) of every week                                                                    |
| Monthly | Backup Jobs will run on the specified day or on a day with a given criteria (e.g. first weekend, last weekday) of every month |
| Custom  | Backup job will run once on any particular date                                                                               |

For each schedule type above, backup will run at the scheduled time for a maximum of the duration specified (or until all data are backed up if [Stop on backup completion] option is chosen). If a backup job does not finish within the maximum duration specified, it will be interrupted.

Please note that you can have more than one schedule within a backup set. For example, you can have a daily backup schedule that runs at 13:00 at noon and another daily backup schedule that runs at 00:00 at midnight. The combination of these schedules effectively creates a backup schedule that runs daily at 00:00 and 13:00 everyday.

You can change the backup schedules anytime after creating the backup set, by clicking the [Backup Schedule] node of the left panel on the [Backup Setting] dialog.

### 5.4 Continuous Data Protection (CDP)

#### (CDP may not be enabled for all accounts)

DataProBackup OBM Continuous Data Protection (CDP) feature enables files to be backed automatically at the time when there are changes to files on local hard disks. The benefits of using CDP are:

- 1. All intra-day interim changes are backed up automatically. Even if the computer breaks down completely before users had the change to backup their data at the end of the day in logout backup reminder, all changes within the day have been backed up safely by CDP and no data are lost.
- 2. Sometimes users do not save their data in the folders designated as backup source path and thus results in data not being backed up even when backup runs. Since CDP tracks all changes of files on local hard disk automatically for users, all files changed by the users are automatically backed up no matter whether the files are located in the backup source paths or not. This makes defining a backup set a much easier task for both administrators and users.

Although CDP is a very helpful feature, it does have some drawbacks. For example, a memory resident program, which tracks file changes to the file system and backs up files continuously in background, consumes both a

computer's CPU and memory resources. It can potentially slow down a computer considerably. For application servers, e.g. Microsoft Exchange Server or Microsoft SQL Server, that does not require CDP features (you can use transaction log backup interval of as frequent as every 1 minute to mimic a continuous backup strategy instead), please turn off CDP by changing the startup method of [Control Panel] -> [Administrative Tools] -> [Services] -> [Continuous Data Protection (DataProBackup OBM)] -> [General] -> [Startup type] to "manual".

| Office 📑 🛨 💼                 | Continuous Data Protection                                                                                                    |                               |                                                                                                    |
|------------------------------|----------------------------------------------------------------------------------------------------|-------------------------------|----------------------------------------------------------------------------------------------------|
| 🧕 General                    | Enable Continuous Data Province Continuous Data Province Continuous | otection (local disks only)   |                                                                                                    |
| 🌽 Backup Source              | Time Mark Interval :                                                                                                    | 60 minutes                    |                                                                                                    |
|                              | Minimum Update Interval :                                                                                                    | 10 minutes                    | •                                                                                                    |
| 🚰 Backup Schedule            | Туре :                                                                                                    |                               |                                                                                                    |
| Encryption                   | Backup file(s) selected I Backup all files                                                                                                    | y backup sources and filters  |                                                                                                    |
| 🥖 Continuous Data Protection | Custom                                                                                                    |                               |                                                                                                    |
| ) In-File Delta              |                                                                                                    | 🗹 Do not backup files defined | l as system files                                                                                               |
| Retention Policy             | 🕞 🙆 Backup Source ——                                                                                                    |                               | the second second second second second second second second second second second second second second second se |
|                              |                                                                                                    |                               | Add 🖻                                                                                                    |
| Backup Filter                |                                                                                                    |                               | Remove î                                                                                                    |
| Command Line Tool            |                                                                                                    |                               | Properties 🧭                                                                                                    |
|                              | —   Backup Filter                                                                                                    |                               |                                                                                                    |
| 🏂 Extra Backup               |                                                                                                    |                               | Add 🖪                                                                                                    |
| 🏂 Local Copy                 |                                                                                                    |                               | Properties 3                                                                                                    |
| Options                      |                                                                                                    | 1                             | Remove 🗊                                                                                                    |

The following table explains all CDP parameters available within a backup set.

| Parameter                                                 | Description                                                                                                    |
|-----------------------------------------------------------|----------------------------------------------------------------------------------------------------|
| Enable Continuous Data<br>Protection (local disk<br>only) | It defines whether CDP is enabled in this backup set. Please note that CDP will only backup files on local hard disks, not files on floppy drives, removable drives and network mapped drives.                                                                                                    |
| Time Mark Interval                                        | It defines the interval of point-in-time views generated by CDP. For example, if this setting is set to "60 minutes", the point-in-time views selectable under DataProBackup OBM restore wizard and DataProBackup File Explorer will be "00:00", "01:00", "02:00" etc, for each day.                                                                                                    |
| Minimum Update Interval                                   | It defines the minimum interval that repeatedly updated files are backed up<br>again. For example, if a file is updated every minute and the [Minimum Update<br>Interval] is set to "10 minutes", CDP backs up this file every 10 minutes instead<br>of every minute. If you want all changes to be backed up instead, please<br>change this setting to "Always". However, since DataProBackup keeps only 1<br>snapshot of file within a single point-in-time view ("Time Mark Interval"), only<br>the last backup file within each point-in-time view is restorable from<br>DataProBackup, all other interim backup files are overwritten automatically<br>without notice.<br>Please note that this applies to all full file backup only, but not for files that are<br>backed up incrementally by in-file delta. To maintain a valid in-file delta chain<br>for incremental delta files, DataProBackup will not delete incremental delta files<br>automatically. If you are interested in restoring any of these snapshots backed<br>up, you can use the [Show all files] view to display all interim incremental |
| Туре                                                      | backup files.<br>[Backup file(s) selected by backup sources and filters] – when this option is<br>selected, CDP will only back up all changed files selected by backup set sources<br>and filters settings<br>[Backup all files] – when this option is selected, CDP will only back up all<br>changed files<br>[Custom] – when this option is selected, CDP will only back up changed files<br>selected by CDP backup sources and CDP backup filters settings                                                                                                    |
| Do not backup files                                       | If this option is enabled, CDP will exclude the following files from its backup:                                                                                                    |

| defined as system files |                                                                                                    |
|-------------------------|----------------------------------------------------------------------------------------------------|
|                         | <ol> <li>'[WINDOWS_DIR]' (e.g. C:\WINDOWS\*)</li> <li>'[PROGRAM_DIR]' (e.g. C:\Program Files\*)</li> <li>'[RECYCLE_BIN_DIR]' (e.g. C:\RECYCLER, D:\\$Recycle.Bin)</li> <li>'[ALL_LOCAL_DRIVE]:\Pagefile.sys' (e.g. C:\Pagefile.sys, D:\hiberfil.sys)</li> <li>'[ALL_LOCAL_DRIVE]:\hiberfil.sys' (e.g. C:\hiberfil.sys, D:\hiberfil.sys)</li> <li>'[ALL_LOCAL_DRIVE]:\***\*.tmp' (e.g. C:\xxx\abc.tmp, D:\yyy\abc.tmp)</li> <li>'[ALL_LOCAL_DRIVE]:\System Volume Information' (e.g. C:\System Volume Information)</li> <li>'[APP_DATA]\Microsoft'</li> <li>'[APP_DATA]\Kaspersky Lab'</li> <li>'[APP_DATA]\Avg7'</li> <li>'[APP_DATA]\Avg8'</li> <li>'[APP_DATA]\McAfee'</li> <li>'[APP_DATA]\McAfee'</li> <li>'[APP_DATA]\McAfee.com'</li> <li>'[APP_DATA]\McAfee</li> <li>'[APP_DATA]\McAfee'</li> <li>'*\Local Settings\Application Data\Microsoft\*'</li> <li>'*\Application Data\Macromedia\*'</li> <li>'application Data\Macromedia\*'</li> <li>'application Data\Microsoft\*'</li> <li>'*\LocALSettings\(Temp Temporary Internet Files History)\*'</li> <li>'*\LOCALS~1\(Temp Tempor~1 History)\*'</li> </ol> |
| Backup Source           | This option is only available when [Custom] CDP type is selected. When this option is used, CDP will only backup the files under the paths defined and all other files are ignored.                                                                                                    |
| Backup Filter           | This defines whether any file will be backed up by CDP. When CDP type is [Backup all files], it is only possible to exclude files from CDP backup. CDP backup filter is similar to backup set filter, please refer to <u>Backup Filter</u> section for more information.                                                                                                    |

# 5.5 Encryption

Before your files are sent to the DataProBackup Secure Offsite Data Storage Facility, all your files are compressed and encrypted using your choice of encryption algorithm, mode and key.

|                                                                                                    | 🛃 Encryption ————<br>つ Default |        |
|----------------------------------------------------------------------------------------------------|--------------------------------|--------|
| Algorithm : Twofish  Mode :  CBC CBC Key Length :  256 bits Encrypting key :                           | Custom                         |        |
| Mode:  ECB CBC Key Length:  128 bits 256 bits Encrypting key:                                          | Do not use encryption          |        |
| <ul> <li>○ CBC</li> <li>Key Length: ○ 128 bits</li> <li>● 256 bits</li> <li>Encrypting key:</li> </ul> | Algorithm : Twofish 🔻          |        |
| Key Length:  128 bits 256 bits Encrypting key:                                                         | Mode: 🖲 ECB                    |        |
| 256 bits Encrypting key :                                                                              | ○ CBC                          |        |
| Encrypting key :                                                                                       | Key Length : 🔘 128 bits        |        |
|                                                                                                    | 256 bits                       |        |
| Confirm Encrypting Key :                                                                               | Encrypting key :               | *****  |
|                                                                                                    | Confirm Encrypting Key :       | ****** |
|                                                                                                    |                                |        |

The following table explains all encryption parameters available within a backup set.

Note:

Encryption settings are set at backup set creation time and cannot be modified. You need to create a new backup set if you want to change your encryption settings for a backup set.

| Parameter | Description |
|-----------|-------------|
|           |             |

| Encryption Algorithm | It defines the encrypting algorithm used to encrypt your backup files. There are three encryption algorithms available:                                                                                               |  |
|----------------------|----------------------------------------------------------------------------------------------------|--|
|                      | [AES]Advanced Encryption Standard algorithm[DESede]Triple DES algorithm[Twofish]Twofish algorithm                                                                                                    |  |
|                      | We recommend the use of AES as it has been chosen as the encryption standard for commercial use. Please refer to references on Cryptography for more information about encryption algorithms.                         |  |
| Encryption Mode      | It defines the encrypting mode used to encrypt your backup files. There are two encryption modes available:                                                                                                    |  |
|                      | [ECB]Electronic Cook Book Mode[CBC]Cipher Block Chaining Mode                                                                                                    |  |
|                      | We recommend the use of CBC mode as it offers better security. Please refer to references on Cryptography for more information about encryption modes.                                                                |  |
| Encrypting Key       | The key used to encrypt all files within a backup set. Please record your encrypting key and keep it in a safe place. If the key is lost, you will not be able to recover your files from the encrypted backup files. |  |

If you are not familiar with cryptography, it is recommended to use [Default] encryption. By selecting [Default], the encryption key will be your login password.

You can change the encryption key anytime after creating the backup set, by clicking the [Encryption] node of the left panel on the [Backup Setting] dialog. The algorithm and mode cannot be changed however.

### 5.6 Mapped Network Drive

If you need to backup a mapped network drive on Windows (it will only work in Windows NT/2000/XP/2003/Vista), you must enter your Window's domain, username and password into the [Network Resources Authentication for Windows] section as shown below. It is required because scheduled backups will always run under the context of Window's "Local System" account (which does not have the privileges required to access network resources) by default. DataProBackup OBM needs to collect your Windows username, password and domain name to authenticate itself to the windows domain controller to acquire the required access privileges to the network files to be backed up. If you don't supply a username and password, DataProBackup OBM will have problems accessing network resources in its scheduled backup Jobs.

If you need to backup network mapped drive in scheduled backup, please do this:

i. Select the backup set from the drop down list at the top of the left panel

| New Backup Set 🖉 🛨 💻       | General                             |  |
|----------------------------|-------------------------------------|--|
| General                    | 🚽 🏂 Backup Set —                    |  |
|                            | Name : New Backup Set               |  |
| 🤌 Backup Source            | Type : File Backup                  |  |
| 🧭 Backup Schedule          | 📃 🖳 User Authentication for Windows |  |
| Encryption                 | Domain : DOMAIN                     |  |
| Continuous Data Protection | User Name : demo                    |  |
| Continuous Data Protection | Password :                          |  |
| 🚺 In-File Delta            |                                     |  |
| Retention Policy           |                                     |  |
|                            |                                     |  |
| P Backup Filter            |                                     |  |
| -                          |                                     |  |
| D.                         |                                     |  |
| Command Line Tool          |                                     |  |

- ii. Enter your Windows domain, username and password into the right panel and press [OK]
- iii. Press the [OK] button to save.

The steps above apply only to computers running in a Windows domain. If you don't have a windows domain with your network and you are using a workgroup or using a NetWare server, please use the "net use" command to

authenticate the running backup process against the computer hosting the mapped drive. Otherwise, you will get "Access Denied" error from the backup report.

For example, if you want to backup \\SERVER\SHARE that is located on a NetWare server (or another computer in a windows workgroup) and you are getting "Network drive is not accessible" error message, please try adding the following command as a [Pre-backup command]

net use \\SERVER\SHARE [PASSWORD] /USER:[DOMAIN | MACHINE\_NAME]\[USERNAME]

E.g.

| New Backup Set 🛛 💌 📥 🗕     | Command Line Tool   |                                             |     |
|----------------------------|---------------------|---------------------------------------------|-----|
| General                    | – 🚇 Pre-Backup –    |                                             |     |
| G                          | Name : New Pre-E    | Backup Command Line Tool                    |     |
| 🌽 Backup Source            | Working Directory : | Chang                                       | e 🔹 |
| 🧭 Backup Schedule          | Command :           | net use \\Netware\Data password /USER:peter |     |
| Encryption                 |                     | Add 🖻 Remov                                 | e î |
| Continuous Data Protection | – 🍈 Post-Backup     |                                             |     |
| In-File Delta              | Name : No post-b    | ackup command line tool defined             | •   |
|                            | Working Directory : | Chang                                       | e ¢ |
| Retention Policy           | Command :           |                                             |     |
| P Backup Filter            |                     | Add 🖻 🗌 Remov                               | e 📋 |
| Command Line Tool          |                     |                                             |     |
| b Extra Backup             |                     |                                             |     |
| 🍌 Local Copy               |                     |                                             |     |
| 0ptions                    |                     |                                             |     |
|                            |                     |                                             |     |

Enter one of the following commands directly into the Pre-Backup Command:

```
net use \\Netware\Data password /USER:peter
net use \\WorkgroupComputer1\Data password /USER:WorkgroupComputer1\peter
```

This will authenticate the current process with the NetWare server (or another computer in a windows workgroup) and backup will then run correctly.

### 5.7 Backup Filter

A "Backup Filter" defines the file selection rules that allow user to easily include/exclude files into/from the backup set by applying user defined criteria(s) to the file names or directory names.

There are some basic rules regarding backup filters:

- i. Filters are checked in creation order. Once inclusion/exclusion has been identified, the remaining filters won't be checked.
- ii. Inclusion/Exclusion made by filter always takes precedence over backup source selections
- iii. If all filters do not apply to a particular file, this file is then checked for inclusion/exclusion backup source selections

To add a new filter, press the [Add] button at the bottom of the right panel.

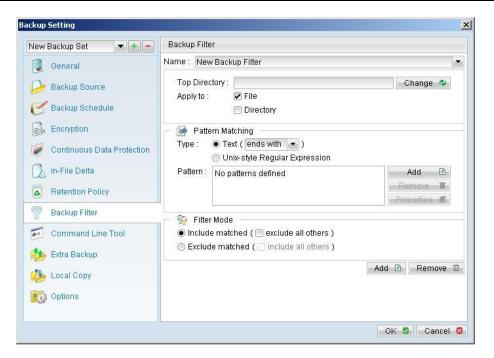

| Key              | Description                                                                                        |                                                                                                    |  |  |
|------------------|----------------------------------------------------------------------------------------------------|----------------------------------------------------------------------------------------------------|--|--|
| Name             | The name of a filter                                                                               |                                                                                                    |  |  |
| Top Directory    |                                                                                                    | The top directory to which this filter is applied. Filtering rules will be applied to all files and/or directories under this directory.                                                           |  |  |
| Apply To         | Define whether to ap                                                                               | ply the filtering rule to files and/or directories                                                                                                    |  |  |
| Pattern Matching | It defines the filtering rules of a filter. A filtering rule can be of one of the following types: |                                                                                                    |  |  |
|                  | [Starts With]                                                                                      | Include/Exclude all files/directories with name starting<br>with a certain pattern.<br><u>For example:</u> You can use B* to match all files with<br>name starting with a 'B' character            |  |  |
|                  | [Contains]                                                                                         | Include/Exclude all files/directories with name<br>containing a certain pattern.<br><u>For example:</u> You can use *B* to match all files with<br>name containing with a 'B' character            |  |  |
|                  | [Ends With]                                                                                        | Include/Exclude all files/directories with name ending<br>with a certain pattern.<br><u>For example:</u> You can use *.doc to match all files with<br>name ending with '.doc' (all Word documents) |  |  |
|                  | [Regular Expression]                                                                               | Include/Exclude all files/directories with name matching a regular expression.                                                                                                    |  |  |
|                  | To add a new pattern                                                                               | , press the [Add] button in the [Pattern Matching] area.                                                                                                    |  |  |
| Filter Mode      | backup set. Also, for                                                                              | want to include or exclude matched files into/from the<br>r those unmatched files, you can choose to exclude (if<br>or include (if exclude filter type) them into/from the                         |  |  |

Example 1:

If you want to backup only Word, Excel and PowerPoint documents in your document directory (e.g. C:\My Documents), you should setup your backup filter as follows.

Top Directory = C:\My Documents

| Apply To           | = File (true)         |
|--------------------|-----------------------|
| Matching Type      | = End With            |
| Matching Patterns  | = *.doc, *.xls, *.ppt |
| Filter Mode        | = Include             |
| Exclude all others | = True                |

#### Example 2:

If you want to backup all files, excluding all \*.exe, \*.dll and \*.tmp, in C:\Applications, you should setup your backup filter as follows.

| Top Directory      | = C:\Applications    |
|--------------------|----------------------|
| Apply To           | = File (true)        |
| Matching Type      | = End With           |
| Matching Patterns  | = *.exe,*.dll, *.tmp |
| Filter Mode        | = Exclude            |
| Include all others | = True               |

#### Example 3:

If you have made your selection of files (all under C:\) from the backup source setting but you want exclude all images (e.g. \*.jpg and \*.gif) from your selection, you should setup your backup filter as follows.

| Top Directory      | = C:\          |
|--------------------|----------------|
| Apply To           | = File (true)  |
| Matching Type      | = End With     |
| Matching Patterns  | = *.jpg, *.gif |
| Filter Mode        | = Exclude      |
| Include all others | = false        |

Please note that the [Include all others] setting is not enabled because you don't want to include all other files (NOT \*.jpg, \*.gif) under C:\ into the backup set.

#### Example 4: (advanced)

If you want to include everything, except the "log" directory, under C:\Applications into a backup set, you should setup your backup filter as follows.

| Top Directory      | = C:\Applications    |
|--------------------|----------------------|
| Apply To           | = Directory (true)   |
| Matching Type      | = Regular Expression |
| Matching Patterns  | = ^log\$             |
| Filter Mode        | = Exclude            |
| Include all others | = True               |

#### Example 5: (advanced)

If you want to include all directories named "log" from the backup set files with file name starting with "B" and ending with "\*.doc" under C:\My Documents into the backup set, you can use a regular expression of "^B.\*\.doc\$" to do your selection. The filter backup can then be setup as follows.

| Top Directory      | = C:\My Documents    |
|--------------------|----------------------|
| Apply To           | = File (true)        |
| Matching Type      | = Regular Expression |
| Matching Patterns  | = ^B.*\.doc\$        |
| Filter Mode        | = Include            |
| Exclude all others | = True               |

### 5.8 Pre/Post-Backup Command

The [Command Line Tool] feature has two major components, the [Pre-Backup] command and the [Post-Backup] command. You can use the [Pre-Backup] or [Post-Backup] commands to run any native OS (operating system) commands before or after running a backup job.

| Vew Backup Set 🛛 💌 📥 👝     | Command Line Tool   |                                   |            |
|----------------------------|---------------------|-----------------------------------|------------|
| General                    | – 🥥 Pre-Backup –    |                                   |            |
|                            | Name : New Pre-E    | ackup Command Line Tool           | ji         |
| 🤌 Backup Source            | Working Directory : |                                   | Change 🔇   |
| 🥙 Backup Schedule          | Command :           | net use \\Netware\Data password / | USER:peter |
| Encryption                 |                     | Add                               | 🗈 Remove 1 |
| Continuous Data Protection | — 💮 Post-Backup     |                                   |            |
| In-File Delta              | Name : No post-b    | ackup command line tool defined   |            |
|                            | Working Directory : |                                   | Change d   |
| Retention Policy           | Command :           |                                   |            |
| P Backup Filter            |                     | Add                               | 🔁 Remove 1 |
| Command Line Tool          |                     |                                   |            |
| b Extra Backup             |                     |                                   |            |
| 🍌 Local Copy               |                     |                                   |            |
| 10 Options                 |                     |                                   |            |
|                            |                     |                                   |            |

Both [Pre-Backup] and [Post-Backup] commands comprise of the following parameters:

| Кеу               | Description                                                                                     |
|-------------------|-------------------------------------------------------------------------------------------------|
| Name              | Name of this Command                                                                            |
|                   | The command to be run<br>(e.g. C:\My Documents\Application.exe or C:\My Documents\BatchJob.bat) |
| Working Directory | The directory at which this command will run                                                    |

The backup set type affects the time at which [Pre-Backup] and [Post-Backup] commands run. The following table outlines when [Pre-Backup] and [Post-Backup] commands will run in different types of backup set.

| Backup Set Type                                        | When Pre-Backup Commands run? | When Post-Commands run?                                                                                  |
|--------------------------------------------------------|-------------------------------|----------------------------------------------------------------------------------------------------|
| File                                                   | Before uploading backup files | After uploading all backup files                                                                         |
| Non-File Backup Sets<br>(e.g. Microsoft SQL<br>Server) | temporary directory           | After spooling backup files to<br>temporary directory (i.e. before<br>the first backup file is uploaded) |

Note: You should never backup an application while it is running as this can result in inconsistent and unusable files getting backed up. Please use the "Volume Shadow Copy" feature if you're running Windows XP/2003/Vista or make use of the Pre-Backup Command feature to shutdown your application before running a backup job and use the Post-Backup Command feature to restart your application after the backup job has completed.

#### For Example

You want to stop Microsoft Outlook using the Pre-Backup Command and restart it after backup using the Post-Backup Command, create the two following text files and assigned the files to Pre-Backup and Post-Backup Command.

1. Create a text file named "OutlookClose.vbs" using notepad with the following two lines:

Set objOLK = createObject("Outlook.Application")

objOLK.quit

2. Create a text file named "OutlookStart.bat" using notepad with the following line:

"C:\Program Files\Microsoft Office\OFFICE11\OUTLOOK.EXE"

### 5.9 Temporary directory

If you are running a file backup job with in-file delta enabled or a database type backup job, DataProBackup OBM will generate temporary files and the directory that will be used to store all these files are defined by [Options] - > [Temporary directory for storing backup files]. Please set this to a non-system disk partition that has enough free space to avoid problems.

You can set the [Temporary directory for storing backup files] to a mapped network drive. If you choose to do this, please use a UNC path (e.g. \\SERVER\SHARE) and don't forget to configure the [Backup Set] -> [Network Resources Authentication for Windows] setting.

### 5.10 Transfer Block Size

Transfer block size defines the block size DataProBackup OBM will use to transfer your backup blocks. Generally, backup jobs using a larger block size will have better performance, because of the smaller number of connections involved.

However, some firewalls or proxy servers may block out-going network traffic (HTTP/HTTPS POST method) with large block size for security reasons. If you are in a network with this type of restriction, please lower the transfer size value and try again.

To change the transfer block size of any backup set, please select the [Options] node on the left panel and then you can make changes to the [Transfer Block Size] under [Advanced Options]. After you have made your changes, just press the [OK] button to save.

| lew Backup Set 🛛 💌 🛨 👝     | Options                                                                               |       |
|----------------------------|---------------------------------------------------------------------------------------|-------|
| General                    | 🚽 🕒 Temporary Directory for storing backup files ———————————————————————————————————— |       |
| Backup Source              | CATEMP                                                                                | nge 🔹 |
| Backup Schedule            | <ul> <li>Volume Shadow Copy</li> <li>Enable Volume Shadow Copy</li> </ul>             |       |
| Encryption                 | * Only for Microsoft Windows 2003, XP, Vista & 2008                                   |       |
| Continuous Data Protection | Advanced Options                                                                      |       |
| ] In-File Delta            | Transfer Block Size : 128 ▼ kbytes<br>✓ Backup File Permi≰2 ▲                         |       |
| Retention Policy           | 4                                                                                     |       |
| P Backup Filter            | 16                                                                                    |       |
| Command Line Tool          | 32                                                                                    |       |
| b Extra Backup             | 128                                                                                   |       |
| 🏂 Local Copy               | 256 💌                                                                                 |       |
| 🔯 Options                  |                                                                                       |       |
|                            |                                                                                       |       |

### 5.11 Follow Symbolic Link (Linux/Unix/Mac only)

Under Unix/Linux/Mac, users can create a symbolic link to link a file/directory from another directory. This setting defines whether you want DataProBackup OBM to traverse any symbolic links encountered on your backup path.

To change the follow symbolic link of any backup set, please select the [Options] node on the left panel. You can then make changes to the [Follow Symbolic Link] by checking or un-checking the box. After you have made your changes, just press the [OK] button to save.

### 5.12 Microsoft's Volume Shadow Copy Service (VSS)

Microsoft Volume Shadow Copy Service (VSS) allows you to backup files that are exclusively opened. Without VSS, you will get the error message "The process cannot access the file because another process has locked a portion of the file" if you are trying to backup a file that is exclusively opened (e.g. Outlook PST file).

Please note that VSS is only available on Windows XP / 2003 / Vista and you must have administrative privileges to start the VSS service on a computer. Also VSS will only work if at least one of your partitions is formatted using NTFS.

If you are running Windows 2003, please install the Windows 2003 VSS hot fix available in <a href="http://support.microsoft.com/default.aspx?scid=kb;en-us;887827">http://support.microsoft.com/default.aspx?scid=kb;en-us;887827</a> before running VSS.

If you are running into problems with VSS running on Windows XP / 2003, Microsoft's recommendation is to try re-registering the Volume Shadow Copy Service again. Simply run the script [OBM Home]\bin\RegisterVSS.bat to do so.

For more information, please take a look at the following page for a technical introduction to Volume Shadow Copy Services (VSS):

http://technet2.microsoft.com/windowsserver/en/library/2b0d2457-b7d8-42c3-b6c9-59c145b7765f1033.mspx

### 5.13 Retention Policy

During backup, if DataProBackup OBM finds that you have deleted a file (or updated a file) on your computer, it will put the corresponding deleted (or updated) file already backed up on the backup server into a retention area. The retention policy setting defines how long files inside the retention area will be kept on the backup server before they are deleted automatically from the server.

Retention policy will only affect "retained" file (i.e. files that have already been deleted or updated on your computer and thus are moved to the retention area of the backup server). For those files that have not been updated on your computer, the backup of these files is kept in the data area on the backup server and won't be affected by the setting of retention policy. These backup files of unchanged files will stay on the backup server forever until the original files are removed (or updated) from your computer.

#### **Standard Retention Policy**

The standard retention policy allows you to delete retained files automatically after a user defined number of days or after a user defined number of backup Jobs. To change the retention policy setting of any backup set, please select the [Retention Policy] node on the left panel. You can then make changes to your retention policy under the [Retention Policy] section. After you have made your changes, just press the [OK] button to save.

| ackup Setting                                                                                                    | 2                                                  |
|----------------------------------------------------------------------------------------------------|----------------------------------------------------|
| New Backup Set 🔹 🛨 🗕                                                                                                    | Retention Policy                                   |
| <ul> <li>General</li> <li>Backup Source</li> <li>Backup Schedule</li> <li>Encryption</li> <li>Continuous Data Protection</li> <li>In-File Delta</li> </ul> | Keep deleted file(s) for 7     Day(s)     Advanced |
| Retention Policy   Retention Filter  Command Line Tool     Katra Backup                                                                                    |                                                    |
| Local Copy                                                                                                    | Remove retention files for overlap policy          |
|                                                                                                    | OK 🖉 Cancel 🛽                                      |

#### **Advanced Retention Policy**

| New Backup Set 👘 💌 🛧     | Retention Policy                                              |
|--------------------------|---------------------------------------------------------------|
| 🧕 General                | Keep deleted file(s) for 7     Day(s)                         |
| 🌽 Backup Source          | Retention Policy-1 (Type: Daily)                              |
| 🥑 Backup Schedule        | Retention Policy-2 (Type: Weekly)                             |
| Encryption               | Add new retention policy                                      |
| 🧭 Continuous Data Protec | Name : Retention Policy-3                                     |
| 🚺 In-File Delta          | Weekly                                                        |
| Retention Policy         | Keep retention files for the followid<br>Sunday Monday Weekly |
| P Backup Filter          | Wednesday Thursday                                            |
| Command Line Tool        | ✓ Saturday Yearly                                             |
| b Extra Backup           | Number of snapshots to keep : 7 Custom 💌 💌                    |
| 🏂 Local Copy             | OK Cancel C                                                   |
| 🙀 Options                | Remove retention files for overlap policy                     |
|                          | Add 🖻 Remove 🛍 Properties 🧭                                   |

The [Advanced] retention policy allows you to configure a more flexible retention policy. It allows you to keep a set of snapshots of all backup files based on the time of the backup Jobs. For example, you can configure the advanced retention policy to keep the following sets of backup files to mimic the retention policy of the old days when you were still doing tape rotations:

- All files available within the last 7 days
- All files available on the last 4 Saturdays within the last 28 days
- All files available on the 1<sup>st</sup> day of each month within the last 3 months
- All files available on the 1<sup>st</sup> day of each quarter within the last 12 months
- All files available on the 1<sup>st</sup> day of each year within the last 7 years

To do so, you need to setup your advanced retention policy as follows:

- Type = Daily; Number of copy to keep = 7
- Type = Weekly; Frequency = Saturday; Number of copy to keep = 4
- Type = Monthly; Frequency = Day 1; Number of copy to keep = 3
- Type = Quarterly; Frequency = Day 1 of Jan, Apr, Jul, Oct; Number of copy to keep = 4
- Type = Yearly; Frequency = Date 01-01; Number of copy to keep = 7

Assuming today is 17-Jan-2006, if [Remove retention files for overlap policy] is NOT enabled, a total of 22 snapshots (provided you have run backups daily for more than 7 years) will be kept on the server accordingly, i.e.:

| Daily       | Weekly      | Monthly     | Quarterly   | Yearly      |
|-------------|-------------|-------------|-------------|-------------|
| 16-Jan-2006 | 14-Jan-2006 | 01-Jan-2006 | 01-Jan-2006 | 01-Jan-2006 |
| 15-Jan-2006 | 07-Jan-2006 | 01-Dec-2005 | 01-Oct-2005 | 01-Jan-2005 |
| 14-Jan-2006 | 31-Dec-2005 | 01-Nov-2005 | 01-Jul-2005 | 01-Jan-2004 |
| 13-Jan-2006 | 24-Dec-2005 |             | 01-Apr-2005 | 01-Jan-2003 |
| 12-Jan-2006 |             |             |             | 01-Jan-2002 |
| 11-Jan-2006 |             |             |             | 01-Jan-2001 |
| 10-Jan-2006 |             |             |             | 01-Jan-2000 |

If [Remove retention files for overlap policy] is enabled, only the following snapshots are kept:

| Daily                  | Weekly                 | Monthly                | Quarterly              | Yearly      |
|------------------------|------------------------|------------------------|------------------------|-------------|
| 16-Jan-2006            | 14-Jan-2006            | <del>01-Jan-2006</del> | <del>01-Jan-2006</del> | 01-Jan-2006 |
| 15-Jan-2006            | 07-Jan-2006            | <del>01 Dec 2005</del> | <del>01 Oct 2005</del> | 01-Jan-2005 |
| <del>14-Jan-2006</del> | <del>31-Dec-2005</del> | <del>01-Nov-2005</del> | <del>01-Jul-2005</del> | 01-Jan-2004 |
| <del>13 Jan 2006</del> | <del>24 Dec 2005</del> |                        | <del>01 Apr 2005</del> | 01-Jan-2003 |
| <del>12-Jan-2006</del> |                        |                        |                        | 01-Jan-2002 |
| <del>11-Jan-2006</del> |                        |                        |                        | 01-Jan-2001 |
| <del>10 Jan 2006</del> |                        |                        |                        | 01-Jan-2000 |

The weekly policy overrides the daily policy so the snapshots of 10-Jan-2006, 11-Jan-2006, 12-Jan-2006, 13-Jan-2006 and 14-Jan-2006 are removed. The monthly policy overrides the weekly policy so the snapshots of 24-Dec-2005 and 31-Dec-2005 are removed. The same applies to the monthly, quarterly and yearly policy giving a total of 11 snapshots.

### 5.14 Extra Backup (Off-Line backup, Logout Reminder)

Off-line backup is basically designed for notebook users who are off-line most of the time and cannot rely on the backup schedule to backup regularly. The "Backup Interval" allows notebook users to specify the interval that they would like their data to backup. When the machine is online and this interval has elapsed, backup will run automatically. If [Off-Line Backup Alert] is enabled, a popup message box will ask the user to confirm starting the backup.

The [Email Notification] setting is the number of days since the last backup that triggers the backup server to send email notification to the client to remind him to run an off-line backup.

When the [System Logout Backup Reminder] setting is enabled, a popup message box will ask the user to start a backup before logging out / shutting down Windows.

| New Backup Set 🛛 💌 🛨 🗕     | Extra Backup                                                                |
|----------------------------|-----------------------------------------------------------------------------|
| General                    | ଭ₃ Off-Line Backup Reminder<br>☑ Enable off-line backup                     |
| 🌽 Backup Source            | Backup interval : 1 v Day(s) 0 v Hour(s)<br>Email Notification : 7 v Day(s) |
| Encryption                 | Show backup reminder                                                        |
| Continuous Data Protection | Enable System Logout Backup Reminder                                        |
| In-File Delta              | and Backup<br>File                                                          |
| P Backup Filter            |                                                                             |
| Command Line Tool          |                                                                             |
| b Extra Backup             |                                                                             |
| 🏂 Local Copy               |                                                                             |
| Coptions                   |                                                                             |

### 5.15 In-File Delta

Please refer to the <u>in-file delta section</u> for more information on this topic.

### 5.16 Local Copy

If you want to save an extra copy of backup data on your local hard disk (in addition to a copy of backup data stored on the backup server) to minimize file-restoring time and/or to provide an extra safety precaution, you can do the following:

- i. Open DataProBackup OBM from the System Tray (see previous sections for details)
- ii. Setup your backup set (see previous sections for details)

iii. Select [Local Copy] under your backup set from the left panel

| New Backup Set 🛛 💌 📥 💻                                                                                                    | Local Copy                                                                                                    |
|----------------------------------------------------------------------------------------------------|----------------------------------------------------------------------------------------------------|
| <ul> <li>General</li> <li>General</li> <li>Backup Source</li> <li>Backup Schedule</li> <li>Encryption</li> <li>Continuous Data Protection</li> <li>In-File Delta</li> <li>Retention Policy</li> <li>Backup Filter</li> <li>Command Line Tool</li> <li>Extra Backup</li> <li>Local Copy</li> <li>Options</li> </ul> | <ul> <li>✓ Copy to Local Hard Disk</li> <li>✓ Copy to</li> <li>C:\LocalBackup</li> <li>✓ Retention Policy</li> <li>✓ Remove deleted files in retention area</li> <li>Keep deleted file(s) for : 7</li> <li>✓ day(s) ×</li> <li>✓ Offsite Backup</li> <li>✓ Skip backing up to Ahsay Offsite Backup Server</li> </ul> |

iv. Check the [Copy to Local Hard Disk] checkbox

v. Enter a directory to where you want an extra copy of your backup files to be stored in the [Copy to] field provided (preferably a directory under another hard disk)

vi. An extra copy of backup will be saved in the [Copy to] directory when you run your backup job

| og:  | 2008/08/11 17:03:59 💌                                  | Show: All           |      |
|------|--------------------------------------------------------|---------------------|------|
| Туре | Log                                                    | Time                | Ľ    |
|      | Reading backup source from hard disk                   | 2008/08/11 17:04:11 | - 60 |
|      | Reading backup source from hard disk Completed         | 2008/08/11 17:04:11 | 1    |
|      | Start running local backup                             | 2008/08/11 17:04:11 | 1    |
|      | Reading local backup files from hard disk              | 2008/08/11 17:04:11 | 1    |
| Ð    | Downloading server file list Completed                 | 2008/08/11 17:04:11 | 1    |
| D    | Reading local backup files from hard disk Completed    | 2008/08/11 17:04:12 |      |
| 0    | [Local Copy] Getting all files which have been added   | 2008/08/11 17:04:13 |      |
| •    | [Local Copy] Getting all files which have been updated | 2008/08/11 17:04:13 | 1    |
|      | [Local Copy] Getting all files which have been deleted | 2008/08/11 17:04:13 | 1    |
| 0    | [Local Copy] Getting all files which have been moved   | 2008/08/11 17:04:13 | 1    |
|      | [Local Copy] Total New Files = 3                       | 2008/08/11 17:04:13 | 1    |
|      | [Local Copy] Total New Directory = 2                   | 2008/08/11 17:04:13 | 1    |
|      | [Local Copy] Total Updated Files = 0                   | 2008/08/11 17:04:13 | 1    |
|      | [Local Copy] Total Update File Permission = 0          | 2008/08/11 17:04:13 | 1    |
|      | [Local Copy] Total Deleted Files = 0                   | 2008/08/11 17:04:13 | 1    |
|      | [Local Copy] Total Delete Directory = 0                | 2008/08/11 17:04:13 | 1    |
|      | [Local Copy] Total Moved Files = 0                     | 2008/08/11 17:04:13 | 1    |
|      | [Local Copy] [New Directory] C:\                       | 2008/08/11 17:04:14 | 1    |
|      | [Local Copy] [New Directory] C:\test                   | 2008/08/11 17:04:14 | 1    |
|      | [Local Copy] [New File] 4% of "C:\test\test.exe"       | 2008/08/11 17:04:14 | 1    |
|      | [Local Copy] [New File] 5% of "C:\test\test.exe"       | 2008/08/11 17:04:14 | I    |
| 0    | [Local Copy] [New File] 7% of "C:\test\test.exe"       | 2008/08/11 17:04:14 | I    |
|      | [Local Copy] [New File] 8% of "C:\test\test.exe"       | 2008/08/11 17:04:14 | 2    |

If you want to make local copy to a directory located on a NetWare server (or another computer is a windows workgroup) and you are getting "Network drive is not accessible" error message, please try adding the following command as a [Pre-backup command]

net use \\SERVER\SHARE [PASSWORD] /USER:[DOMAIN | MACHINE\_NAME]\[USERNAME]

E.g.

C:\> net use \\Netware\Data password /USER:peter C:\> net use \\WorkgroupComputer1\Data password /USER:WorkgroupComputer1\peter

This will authenticate the current process with the NetWare server (or another computer is a windows workgroup). Backup will then be allowed to run correctly.

#### How to restore "Local Copy" files

"Local Copy" files are stored in the [Copy to] directory (under [Local Copy] setting). To restore backup files, please do the followings:

- i. Press the 🝧 button on the main page of DataProBackup OBM dialog.
- ii. Select the required [Backup Set] from the list and press [Next] to proceed.
- iii. Fill in the [Source Directory] (directory where "Local Copy" files are stored) and [Destination Directory] (directory to where you want "Local Copy" files to be restored)

| Show files as of Job : Curren                   | nt 🔄 🔿 Show all files                     |                     |                                                                   |
|-------------------------------------------------|-------------------------------------------|---------------------|-------------------------------------------------------------------|
| olders                                          | Name                                      | Size                | Date Modified                                                     |
| Backup Server<br>È ⊇                            | Pr∰ Testexe<br>Pr⊛ Testmp3<br>Pr∰ Testbot | 473k<br>8.82M<br>3k | 2008/06/23 17:59:45<br>2008/07/17 10:12:29<br>2008/06/23 18:33:03 |
| ems per page : 50 💌                             |                                           |                     | Page: 1/1                                                         |
| Original location     Alternate location : CATE | MP                                        |                     | Change 🗢                                                          |

iv. Click [Start Decrypt], and when it finishes you can see something similar to the following on the screen:

| ) Show files as of 1               | eb Current            | - Ohnw      | all filos        | ×                                                  |
|------------------------------------|-----------------------|-------------|------------------|----------------------------------------------------|
| Folders                            | ecrypt                |             |                  | te Modified                                        |
| ∃ 📑 Backup S<br>È 🗋 🥌 C:\<br>□ 🗹 🧰 | 🛃 Decrypt Progress    |             |                  | 16/23 17:59:45<br>17/17 10:12:29<br>16/23 18:33:03 |
|                                    | Decrypt Completed St  | uccessfully |                  | n for four Science and science                     |
|                                    |                       | 100%        |                  |                                                    |
|                                    | Estimated Time Left : | 0 sec       |                  |                                                    |
|                                    | Decrypted :           | 0 (0 file)  |                  |                                                    |
|                                    | Elapsed Time :        | 0 sec       |                  |                                                    |
|                                    | Transfer Rate :       | Obit/s      |                  |                                                    |
| ems per page :                     |                       |             |                  | Page : 1/1                                         |
| 💫 Decrypt fi                       |                       |             |                  |                                                    |
| Original locati                    |                       |             |                  |                                                    |
| Original loc                       |                       |             |                  |                                                    |
| <ul> <li>Alternate Ic</li> </ul>   |                       |             |                  | Change 🕸                                           |
|                                    |                       |             | View log 🗅 Close | B file permission                                  |

# 5.17 Using One Backup Account for Multiple Computers

DataProBackup OBM allows you to backup multiple computers using a single backup account. To backup multiple computers, you need to create a different backup set to backup each individual computer and to configure the [Run scheduled backup on this computer] checkbox, which is placed under the [Backup Schedule] node.

| Jew Backup Set 🛛 💌 📥 💼                                                                                                    | Backup Schedule                         |
|----------------------------------------------------------------------------------------------------|-----------------------------------------|
| <ul> <li>General</li> <li>Backup Source</li> <li>Backup Schedule</li> <li>Encryption</li> <li>Continuous Data Protection</li> <li>In-File Delta</li> <li>Retention Policy</li> <li>Backup Filter</li> <li>Command Line Tool</li> </ul> | ✓ Run scheduled backup on this computer |
| 🐌 Extra Backup<br>🌛 Local Copy<br>🔯 Options                                                                                                    |                                         |
| -03                                                                                                    | Add 🖻 Remove 🖹 Properties 🖉             |

# 6 Backing Up Files

This chapter describes how files are backed up by DataProBackup OBM to the backup server

### 6.1 How files are backed up

The diagram below describes how DataProBackup OBM backup your files.

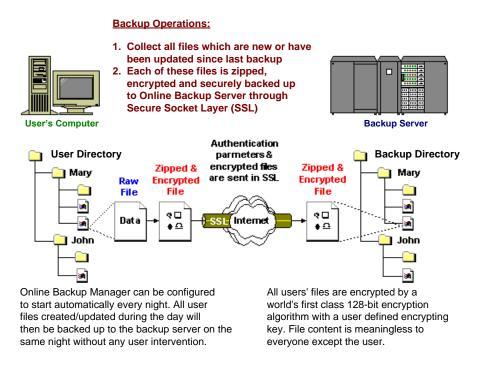

#### Run backup at scheduled time automatically

Once you set your backup scheduled, a backup job will be started automatically to perform backup operation for you at your absence. You can have backup running at your scheduled time as often as you want (e.g. twice a day or hourly during office hour) without requiring doing any extra work.

#### Incremental Backup

Unchanged files are already backed up to server and need not to be backed up again. DataProBackup OBM will pick the new or updated files from your backup set files and upload only these files to the server. It significantly reduces the time required to perform the backup operation since most users update less than 5% of their total data each day.

#### Compress and encrypt data automatically

Data are compressed and encrypted before they are uploaded to the server. Not only does it reduce the storage space to keep you backup files, it also ensures the privacy of your data.

#### File Retention Policy

The built-in file retention policy allows you to access multiple versions of the same file or even deleted files from your backup set. Backup files are put into a retention area before they are removed from the server. If you want to get back a deleted file (or you want to get back the previous versions of an updated files) within the retention period, these files will always be available in the retention area. This feature is particularly useful when you have accidentally deleted a file or incorrectly updated a file within the file retention period (file retention period is user customizable).

## 6.2 Backup files directly to the backup server

You can backup your data to DataProBackup by following instructions below.

- i. Open DataProBackup OBM.
- ii. Right click DataProBackup OBM icon available in the system tray and choose [Open].
  - a. To start setting up backup sets, click the 🌋 button to open the [Backup Setting] dialog.
  - b. On the left panel, press the া button to create a new backup set.
  - c. Enter a name for your backup set.

| File Backup                                                                                                    | Name : | New Backup Set                |   |
|----------------------------------------------------------------------------------------------------|--------|-------------------------------|---|
| Lotus Domino Server Backup<br>Lotus Notes Client Backup<br>MS Exchange Server Backup<br>MS Exchange Mail Level Backup<br>MS SQL Server Backup<br>MySQL Backup | Type : | File Backup                   | - |
| Lotus Notes Client Backup<br>MS Exchange Server Backup<br>MS Exchange Mail Level Backup<br>MS SQL Server Backup<br>MySQL Backup                               |        | File Backup                   |   |
| MS Exchange Server Backup<br>MS Exchange Mail Level Backup<br>MS SQL Server Backup<br>MySQL Backup                                                            |        | Lotus Domino Server Backup    |   |
| MS Exchange Mail Level Backup<br>MS SQL Server Backup<br>MySQL Backup                                                                                         |        | Lotus Notes Client Backup     |   |
| MS SQL Server Backup<br>MySQL Backup                                                                                                    |        | MS Exchange Server Backup     |   |
| MySQL Backup                                                                                                    |        | MS Exchange Mail Level Backup |   |
|                                                                                                    |        | MS SQL Server Backup          |   |
| Oracle Database Server Backup                                                                                                    |        | MySQL Backup                  |   |
|                                                                                                    |        | Oracle Database Server Backup | - |
|                                                                                                    |        |                               |   |

d. Select the files/directories you want to backup.

| 🗌 🞯 Desktop         |  |   |          |   |
|---------------------|--|---|----------|---|
| 🗹 븝 My Documents    |  |   |          |   |
| 🗹 ☆ Favorites       |  |   |          |   |
| 🔲 🧕 Outlook         |  |   |          |   |
| 🔲 🧐 Outlook Express |  |   |          |   |
|                     |  | 1 | Advanced | 1 |
|                     |  |   |          |   |
|                     |  |   |          |   |

Press [Advance] to add more files to the backup set.

| Folders     Name     Size     Date Mo       Computer     Sample Music       PerLogs       Program Files       Program Files (x86)       Program Data       Program Data       Public Desktop       Public Desktop       Public Downloads       Public Downloads       Public Downloads       Public Dictures       Public Public Videos       Public Videos |
|----------------------------------------------------------------------------------------------------|
| Local Disk (C:)     PertLogs     PertLogs     Program Files (x86)     Program Data     Users     Local Disk (X86)     Program Data     Default     Public Desktop     Public Documents     Public Documents     Public Documents     Public Documents     Public Documents     Public Documents     Public Dictures     Public Videos                       |
|                                                                                                    |
| msperpage: 50 🔻 Pag                                                                                                    |

e. Set the backup schedule (Note: You can have more than one schedule in a backup set).

| Run sche   | Name : Backup Schedule                                      |   |
|------------|-------------------------------------------------------------|---|
| Backup Sch | File                                                        |   |
|            | aily 💌                                                      |   |
|            | Backup everyday                                             |   |
|            | Time At                                                     |   |
|            | Start : 23 💌 : 00 💌<br>Stop : 💿 on completion (Full Backup) |   |
|            | 🔘 after 8 💦 hour(s)                                         | đ |

f. Set the encryption algorithm, encryption mode and encrypting key for this backup set (Hint: For the sake of simplicity, just select the [Default] radio button (your encrypting key is set to be the same as your backup account password).

| ****** |         |
|--------|---------|
| ****** |         |
|        |         |
|        |         |
|        | ******* |

iii. Run Backup

- a. Press the [Backup] button on the main page of DataProBackup OBM dialog.
- b. Select the backup set you want to run and select [Offsite Backup Server] to start backing up your files to DataProBackup. If applicable, you can change the In-File Delta Type also.

| 💁 🛛 Backup Set 🗉                                      |                     |
|-------------------------------------------------------|---------------------|
| New Backup Set                                        | •                   |
| 🏠 Backup —                                            |                     |
| File                                                  |                     |
| <table-of-contents> Backup to 🛛 —</table-of-contents> |                     |
| Offsite Backup 8                                      | Server              |
| & Local Hard Di                                       | sk (Local Copy)     |
| 🔵 Local Hard Disk                                     | (Seed Load Utility) |
| C:TEMP                                                | Change 🗢            |
| 👃 In-File Delta T                                     | уре                 |
| 🗩 Full                                                |                     |
| Differential                                          |                     |
| Incremental                                           |                     |

c. Press [OK] to start the backup job.

Note:

- 1. You can have more than one backup set in a backup account.
  - Please record the encrypting key and keep it in a safe place. If you lose your encrypting key, you will not

#### be able to restore your backup files.

# 6.3 Backup files to removable hard disk (seed loading)

If you have a lot of data (e.g. 100GB) to backup to the backup server, it would take a considerable amount of time to perform the first full backup through the Internet. If you run into this problem, you can use the Seed Loading Utility to backup your backup set to local hard disk (instead of directly to the backup server) and then transport the backup data, using removable hard disk, to DataProBackup. The administrator can then load all your backup files from your removable hard disk into your backup account. This could then save you days (even weeks) of performing your first full backup. Since subsequent backup will be incremental backup (only new or updated files will be uploaded to the server) you should have no problems uploading your backup data afterwards.

To perform seeding loading, please do the following:

- i. Open DataProBackup OBM from the System Tray (see previous sections for details).
- ii. Setup your backup set (see previous sections for details).
- iii. Select the backup set you want to run and select [Local Hard Disk (Seed Load Utility)] to start backing up your files to local hard disk. In the field under the option, enter a directory where you want all backup files to be stored.

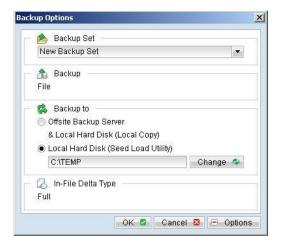

iv. Please make sure you have enough free space in the directory specified. If you are going to transport a removable hard disk to DataProBackup, please enter a directory under your removable hard disk here.

Press the [OK] button to start the backup job.

v. You should get the message "Backup Completed Successfully" as shown below after all backup files are spooled to the directory you specified.

| Backup Completed  | Successfully    |  |
|-------------------|-----------------|--|
|                   | 100%            |  |
| Estimated Time Le | ft: Osec        |  |
| Spooled :         | 9.29M (3 files) |  |
| Elapsed Time :    | 16 sec          |  |
| Transfer Rate :   | 0bit/s          |  |
|                   |                 |  |
|                   |                 |  |

vi. Transport the data in the specified directory to DataProBackup. (Contact your IT services provider or DataProBackup partner)

# 7 Restoring Files

This chapter describes different ways files can be restored from the backup server

It is very important to record your encrypting key and keep it in a safe place because there will be no way to restore your backup files if you lose your encrypting key.

## 7.1 Restore backup files directly from backup server

You can use either DataProBackup OBM or the web restorer to restore backup files from the backup server.

#### Using DataProBackup OBM

You can restore your data from the backup server by following instructions below.

- i. Open DataProBackup OBM from the System Tray (see previous sections for details).
- ii. Select the [Restore] button on the left of the main page of DataProBackup OBM dialog.
- iii. Select the backup set from which you would like files to be restored from the list.

| lease select the backup set |  |
|-----------------------------|--|
| lew Backup Set              |  |
| lew Backup Set (2)          |  |
|                             |  |
|                             |  |
|                             |  |
|                             |  |
|                             |  |
|                             |  |
|                             |  |
|                             |  |
|                             |  |
|                             |  |
|                             |  |
|                             |  |
|                             |  |
|                             |  |
|                             |  |

iv. Select the snapshot of your backup files that you would like to restore from the backup server by

using [Show files after Job] drop down list

| Restore                                        |                     |               |                  | _                         |                                                                                          |
|------------------------------------------------|---------------------|---------------|------------------|---------------------------|------------------------------------------------------------------------------------------|
| Show files as of Job :                         | 2008/08/11 17:56:37 | -             | ) Show all files |                           |                                                                                          |
| Folders                                        | 2008/08/11 17:56:37 | -             | Name             | Size                      | Date Modified                                                                            |
| ⊡ 📑 Backup Server<br>⊟ 🖌 🥌 🥌 C.1<br>L 🖌 🦳 test | 2008/08/11 17:55:58 | t.exe<br>t.mp |                  | 3k<br>473k<br>8.82M<br>3k | 2008/06/23 18:33:03<br>2008/06/23 17:59:45<br>2008/07/17 10:12:29<br>2008/06/23 18:33:03 |
| ems per page : 50                              | ▼                   |               |                  |                           | Page: 1/1 ▼                                                                              |
|                                                |                     |               |                  |                           | Restore file permission:                                                                 |
|                                                |                     |               | + Pre            | vious Start F             | Restore 🕨 🗌 Cancel 🛛                                                                     |

- v. Use the [Change] button to select the directory to where you want files to be restored (or simply select [Original location] to restore files to their original path).
- vi. Select the files that you would like to restore and press the [Start Restore] button to start.
- vii. Files will be restored automatically as shown below (a file won't be downloaded from the backup server again if an identical file exists on local path already).

| Show files as of Job  | tore              |                |                            | ×                                |
|-----------------------|-------------------|----------------|----------------------------|----------------------------------|
| Folders               | Restore Progress  |                |                            | dified<br>18:33:03               |
| ⊡Ø 🥧 C:\<br>LØ 🦳 test | Restore Completed | l Successfully |                            | 17:59:45<br>10:12:29<br>18:33:03 |
|                       |                   | 100%           |                            |                                  |
|                       | Estimated Time Le | ft: O sec      |                            |                                  |
|                       | Downloaded :      | 0 (0 file)     |                            |                                  |
|                       | Elapsed Time :    | 0 sec          |                            |                                  |
|                       | Transfer Rate :   | Obit/s         |                            |                                  |
| tems per page : 50    |                   |                |                            | : 1/1 •                          |
| 🔥 Restore files to    |                   |                |                            |                                  |
| Original location     |                   |                |                            |                                  |
| Alternate location    |                   |                | View log 🗋 🛛 Close 🛛       | ge 🗘                             |
|                       |                   |                | 📃 Restore fil              | e permissior                     |
|                       |                   |                | Previous     Start Restore | Cancel (                         |

#### Using the web interface

You can restore your data from DataProBackup by following instructions below.

- i. Logon to the DataProBackup web interface
- ii. From the top menu, click [File Explorer]

| う <u>Home</u>          |      |               |                |
|------------------------|------|---------------|----------------|
| Delete                 |      |               |                |
| Backup Set             | Size | Last Modified | Zipped [Ratio] |
| 🗖 💼 New Backup Set     |      |               |                |
| 🗖 💼 New Backup Set (2) |      |               |                |
| Delete                 |      |               |                |

- To delete a backup set, check the checkbox next to the backup set and press the [ Delete ] button.
- iii. Select the [Backup Set] that contains the files that you want to restore by clicking on the links
- iv. Select the snapshot of your backup files that you would like to restore from the backup server by using [Show files As Of] drop down list

| ofile   Bad               | <u>:kup Set</u>   File Explore                                              | •   <u>Report</u>   <u>Sta</u>                      | atistics       |       |                              |            | Lic                                                                                                    |
|---------------------------|-----------------------------------------------------------------------------|-----------------------------------------------------|----------------|-------|------------------------------|------------|----------------------------------------------------------------------------------------------------|
| - Home                    | > New Backup Set (2)                                                        |                                                     |                |       |                              | R          | tows/Page: 50 👱                                                                                                    |
|                           | w files 2008-08-11                                                          | 18:22                                               | Show all files | ۲     | Show<br>Jobs View            | Show       | Advanced Option ¥                                                                                                    |
| Delete                    | Restore                                                                     | 18:22<br>17:56                                      |                |       |                              |            |                                                                                                    |
| 🗉 File                    | / Directory                                                                 | 17:55                                               | Si             | ze    | Last Mo                      | dified     | Zipped [Ratio]                                                                                                    |
| £.                        | <u>u</u> :                                                                  | 11-16                                               |                |       |                              |            |                                                                                                    |
|                           | <u>C:</u> ]                                                                 |                                                     |                |       |                              |            |                                                                                                    |
| Delete                    | Restore                                                                     |                                                     |                |       |                              |            |                                                                                                    |
| ote: 1.<br>2.<br>3.<br>4. | Files shown in light gra<br>To restore files/directo<br>[ Restore ] button. | y color are ret<br>ries, check the<br>es, check the | ained in the i | etent | tion area.<br>the files/dire | ectories a | and the second second se |

v. If you want to see all the different versions of all files (shown as gray below), just choose the [Show all files] radio button on the [File Explorer] page.

Files, which are shown in gray below (e.g. Copy of test.txt), are being stored in the retention area on the backup server but you can still restore these files from the backup server.

|      | Show files 2008-<br>As Of | 08-11 🔹 18:22 🔹 🔹 | Show all files | Show <u>Sho</u><br>Jobs View | w Advanced ( | Option ¥ |
|------|---------------------------|-------------------|----------------|------------------------------|--------------|----------|
| Dele | ete Restore               |                   |                |                              |              |          |
|      | File / Directory          |                   | Size           | Last Modified                | l Zipped     | [Ratio]  |
| Г    | Copy of test.tx           |                   | Зk             | 2008/06/23 18:3              | 33 3k        | [0%]     |
|      | test.exe                  |                   | 473k           | 2008/06/23 17:               | 59 474k      | [0%]     |
|      | 🔄 test.mp3                |                   | 8.82M          | 2008/07/17 10::              | 12 8.39M     | [4%]     |
|      | 🗐 test.txt                |                   | 3k             | 2008/06/23 18:3              | 33 3k        | [0%]     |
| Dele | ete Restore               |                   |                |                              |              |          |

- button. [D] = Differential delta file [I] = Incremental delta file
- 5.
- Select the files that you would like to restore and press the [Restore] button on the toolbar vi.
- vii. A dialog shown below would appear

| PI                                         | ease wai                  | it while applet is downloading                                   |       |
|--------------------------------------------|---------------------------|------------------------------------------------------------------|-------|
|                                            |                           |                                                                  |       |
|                                            |                           |                                                                  |       |
| Please select the Ja<br>[ Restore ] button | va Virtual Mach<br>below. | nine you would like to use to restore your backup files and pres | s the |
|                                            | Restore                   | < You should see a "Restore" button here                         |       |
|                                            |                           |                                                                  |       |
|                                            |                           |                                                                  |       |

- i. Make sure you have clicked the 'Yes' button on the security warning dialog box. If you have clicked the 'No' button already, please restart your browser and try again.
- Press the [Restore] button a.
- Enter the directory to which backup files should be restored to in the [Restore files to] b. textbox
- Enter the encrypting key which will be used to decrypt your backup files upon restoring your c. backup files

d. Press the [Start] button to start restoring

| 🕌 Online Backup File | Restoring                                  | Manager                                                                                                 | _ 0 >     |
|----------------------|--------------------------------------------|----------------------------------------------------------------------------------------------------|-----------|
| Restore files to: 🖡  | :\test                                     |                                                                                                    | Browse    |
| Decrypting Key: 🖡    | kokokok                                    |                                                                                                    |           |
| 2008-08-11 18:28:3   | 0] Downloa<br>0] Downloa<br>0] "C:\test\te | ding restore file list<br>ding "C:ttestitest.exe" (Total 474k bytes)<br>st.exe" (474k bytes) downloaded |           |
| Saving test.exe from | 127.0.0.1                                  |                                                                                                    |           |
|                      |                                            | 100%                                                                                                    |           |
| Estimated Total Res  | tore Time:                                 | 0 sec (Total 474.08k bytes - 474.08k bytes restore                                                      | d)        |
| Estimated Restore T  | ime:                                       | 0 sec (Total 474.08k bytes - 474.08k bytes restore                                                      | d)        |
| Baving File To:      |                                            | C:\test\test.exe                                                                                        |           |
| Restoring Speed:     |                                            | 948.2k bytes/second                                                                                     |           |
| Close                |                                            | 5                                                                                                    | Start Sto |

## 7.2 Restore backup files from removable hard disk

If you want to restore lots of backup files from the backup server and you find it too slow to restore all your backup files from the backup server through the internet. You can ask your backup services provider to send you all your backup files in removable hard disk (or CD/DVD). However, all backup files stored on backup server are in encrypted format. You need to decrypt them back to their original format before you can use them. To decrypt your backup files from removable media, please do the followings:

- i. Open DataProBackup OBM from the System Tray
- iii. Use the [Change] button to locate the "files" directory (provided by your backup provider in removable hard disk or DVD) which contains the backup files that you want to decrypt

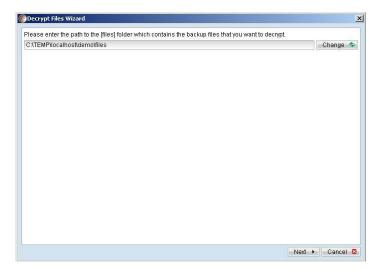

iv. If you have more than one backup set under the "files" directory, select the [Backup Set] which contains the backup files that you want to decrypt

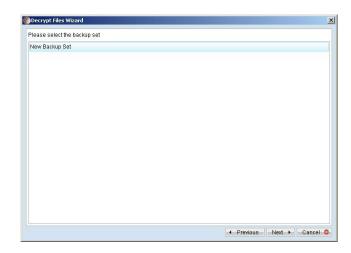

v. Select the snapshot of your backup files that you would like to restore from the removable media by using [Show files after Job] drop down list

| Show files as of Job :                                                                                     | Current                  | •     | Show all files |      |               |
|----------------------------------------------------------------------------------------------------|--------------------------|-------|----------------|------|---------------|
| Folders                                                                                                    | Current                  | <br>* | Name           | Size | Date Modified |
| ⊡ 📑 Backup Server<br>⊡ – 🗣 C1<br>⊞ – C 🍋 test                                                              | 2008/08/11<br>2008/08/11 | •     |                |      |               |
|                                                                                                    |                          |       |                |      |               |
| lems per page : 50                                                                                         | •                        |       |                |      | Page: - •     |
| tems per page : 50<br>b Decrypt file(s) to<br>Original location<br>Original location<br>Atternate location |                          |       |                |      | Page : - •    |

vi. If you want to see all the different versions of all files (shown as gray below), just choose the [Show all files] radio button on the [Decrypt Files Wizard] dialog.

Files, which are shown in gray below (e.g. test.exe), are being stored in the retention area on the removable media (but you can still restore these files).

| Show files as of Job : Current         | <ul> <li>Show all files</li> </ul> |       |                     |
|----------------------------------------|------------------------------------|-------|---------------------|
| Folders                                | Name                               | Size  | Date Modified       |
| 🖃 🗐 Backup Server                      | 🔲 🖺 Copy of test.txt               | Зk    | 2008/06/23 18:33:03 |
| 🖻 - 🥪 C:1                              | 🗋 📰 test.exe                       | 473k  | 2008/06/23 17:59:45 |
| Contest                                | 🗖 🔄 test.mp3                       | 8.82M | 2008/07/17 10:12:29 |
|                                        | 🗋 test.txt                         | Зk    | 2008/06/23 18:33:03 |
| ems per page : 50 💌                    |                                    |       | Page : 1/1          |
| Original Incation                      |                                    |       |                     |
| Original location<br>Original location |                                    |       | ChangeФ             |
|                                        | ИР                                 |       | Citatine            |

vii. Use the [Change] button to select the directory to where you want files to be restored (or simply select [Original location] to restore files to their original path).

viii. Press the [Start Decrypt] button to start restoring. When it finishes, you will see a screen similar to the following:

| ) Show files as of lot<br>Dec    | rypt                    | Chow ol        |                      | ×                                                                 |
|----------------------------------|-------------------------|----------------|----------------------|-------------------------------------------------------------------|
| Folders<br>E                     | Decrypt Progress        |                |                      | te Modified<br>06/23 18:33:03<br>06/23 17:59:45<br>07/17 10:12:29 |
| L Con tes                        | Decrypt Completed       | I Successfully |                      | )6/23 18:33:03                                                    |
|                                  | E                       | 100%           |                      |                                                                   |
|                                  | Estimated Time Le       | nt: Osec       |                      |                                                                   |
|                                  | Decrypted :             | 3.47k (1 file) |                      |                                                                   |
|                                  | Elapsed Time :          | 0 sec          |                      |                                                                   |
|                                  | Transfer Rate :         | 0bit/s         |                      |                                                                   |
| ems per page :                   |                         |                |                      | Page: 1/1                                                         |
| 📂 Decrypt fi                     |                         |                | View log 🗅 🛛 Close 🛽 |                                                                   |
| Original locati                  |                         |                |                      |                                                                   |
| Original loc                     |                         |                |                      |                                                                   |
| <ul> <li>Alternate Ic</li> </ul> |                         |                |                      | Change 🗢                                                          |
| 3tab                             | le. Low Cost. Brandable | i.             |                      | file permission                                                   |

### 7.3 IP addresses Restriction for Online Restore

Online file restore operation can be restricted by IP addresses. You can ask your backup service provider to restrict online file restoration for your backup sets by IP addresses to only allow people from authorized IP addresses to restore files from the backup server. To check if online file restore of any backup set is restricted this way, please logon to the web interface of DataProBackup, and check the section of [Backup Set] -> [Online Restore IP restriction] (shown below).

Users are not allowed to update the [Online Restore IP restriction] directly. Please ask your backup services provider to do the changes for you.

| file   Backup Set   File Explore | r   Report   Statistics                                                                                                    |
|----------------------------------|----------------------------------------------------------------------------------------------------|
| Command                          |                                                                                                    |
| Working Directory                |                                                                                                    |
| elp] Post-backup command         |                                                                                                    |
| 1 . Name                         | [ Add ]                                                                                                    |
| Command                          |                                                                                                    |
| Working Directory                |                                                                                                    |
| elp] Online Restore IP rest      | iction                                                                                                    |
|                                  | .1.100 to 192.168.10.255                                                                                                    |
| 📴 🗍 💆 Enable Continuo            | us Data Protection (CDP)                                                                                                    |
| Time Mark Interval: 60           | Minute                                                                                                    |
| Minimum Update Interva           | al: 10 💌 Minute                                                                                                    |
| Backup these files upon          |                                                                                                    |
|                                  | l disks defined by the backup source and backup filter settings<br>I disks but exclude those files defined the following filters |
|                                  | l disks under the following paths                                                                                                |
| C Par files of rocal fibre       | relaka under the following patha                                                                                                 |
| Do not backup files              | defined as system files                                                                                                    |
|                                  | Update Reset                                                                                                    |
|                                  |                                                                                                    |
| ey:                              |                                                                                                    |
| Name                             | Name of the backup set                                                                                                    |
| Backup Source                    | Files/Directories that are to be included in or excluded from the<br>backup set                                                  |
| Backup Schedule                  | Schedules when backup should be performed automatically                                                                          |
| Enable In-File Delta             | Enable In-File Delta backup feature                                                                                              |

# 8 In-File Delta Technology

The chapter describes what in-file delta technology is and how in-file delta can be used to backup large database files (e.g. a 10GB Outlook.pst file) without uploading the whole database file everyday.

### 8.1 Overview

In-file delta technology is an advanced data block matching algorithm which has the intelligence to pick up changes (delta) of file content between two files. Using this algorithm, daily backing up of large files (e.g. a 10GB Outlook.pst file) over low-speed internet connection is made possible because it requires only the changes of information (should be marginal) since the last backup to be sent over a low-speed internet connection to complete the backup of a large file (here we assume that the full backup of the file has been saved on the backup server already).

This is what will happen in the backup of a 10GB Outlook.pst file when it is backed up by DataProBackup OBM with in-file delta technology.

- i. The whole files (10GB), along with its checksum file, are backed up to the backup server. This can be done directly through the internet or indirectly using the <u>seed loading utility</u> on a removable hard disk.
- ii. When backup runs again later (normally the next day), DataProBackup OBM will download a checksum listing of all data blocks of the full backup file (or last incremental backup file) from the backup server and use it to pick up all changes that have been made to the current Outlook.pst file.
- iii. Changes detected are then saved in a delta file which is uploaded to the backup server. A new checksum file is generated and is also uploaded. (This delta file is assumed to be small because the content of PST files doesn't change a lot during daily usage)
- iv. Subsequent backups of this 10GB Outlook.pst file will go through step ii and step iii again. As explained, only a small delta file and checksum file will be uploaded to the backup server.
- v. With in-file delta technology, daily backing up of large file over low-speed internet connection is now possible

#### Incremental in-file delta type

Incremental Delta will facilitate ease of backup. The delta is generated by comparing with the latest uploaded full or delta file. The delta file generated is the smallest possible and uses the least bandwidth during backup. For restoration, the full file and all delta files up to the required point-in-time is required to restore the file to a specific point-in-time.

Example: If you are adding around 100MB changes to a 10G Outlook.pst everyday.

After the first full backup job, DataProBackup OBM will continue to generate and upload delta files instead of uploading the full file until either one of the following two rules are true:

- a) Number of deltas generated since the last full backup is greater than the [No. of Delta] setting.
- b) The delta ratio (the ratio of the delta file size against the full file size) is greater than the [Delta Ratio] setting

Using incremental delta, the delta generated by comparing the current file with the latest uploaded full or delta file is around 100MB.

Since the delta file size is around 100MB daily, the delta ratio (around 1%) will not trigger a full file upload. Instead DataProBackup OBM will continue to generate and upload delta files until day 102 (assuming the full file was uploaded on day 1) when the number of deltas generated exceeds the [No. of Delta] setting and triggers the upload of the full Outlook.pst file. You can disable the [No. of Delta] and [Delta Ratio] if you don't want to upload the full file.

All delta files are generated with respect to changes made since the last incremental or full backup. This means that the last full backup file and **ALL** incremental delta backup files are required to restore the latest snapshot of

a backup file.

#### Differential in-file delta type

Differential Delta will facilitate ease of restore. The delta is generated by comparing with the latest uploaded full file. The delta file generated grows daily and uses more bandwidth during backup. For restoration, the full file and a single delta file is required to restore the file to a specific point-in-time.

Example: If you are adding around 100MB changes to a 10G Outlook.pst everyday.

After the first full backup job, DataProBackup OBM will continue to generate and upload delta files instead of uploading the full file until either one of the following two rules are true:

- c) Number of deltas generated since the last full backup is greater than the [No. of Delta] setting.
- d) The delta ratio (the ratio of the delta file size against the full file size) is greater than the [Delta Ratio] setting

Using differential delta, the delta generated by comparing the current file with the latest uploaded full file is around 100MB for the  $1^{st}$  delta, 200MB for the  $2^{nd}$  delta, 300MB for the  $3^{rd}$  delta and so on.

Since the delta file grows by 100MB daily, the delta ratio for day 52 (delta file size is approximately 51x100 = 5.1GB, assuming the full file was uploaded on day 1) being over 50% exceeds the [Delta Ratio] setting and triggers the upload of the full Outlook.pst file. You can disable the [No. of Delta] and [Delta Ratio] if you don't want to upload the full file.

All delta files are generated with respect to changes made since the last full backup file (i.e. differential backup). This means that only last full backup file and the last delta file are required to restore the latest snapshot of a backup file. This means that other intermediate delta files are only required if you want to restore other snapshots of a backup file.

Differential in-file delta backup has the benefits that a corrupted delta file would only make one particular version of a backup file non-recoverable and all other backups created by other delta files of the same file would still be intact.

| Vew Backup Set 🛛 💌 🛨 👝 🛛                                                                                                    | In-File Delta                                                                                                    |
|----------------------------------------------------------------------------------------------------|----------------------------------------------------------------------------------------------------|
| <ul> <li>General</li> <li>Backup Source</li> <li>Backup Schedule</li> <li>Encryption</li> <li>Continuous Data Protection</li> </ul> | <ul> <li>Enable In-File Delta</li> <li>Block Size : Auto          <ul> <li>Bytes</li> <li>Apply to files</li> <li>Minimum Size : 25</li> <li>Mbytes</li> </ul> </li> <li>In-File Delta Type         <ul> <li>Default : Incremental</li> <li>Incremental</li> </ul> </li> </ul> |
| <ul> <li>In-File Delta</li> <li>Retention Policy</li> <li>Backup Filter</li> <li>Command Line Tool</li> </ul>                       | Advanced →<br>Upload full file when<br>or ✓ No. of Delta > 100<br>✓ Delta Ratio *> 50<br>* Delta Ratio = Delta File Size / Full File Size                                                                                                    |
| 🏂 Extra Backup<br>🐉 Local Copy<br>🙀 Options                                                                                         |                                                                                                    |

## 8.2 Block Size

The block size defines the size of data block being used to detect the changes between the last full or delta backup file and the file sitting on the local computer right now. In general, the smaller the block size, the more likely a matched data block can be found between the last backup file and the file on local computer. It, therefore, produces a smaller delta file but it would require more processing power to detect these changes. On the other hand, in-file delta backup running with larger block size will run faster but this will generally produce a larger delta file.

In most case, the default setting [Auto] will choose the optimal block size for each file (depending on the size of the file) for you.

### 8.3 Minimum File Size

The [Minimum Size] setting defines the smallest file size a file must have before the use and application of in-file delta backup technology.

If the size of a file that is being backed up is smaller than the [Minimum Size] setting, in-file delta backup technology won't be applied to this file and the whole file, instead of just the delta file, will be uploaded to the backup server. It is not necessary to perform in-file delta backup on small files because backing up the whole file doesn't take too long anyway. Backing up the whole file instead reduces the time required to restore a backup file.

## 8.4 Uploading full file again

#### No. of Delta

The [No. of delta] setting defines the maximum number of delta files from the same full backup file to be generated and backed up to the backup server before a full backup (the whole file) of this file is uploaded to the backup server instead.

For example, if you have created 100 delta files from the full backup file already and the [No. of delta] setting is set to 100, the next backup will upload a full backup file (the whole file) instead of just the delta file. However, if the [No. of delta] rule is disabled, it will keep generating delta files and uploading these delta files to the backup server until the other delta rule forces a full backup (i.e. delta ratio exceeded). This setting is here to make sure that there will always be a full backup file after a certain number of delta files have been generated.

#### Delta Ratio

The [Delta Ratio] setting is defined to be the size of a delta file divided by the size of its full backup files (i.e. the percentage of changes detected between the last full backup file and the current file).

If the delta ratio calculated from the size of the generated delta file and the size of the full backup file is greater than the [Delta Ratio] setting, the whole file, instead of just the delta file, will be backed up to the backup server. It is done this way because the difference between backing up the whole file and the delta file is not significant and it is better to upload the whole file instead to reduce the time required to restore the file.

The default setting of [Delta Ratio] is 50%. This means that if a file changes by more than 50%, the whole file, instead of just the delta file, will be backed up and uploaded to the backup server.

## 8.5 Advanced In-file delta type

The [In-file delta] -> [Advanced] setting allows users to override default in-file delta type when on a certain number of days (e.g. all Sundays or the  $1^{st}$  day of each month). This is useful if you want all in-file delta backups to be incremental but you want to do a differential in-file delta backup on Saturdays as well as the full file backups on the  $1^{st}$  day of every month. If you want to do this, simply press the [Advanced] button and the [Advanced In-File Delta Type Setting] dialog will be popped up as shown below.

| 🗌 Sunday    | Full   |   | 🔲 Thursday | Full         |   |
|-------------|--------|---|------------|--------------|---|
| 🗌 Monday    | Full   | × | 🔲 Friday   | Full         | * |
| 🗌 Tuesday   | Full   |   | 🗷 Saturday | Differential | - |
| 🗌 Wednesday | Full   | v |            |              |   |
| February    | Full   | - | August     | Full         |   |
| 🗷 January   | Full   | 1 | July       | Full         | - |
|             |        | • |            | 12. W        |   |
| 🖊 March     | Full   | - | Sepember   | Full         | - |
| 🖊 April     | Full   | - | October    | Full         | - |
| 🖊 May       | Full   | • | 🗷 November | Full         | - |
| 🖊 June      | Full   | - | 🗷 December | Full         | • |
| Day: 1      | •      |   |            |              |   |
| ) First     | Sunday |   |            |              |   |

With this setting, all backup Jobs on Saturdays will be differential in-file delta backups, backups for the 1<sup>st</sup> day of each month will run a full backup. This ensures that all backup files will be backed up in full at a regular interval. One benefit of this is that restore time will run faster because of less delta merging. Another benefit is that the risk of a corrupted incremental delta file resulting in data loss is much lower because a full backup is always available periodically.

# 9 Backup/Restore Microsoft SQL Server 7.0 / 2000 / 2005

This chapter will describe in details how to use DataProBackup OBM to backup your Microsoft SQL Server 7.0 / 2000 / 2005 server and how you can restore your Microsoft SQL Server 7.0 / 2000 / 2005 server from the backup files.

## 9.1 Requirements

- i. DataProBackup OBM must be installed onto the computer running Microsoft SQL Server.
- ii. Data from Microsoft SQL Server will be backed up to a temporary directory before they are sent to DataProBackup. Please make sure you have sufficient space on your computer to store these data when you run the backup job.

### 9.2 Overview

DataProBackup OBM will backup your Microsoft SQL Server database(s) by taking the following steps:

- iii. Before running any backup activities, DataProBackup OBM will run all Pre-Commands of the backup set.
- iv. For each database that is to be backed up, DataProBackup OBM will issue a database / transaction log backup command to Microsoft SQL Server to backup each database to a Microsoft SQL Server database backup file (\*.bak file) and save it in the temporary directory you specified.
- v. After all \*.bak files have been spooled to the temporary directories, DataProBackup OBM will run all Post-Commands of the backup set.
- vi. Upload all files copied to the temporary directory to DataProBackup.
- vii. Remove temporary files from the temporary directory

## 9.3 How to backup Microsoft SQL Server database(s)

Please follow the instructions below to backup your Microsoft SQL Server databases using DataProBackup OBM.

i. Open DataProBackup OBM

Right click DataProBackup OBM icon available in the system tray and choose [Open]

| Open                 |          |
|----------------------|----------|
| Backup               | • ·      |
| Backup and Logoff    | •        |
| Backup and Restart   | •        |
| Backup and Shutdown  | • I      |
| Backup and Standby   | •        |
| Backup and Hibernate | •        |
| Help                 |          |
| Stop Running Backup  | 1991 - E |
| Exit                 |          |
|                      | TT 🛃 🕑 1 |

- ii. Create a backup set
  - a. To start setting up backup sets, click the 🌋 button to open the [Backup Setting] dialog.
  - b. On the left panel, press the  $\blacksquare$  button to create a new backup set.
  - c. On the dialog, choose [MS SQL Server Backup] as the [Type].

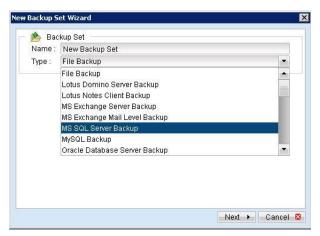

d. Enter a name for your backup set

|                      | kup Set<br>New Backup Set |  |
|----------------------|---------------------------|--|
|                      | MS SQL Server Backup      |  |
| Type.                | MO OWE DEIVER Dackup      |  |
| Microsoft<br>SQL Ser | ver                       |  |
| Server :             | QC-W3X-SQL05              |  |
| Login ID             | ): sa                     |  |
| Passwo               | rd :  ******              |  |
|                      |                           |  |
|                      |                           |  |
|                      |                           |  |
|                      |                           |  |
|                      |                           |  |

- e. Enter the Microsoft SQL Server administrator username and password
- f. Select the database(s) you want to backup

| ew Backup Set Wizard                               |                          |      |
|----------------------------------------------------|--------------------------|------|
| ⊡ 🔲 🗿 Microsoft SQL Server (QC-V<br>⊡- 🗇 🗊 (local) | 3X-SQL05)                |      |
| — 🗋 🚺 master<br>— 🔲 🚺 tempdb                       |                          |      |
|                                                    |                          |      |
|                                                    |                          |      |
|                                                    |                          |      |
|                                                    |                          |      |
|                                                    |                          |      |
|                                                    |                          |      |
|                                                    |                          |      |
|                                                    | Previous Next      Cance | el 🛛 |

g. Set the backup schedule for full database backup and transaction log backup

| ew Backup Sel | Add new backup schedule                                                                                                    | ×      | x    |
|---------------|----------------------------------------------------------------------------------------------------|--------|------|
| Run sched     | Name : Backup Schedule<br>Backup<br>Database - Complete<br>Database - Differential<br>Transaction Log<br>Stype<br>Daily                                                                                                    |        |      |
|               | Backup everyday           Image: Second second secon |        |      |
|               | Start: 23 • : 00 •<br>Stop: on completion (Full Backup)                                                                                                    | pertie | s @  |
|               | OK 🖉 Cancel                                                                                                    | 🛛 Cano | el 🛛 |

(Note: You can have more than one schedule in a backup set, i.e. you can perform intra-day transaction log backup by adding more than one daily transaction log backup schedule to your backup set)

h. Set the encryption algorithm, encryption mode and encrypting key for this backup set

| i∰ Encryption<br>⊙ Default<br>● Custom                                                                           |       |  |
|----------------------------------------------------------------------------------------------------|-------|--|
| Do not use encryption<br>Algorithm : Twofish •<br>Mode : • ECB<br>© CBC<br>Key Length : • 128 bits<br>• 256 bits |       |  |
| Encrypting key :<br>Confirm Encrypting Key :                                                                     | ***** |  |
|                                                                                                    |       |  |

(Hint: For maximum security, please select AES (Advanced Encryption Standard) Algorithm, CBC (Cipher Block Chaining) mode and use an encrypting key with more than 8 characters.)

- iii. Run Backup
  - a. Press the [Backup] button on the main page of DataProBackup OBM dialog.
  - b. Select the backup type (e.g. Complete, Differential, Transaction Log) you would like to perform. Select the backup set you want to run and select [Offsite Backup Server] to start backing up your files to DataProBackup. If applicable, you can change the In-File Delta Type also.

| B  | Backup Set                                   |
|----|----------------------------------------------|
| ob | m-win-mssql-test1                            |
| 1  | Backup                                       |
| ۲  | Database - Complete                          |
| 0  | Database - Differential                      |
| 0  | Transaction Log                              |
| B  | Backup to                                    |
| ۲  | Offsite Backup Server                        |
| 0  | Local Hard Disk (Seed Load Utility)          |
|    | C1Documents and Settings\Administrator.QC-EX |
| 2  | In-File Delta Type                           |
| ۲  | Full                                         |
| 0  | Differential                                 |
| 0  | Incremental                                  |

c. Click [OK] to start backing up your files to DataProBackup.

### 9.4 How to restore Microsoft SQL Server database(s)

Please follow the instructions below to restore your Microsoft SQL Server databases from DataProBackup.

i. Download the backup files (.bak) from DataProBackup

Please refer to the [Quick Start - Backup File] section for information on how to download backup files from DataProBackup.

ii. Open Microsoft SQL Enterprise Manager

You can open Microsoft SQL Enterprise Manager from [Start Menu] -> [Program] -> [Microsoft SQL Server] -> [Enterprise Manager]

iii. (Optional) Restore "master" database

You need to restore "master" database if you:

- a. are rebuilding all your databases from scratch
- b. have changing any server-wide or database configuration options
- c. have added logins or other login security-related operations.
- d. have created or removed logical backup devices.
- e. have configured the server for distributed queries and remote procedure calls, such as adding linked servers or remote logins.

You do not need to restore your master database if you just want to restore a user database. For more information on Microsoft SQL Server "master" database, please visit <a href="http://www.microsoft.com/sql/">http://www.microsoft.com/sql/</a>.

To restore "master" database, please do the following:

- a. Start Microsoft SQL Server in "Single User Mode"
  - 1. Right click your Microsoft SQL Server and select [Properties].

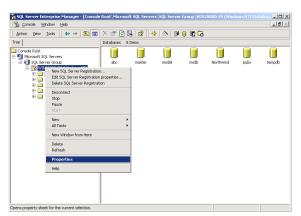

2. Press the [Startup Parameters] button.

| Connections           | Server Sel      | tings            | Database S | ettings |
|-----------------------|-----------------|------------------|------------|---------|
| General               | Memory          | Processor        | S          | ecurity |
| Name:                 | WIN200          | 100-EN           |            |         |
| Product:              | SQL Se          | rver Enterprise  |            |         |
| Operating system:     | Window          | s NT - 5.0 (219  | 6)         |         |
| Product version:      | 7.00.62         | 3                |            |         |
| Language:             | English         | (United States)  |            |         |
| Platform              | NT INT          | EL X86           |            |         |
| OS memory:            | 256(MB          | 1                |            |         |
| Processors:           | 1               |                  |            |         |
| Root directory:       | F:VMSS          | QL7              |            |         |
| Code page:            | CP 1253         | 2                |            |         |
| AutoStart policies wh | en the operatir | ig system starts |            |         |
| Aut                   | ostart SQL Ser  | Yer              |            |         |
|                       | ostart SQL Ser  |                  |            |         |
| - Aut                 | ostart MSDTC    |                  |            |         |
|                       |                 |                  |            |         |
| Startup parameter     | s               |                  |            |         |
|                       |                 |                  |            |         |
|                       |                 |                  |            |         |
| OK                    | Cano            | . 1 .            | pp/y       | Help    |

3. Add a "-m" parameter to the [Startup Parameters].

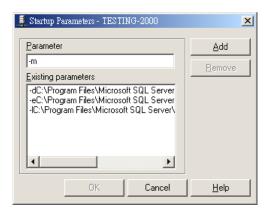

4. Restart Microsoft SQL Server.

From [Enterprise Manager], right click your Microsoft SQL Server and select [Stop] and then [Start].

| Console Window                                                                                                    | rise Manager - [Consol<br>v Help                                                                                                    | e Root\Microsoft S(                                                                    | )L Servers\SQL Serv                 | ver Group (winzoo          | DO-EN (Wind 💶 🔲          |
|----------------------------------------------------------------------------------------------------|----------------------------------------------------------------------------------------------------|----------------------------------------------------------------------------------------|-------------------------------------|----------------------------|--------------------------|
| Action View Tool                                                                                                    |                                                                                                    | × 🖻 🕅 🔮                                                                                | *   ♪   ⊮ (                         | 0 😨 🗟                      |                          |
| Tree                                                                                                    |                                                                                                    | WIN20000-EN (Wind                                                                      |                                     | 9 42 40                    |                          |
| Console Root                                                                                                    |                                                                                                    | · [                                                                                    |                                     |                            |                          |
| 🗄 📲 Microsoft SQL Se                                                                                                    | rvers                                                                                                    | Getting                                                                                | Started <sup>-</sup>                | Taskpad                    |                          |
| E- SQL Server G                                                                                                    |                                                                                                    | <u> </u>                                                                               |                                     |                            |                          |
| Image: state of the state of the state o | New SQL Server Regist<br>Edit SQL Server Regist<br>Disconnect<br>Stop<br>Pause<br>Start<br>New<br>All Tasks<br>View<br>New Window from Here<br>Delete<br>Refresh                                                                                                    | ation properties<br>stration                                                           | set up your<br>database<br>solution | monitor your<br>SQL Server | import or<br>export data |
|                                                                                                    | Properties                                                                                                    |                                                                                        | Micr                                | osoft"                     |                          |
|                                                                                                    | Help                                                                                                    |                                                                                        |                                     | $\mathbf{n} \in$           | OB OI                    |
|                                                                                                    |                                                                                                    |                                                                                        |                                     | U                          |                          |
|                                                                                                    |                                                                                                    |                                                                                        |                                     |                            |                          |
|                                                                                                    | rise Manager - [Consol<br>« Heln                                                                                                    | e Root\Microsoft 5(                                                                    | )L Servers\SQL Serv                 |                            |                          |
| Console <u>W</u> indov                                                                                                    | v <u>H</u> elp                                                                                                    |                                                                                        | la a a                              |                            |                          |
| Console Windov                                                                                                    | v <u>H</u> elp<br>s ]                                                                                                    | × 🖅 🖸 😫                                                                                | ] *   ☆   ⊮ (                       |                            |                          |
| Console <u>W</u> indov                                                                                                    | v Help<br>s ↓ ← → ← ♥ ♥<br>rvers<br>iroup<br>New SQL Server Registra<br>Delete SQL Server Registra                                                                                                    | V. Server Group 1 It<br>QL Server Group 1 It<br>IN20000-EN<br>ation<br>tion properties | ] *   ☆   ⊮ (                       |                            |                          |
| Console     Window       Action     View     Iool       Tree                                                                                                    | v Help<br>s ↓ ← → € 1 10<br>vers<br>roup<br>Connect<br>Stop<br>Pause<br>Start                                                                                                    | V. Server Group 1 It<br>QL Server Group 1 It<br>IN20000-EN<br>ation<br>tion properties | ] ₩   兪   ቓ (                       |                            |                          |
| Console     Window       Action     View     Iool       Tree                                                                                                    | v Help<br>s ↓ ← → € € €<br>rvers<br>iroup<br>New SQL Server Registr<br>Cennet<br>Stop<br>Pause                                                                                                    | V. Server Group 1 It<br>QL Server Group 1 It<br>IN20000-EN<br>ation<br>tion properties | ] ₩   兪   ቓ (                       |                            |                          |
| Console     Window       Action     View     Iool       Tree                                                                                                    | v Belp<br>s ↓ ← → € € €<br>rvers<br>iroup<br>New SQL Server Registr<br>Delete SQL Server Registr<br>Connect<br>Stop<br>Pause<br>Start<br>New Window from Here<br>Delete                                                                                             | V. Server Group 1 It<br>QL Server Group 1 It<br>IN20000-EN<br>ation<br>tion properties | ] ₩   兪   ቓ (                       |                            |                          |
| Console     Window       Action     View     Iool       Tree                                                                                                    | v Help<br>s ↓ ← → € ↓ ↓<br>srvers<br>sroup<br>New SQL Server Registra<br>Delete SQL Server Registra<br>Delete SQL Server Registra<br>Delete SQL Server Registra<br>Delete SQL Server Registra<br>Stop<br>Pause<br>Start<br>New<br>All Tasks<br>New Window from Here | V. Server Group 1 It<br>QL Server Group 1 It<br>IN20000-EN<br>ation<br>tion properties | ] ₩   兪   ቓ (                       |                            |                          |

b. Restore "master" database

🚡 SQL Server Enterprise Manager - [Console Root\Microsoft SQL Servers\SQL Server <u>\_ | × | ×</u> 📸 Console Window Help \_ & × Action View Iools |  $\leftarrow \rightarrow$  |  $\bigcirc$   $\blacksquare$  |  $\checkmark$   $\blacksquare$  2 | 2 |  $\cancel{2}$  |  $\cancel{2}$  |  $\cancel{2}$  |  $\cancel{2}$  |  $\cancel{2}$  |  $\cancel{2}$  |  $\cancel{2}$  |  $\cancel{2}$  |  $\cancel{2}$  |  $\cancel{2}$  |  $\cancel{2}$  |  $\cancel{2}$  |  $\cancel{2}$  |  $\cancel{2}$  |  $\cancel{2}$  |  $\cancel{2}$  |  $\cancel{2}$  |  $\cancel{2}$  |  $\cancel{2}$  |  $\cancel{2}$  |  $\cancel{2}$  |  $\cancel{2}$  |  $\cancel{2}$  |  $\cancel{2}$  |  $\cancel{2}$  |  $\cancel{2}$  |  $\cancel{2}$  |  $\cancel{2}$  |  $\cancel{2}$  |  $\cancel{2}$  |  $\cancel{2}$  |  $\cancel{2}$  |  $\cancel{2}$  |  $\cancel{2}$  |  $\cancel{2}$  |  $\cancel{2}$  |  $\cancel{2}$  |  $\cancel{2}$  |  $\cancel{2}$  |  $\cancel{2}$  |  $\cancel{2}$  |  $\cancel{2}$  |  $\cancel{2}$  |  $\cancel{2}$  |  $\cancel{2}$  |  $\cancel{2}$  |  $\cancel{2}$  |  $\cancel{2}$  |  $\cancel{2}$  |  $\cancel{2}$  |  $\cancel{2}$  |  $\cancel{2}$  |  $\cancel{2}$  |  $\cancel{2}$  |  $\cancel{2}$  |  $\cancel{2}$  |  $\cancel{2}$  |  $\cancel{2}$  |  $\cancel{2}$  |  $\cancel{2}$  |  $\cancel{2}$  |  $\cancel{2}$  |  $\cancel{2}$  |  $\cancel{2}$  |  $\cancel{2}$  |  $\cancel{2}$  |  $\cancel{2}$  |  $\cancel{2}$  |  $\cancel{2}$  |  $\cancel{2}$  |  $\cancel{2}$  |  $\cancel{2}$  |  $\cancel{2}$  |  $\cancel{2}$  |  $\cancel{2}$  |  $\cancel{2}$  |  $\cancel{2}$  |  $\cancel{2}$  |  $\cancel{2}$  |  $\cancel{2}$  |  $\cancel{2}$  |  $\cancel{2}$  |  $\cancel{2}$  |  $\cancel{2}$  |  $\cancel{2}$  |  $\cancel{2}$  |  $\cancel{2}$  |  $\cancel{2}$  |  $\cancel{2}$  |  $\cancel{2}$  |  $\cancel{2}$  |  $\cancel{2}$  |  $\cancel{2}$  |  $\cancel{2}$  |  $\cancel{2}$  |  $\cancel{2}$  |  $\cancel{2}$  |  $\cancel{2}$  |  $\cancel{2}$  |  $\cancel{2}$  |  $\cancel{2}$  |  $\cancel{2}$  |  $\cancel{2}$  |  $\cancel{2}$  |  $\cancel{2}$  |  $\cancel{2}$  |  $\cancel{2}$  |  $\cancel{2}$  |  $\cancel{2}$  |  $\cancel{2}$  |  $\cancel{2}$  |  $\cancel{2}$  |  $\cancel{2}$  |  $\cancel{2}$  |  $\cancel{2}$  |  $\cancel{2}$  |  $\cancel{2}$  |  $\cancel{2}$  |  $\cancel{2}$  |  $\cancel{2}$  |  $\cancel{2}$  |  $\cancel{2}$  |  $\cancel{2}$  |  $\cancel{2}$  |  $\cancel{2}$  |  $\cancel{2}$  |  $\cancel{2}$  |  $\cancel{2}$  |  $\cancel{2}$  |  $\cancel{2}$  |  $\cancel{2}$  |  $\cancel{2}$  |  $\cancel{2}$  |  $\cancel{2}$  |  $\cancel{2}$  |  $\cancel{2}$  |  $\cancel{2}$  |  $\cancel{2}$  |  $\cancel{2}$  |  $\cancel{2}$  |  $\cancel{2}$  |  $\cancel{2}$  |  $\cancel{2}$  |  $\cancel{2}$  |  $\cancel{2}$  |  $\cancel{2}$  |  $\cancel{2}$  |  $\cancel{2}$  |  $\cancel{2}$  |  $\cancel{2}$  |  $\cancel{2}$  |  $\cancel{2}$  |  $\cancel{2}$  |  $\cancel{2}$  |  $\cancel{2}$  |  $\cancel{2}$  |  $\cancel{2}$  |  $\cancel{2}$  |  $\cancel{2}$  |  $\cancel{2}$  |  $\cancel{2}$  |  $\cancel{2}$  |  $\cancel{2}$  |  $\cancel{2}$  |  $\cancel{2}$  |  $\cancel{2}$  |  $\cancel{2}$  |  $\cancel{2}$  |  $\cancel{2}$  |  $\cancel{2}$  |  $\cancel{2}$  |  $\cancel{2}$  |  $\cancel{2}$  |  $\cancel{2}$  |  $\cancel{2}$  |  $\cancel{2}$  |  $\cancel{2}$  |  $\cancel{2}$  |  $\cancel{2}$  |  $\cancel{2}$  |  $\cancel{2}$  |  $\cancel{2}$  |  $\cancel{2}$  |  $\cancel{2}$  |  $\cancel{2}$  |  $\cancel{2}$  |  $\cancel{2}$  |  $\cancel{2}$  |  $\cancel{2}$  |  $\cancel{2}$  |  $\cancel{2}$  |  $\cancel{2}$  |  $\cancel{2}$  |  $\cancel{2}$  |  $\cancel{2}$  |  $\cancel{2}$  |  $\cancel{2}$  |  $\cancel{2}$  |  $\cancel{2}$  |  $\cancel{2}$  |  $\cancel{2}$  |  $\cancel{2}$  |  $\cancel{2}$  |  $\cancel{2}$  |  $\cancel{2}$  |  $\cancel{2}$  |  $\cancel{2}$  |  $\cancel{2}$  |  $\cancel{2}$  |  $\cancel{2}$  |  $\cancel{2}$  |  $\cancel{2}$  |  $\cancel{2}$  |  $\cancel{2}$  |  $\cancel{2}$  |  $\cancel{2}$  |  $\cancel{2}$  |  $\cancel{2}$  |  $\cancel{2}$  |  $\cancel{2}$  | Data Transformation Services Tree | (Windows NT) 5 Items Job Scheduling... Console Root Replication Full-Text Indexing, • Started Taskpad 🗄 🖪 SQL Se ₩ ₩ ₩ ₩ SQL Server Query Analyzer SQL Server Profiler 8 Wizards... •••• Database Maintenance Planner Backup Database... Restore Database SQL Server Configuration Properties. Manage SQL Server Messages... External Tools... Options... Font... Terminé

1. From [Enterprise Manager] -> [Tools] -> [Restore Database].

- 2. Select [master] in the [Restore as database] drop down list.
- 3. Select the [From device] radio button.
- 4. Press the [Select Devices] button.

| store da       | tabase                                                                                 |   |
|----------------|----------------------------------------------------------------------------------------|---|
| General        | Options                                                                                |   |
| <b>b</b>       | Bestore as database: master                                                            | • |
| Restore:       | C Database C Ellegroups or files       From device                                     |   |
| Param          | eters                                                                                  |   |
| De <u>v</u> io | Select Devices                                                                         |   |
|                | estore backup set                                                                      |   |
|                | Database - complete<br>Database - differential<br>Iransaction log<br>Fielio or flegrup |   |
| C R            | ead backup set information and add to backup <u>h</u> istory                           |   |
|                | OK Cancel Help                                                                         | , |

5. From the [Choose Restore Devices], press the [Add] button.

| hoose Restore De      | vices                                                                              |
|-----------------------|------------------------------------------------------------------------------------|
|                       | e backup is restored, SQL Server will attempt to restore from the<br>listed below. |
| Backup set:           | (Unknown)                                                                          |
| Restore from:         | © Disk C Lape                                                                      |
|                       | Device name Add                                                                    |
|                       | Edit                                                                               |
|                       | <u>R</u> emove                                                                     |
|                       | Remove All                                                                         |
| Media verification op | tion                                                                               |
| Only restore from     | media with the following name:                                                     |
| Media <u>n</u> ame:   |                                                                                    |
|                       |                                                                                    |
|                       | OK Cancel                                                                          |

6. From the [Choose Restore Destination] panel, press the [...] button to choose your master backup (\*.bak) from your backup files.

| Choose Restore D | estination 🔀                                                                                                    |
|------------------|----------------------------------------------------------------------------------------------------|
| restore          | e the file name or backup device to use for the<br>operation. Backup devices can be created for files<br>u use frequently. |
| • Eile name:     | F:\MSSQL7\BACKUP\                                                                                                    |
| C Backup device  |                                                                                                    |
|                  | OK Cancel                                                                                                    |

- 7. Press the [OK] button, to start restoring the "master" database.
- c. Restart Microsoft SQL Server in "Normal Mode"
  - 1. Remove "-m" parameter from the [Startup Parameters] as in previous step.
  - 2. Restart your Microsoft SQL Server as in previous step.
- iv. (Optional) Restore "model", "msdb" and "distribution" database

You need to restore "model" database if you have changed the database template of your SQL Server.

You need to restore "msdb" database if you have changed the scheduling information or you want to restore the backup and restore history of your databases.

You need to restore "distribution" database if you are running the replication components of SQL Server.

You do not need to restore these databases if you just want to restore a user database. For more information on Microsoft SQL Server "model", "msdb" and "distribution" database, please visit <a href="http://www.microsoft.com/sql/">http://www.microsoft.com/sql/</a>.

You need to restore each of these databases one by one. To restore any of these databases, please do the following:

- a. From [Enterprise Manager] -> [Tools] -> [Restore Database].
- b. Select the database to be restored in the [Restore as database] drop down list.
- c. Select the [From device] radio button.
- d. Press the [Select Devices] button.
- e. Press the [...] button to choose your backup files (\*.bak) for the database to be restored.
- f. Press the [OK] button.
- v. Restore user database(s)

For each of the database you would like to restore,

- a. From [Enterprise Manager] -> [Tools] -> [Restore Database].
- b. Select the database to be restored in the [Restore as database] drop down list.

c. Select the [Database] radio button.

| Restore database                                                                              |      | x |
|-----------------------------------------------------------------------------------------------|------|---|
| General Options                                                                               |      |   |
| Eestore as database: abc                                                                      | •    |   |
| Restore:      C Database     C Elegroups or files     C From device                           |      |   |
| Parameters<br>Show backups of database: abc<br>First backup to restore: 13/11/2001 18:52:43 - | •    |   |
| Pgint in time restore:                                                                        |      |   |
| Restore Type Backup set date Size Restore from Backup set name<br>13/11/2001 1 0 Kb C:\MSSQL  |      |   |
| ₹<br><u>Properties</u>                                                                        | •    |   |
| OK Cancel                                                                                     | Help |   |

- d. From the [Show backups of database] drop down list, select the database to be restored
- e. From the [First backup to restore] drop down list, select the snapshot of the database you would like to restore to.

You can restore your database to the snapshot of your database at any point of the time between the time you did your full backup and the time you did your last subsequent backup.

f. Change the [Restore From] entry

If you backup files (\*.bak) are not in the default directory, you need to update the full path to your backup files by pressing the [Properties] button.

- g. Press the [OK] button
- vi. All database(s) restored successfully

# **10 Backup/Restore Microsoft Exchange Server**

This chapter will describe in details how to use DataProBackup OBM to backup your Microsoft Exchange Server 2000 / 2003 / 2007 and how you can restore your Microsoft Exchange Server 2000 / 2003 / 2007 from the backup files.

### 10.1 Requirements

 Microsoft Exchange Server 2000 with Services Pack 3 and post-SP3 update rollup installed. Please refer to <u>http://www.microsoft.com/exchange/</u> for more information. Or

Microsoft Exchange Server 2003 or Microsoft Exchange Server 2007.

- ii. DataProBackup OBM must be installed onto the computer running Microsoft Exchange Server 2000 / 2003 / 2007.
- iii. Data from Microsoft Exchange Server will be backed up to a temporary directory before they are sent to DataProBackup. Please make sure you have sufficient space on your computer to store these data when you run the backup job.

## 10.2 Overview

A Microsoft Exchange Server 2000/2003/2007 stores its data in Windows Active Directory as well as in its databases. To fully backup a Microsoft Exchange Server 2000/2003/2007, you need to backup the following components:

#### i. Windows System State

The Windows System State contains the information about your Windows system, including Windows Active Directory. A Microsoft Exchange Server 2000 / 2003 / 2007 stores some of its configuration, e.g. email accounts and mailbox properties, inside Windows Active Directory. It is important that Windows Active Directory is backup properly when backing up a Microsoft Exchange Server.

Active Directory is stored inside a Windows Server running as Windows domain controller. If your Exchange Server is a domain controller, you can simply backup the Windows System State of your Exchange Server. If your Exchange Server is running as a member server, you will need to install another copy of DataProBackup OBM onto the domain controller to backup the Windows System State of inside the domain controller.

For more information on Active Directory, please refer to http://www.microsoft.com/windows2000/technologies/directory/ad/default.asp

#### ii. Microsoft Information Store

Exchange Server stores all emails and documents inside its databases, which are grouped together as storage groups inside Microsoft Information Store. It is important that Microsoft Information Store is fully backed up when backing your Exchange Server.

#### iii. Microsoft Site Replication Service

Microsoft Site Replication Service is installed automatically when exchange server site replication feature is enabled. Microsoft Site Replication stores its runtime and configuration information inside its own database. If you are running your Exchange Server with Site Replication Service enabled, please make sure that you backup the site replication database as well.

#### iv. Microsoft Key Management Service (Exchange 2000 only)

Similarly, if you have setup your Exchange Server with Key Management Services enabled, please make sure that you backup the key management database as well.

DataProBackup OBM will backup your Microsoft Exchange Server by taking the following steps:

- v. Run all Pre-Commands of this backup set
- vi. If the backup type to run is [Database Backup type],

- a. Windows System State will be backed up to a temporary directory specified in its backup set
- b. All exchange database(s) selected are backed up to a temporary directory specified in its backup set
- vii. If the backup type to run is [Transaction Log Backup type],
  - a. New transaction log extents generated since last backup will be copied to the temporary directory
- viii. Remove transaction log extents backed up from the Exchange Server
- ix. Run all Post-Commands of this backup set
- x. Upload all backup files from the temporary directory to DataProBackup
- xi. Remove temporary files from the temporary directory

### **10.3** How to backup Microsoft Exchange Server

Please follow the instructions below to backup your Microsoft Exchange Server 2000 / 2003 / 2007 using DataProBackup OBM:

i. Open DataProBackup OBM

Right click DataProBackup OBM icon available in the system tray and choose [Open]

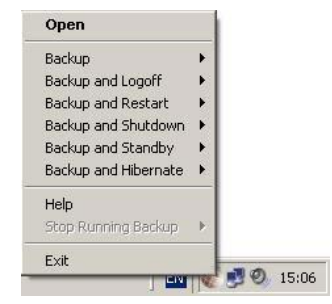

- ii. Create a backup set
  - a. To start setting up backup sets, click the 🌋 button to open the [Backup Setting] dialog.
  - b. On the left panel, press the 🖻 button to create a new backup set.
  - c. On the dialog, choose [MS Exchange Server Backup] as the [Type].

| _      | ckup Set                      |    |
|--------|-------------------------------|----|
| Name : | New Backup Set                |    |
| Туре : | File Backup                   |    |
|        | File Backup                   | 10 |
|        | Lotus Domino Server Backup    |    |
|        | Lotus Notes Client Backup     |    |
|        | MS Exchange Server Backup     |    |
|        | MS Exchange Mail Level Backup |    |
|        | MS SQL Server Backup          |    |
|        | MySQL Backup                  |    |
|        | Oracle Database Server Backup |    |
|        |                               |    |

- d. Enter a name for your backup set.
- e. Select the database(s) to be backed up.

| 🖃 🖳 My Computer                                                                                                    |      |  |
|----------------------------------------------------------------------------------------------------|------|--|
| 🔄 🔄 🔄 🛼 System State                                                                                                    |      |  |
| 🖻 🐨 Microsoft Exchange Server                                                                                                    |      |  |
| 🖨 🗐 QC-W3-EX03                                                                                                    |      |  |
| 😑 🔲 👺 Microsoft Information S                                                                                                    | tore |  |
| 😑 🔲 ᡝ First Storage Group                                                                                                    | 1    |  |
| - 🗌 间 Mailbox Store (G                                                                                                    |      |  |
| 🖂 📝 📔 Public Folder St                                                                                                    |      |  |
|                                                                                                    |      |  |
|                                                                                                    |      |  |
| 1000 CT. 2000 CT. 1000 CT. 100 |      |  |
|                                                                                                    |      |  |
| talan ata <del>m</del> a - sensar atagapati (1976-1972) (1                                                                                                    |      |  |
|                                                                                                    |      |  |
| 1.07                                                                                                    |      |  |
| tanta 🧰 wearang waadiidada 20                                                                                                    |      |  |
| 100.02 Kennengenedifield (*                                                                                                    |      |  |
| 100.02 Executions(10021)                                                                                                    |      |  |
| 505                                                                                                    |      |  |

If this Exchange Server is also a domain controller of this Active Directory, select the [System State] checkbox as well. Otherwise, please install DataProBackup OBM to the domain controller of this Active Directory and select the [System State] checkbox on that computer

- f. Enter a temporary directory for storing the backup files before they are sent to DataProBackup.
- g. Set the backup schedule for Database Backup.

| w backup se | Add new backup schedule                                                                              |  |
|-------------|----------------------------------------------------------------------------------------------------|--|
| ✓ Run schet | Name : Backup Schedule<br>Backup<br>Database<br>Log File<br>Type<br>Dathy<br>Backup everyday<br>Time |  |
|             | At •<br>Start: 23 • : 00 •<br>Stop: on completion (Full Backup)<br>OK © Cancel © Cancel              |  |

- Set the backup schedule for Transaction Log Backup. (Note: You can have more than one schedule in a backup set, i.e. you can perform intra-day transaction log backup by adding more than one daily transaction log backup schedule to your backup set)
- i. Set the encryption algorithm, encryption mode and encrypting key for this backup set.

| New Backup Set Wizard                                                                                                    |                  | ×      |
|----------------------------------------------------------------------------------------------------|------------------|--------|
| Guerryption     Default     Custom     Do not use encryption     Algorithm : Twofish      Mode :      CBC     Key Length :      128 bits |                  |        |
| 256 bits                                                                                                    |                  |        |
| Encrypting key :<br>Confirm Encrypting Key :                                                                                             |                  | -      |
|                                                                                                    |                  |        |
|                                                                                                    | Previous OK 💈 Ca | ncel 🛛 |

(Hint: For maximum security, please select AES (Advanced Encryption Standard) Algorithm, CBC (Cipher Block Chaining) mode and use an encrypting key with more than 8 characters.)

- iii. Run Backup
  - a. Press the [Backup] button on the main page of DataProBackup OBM dialog.
  - b. Select the backup type (e.g. Database, Log Files) you would like to perform. Select the backup set you want to run and select [Offsite Backup Server] to start backing up your files to DataProBackup. If applicable, you can change the In-File Delta Type also.

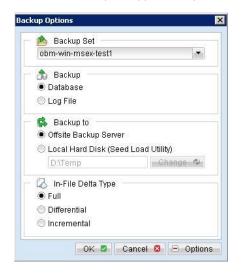

- c. Click [OK] to start backing up your files to DataProBackup.
- d. You should get something similar to the screen shot below.

| Backup Completed   | Successfully      |  |
|--------------------|-------------------|--|
| 3                  | 100%              |  |
| Estimated Time Lef | t: O sec          |  |
| Uploaded :         | 150.04M (7 files) |  |
| Elapsed Time :     | 1 min 8 sec       |  |
| Transfer Rate :    | Obit/s            |  |
|                    |                   |  |
|                    |                   |  |

### **10.4** How to restore Microsoft Exchange Server

Please follow the instructions below to restore Microsoft Exchange Server 2000 / 2003 / 2007 from DataProBackup.

i. Prepare the system for your Exchange Server (if required)

Install the original version of Windows and Exchange Server (with the same level of service pack installed as in the original system) back to your computer

ii. Restore Windows Active Directory (if required)

If you have re-installed Windows, please download the Windows System State backup file, named [SystemState.bkf], from DataProBackup and then use [NTBackup.exe] to restore your Windows System State to its backup time from the backup file by following the instructions below:

- a. Run [NTBackup.exe] from [Start] -> [Run]
- b. Press the [Restore Wizard] button and then press the [Next] button
- c. Press the [Import] button and use the [Browse] button to select the backup file [SystemState.bkf] downloaded
- d. Select the checkbox next to the description that matches your backup file
- e. Press the [Next] button and then the [Finish] button
- iii. Install DataProBackup OBM (if required)

Please refer to the [Installation] section for information on how to install DataProBackup OBM onto your computer.

- iv. Startup the [Microsoft Information Store] services from Windows Services
- v. Restore exchange database(s) from backup:
  - a. Download the database backup files to be restored from the DataProBackup (or find the cached copy available in the temporary directory defined in your backup set) and save them to your hard disk (please make sure the directory structure is the same as it appears on the browser), namely:

```
->[C:]
-->[backup]
---->[ABC]
----->[Microsoft Information Store]
------>[First Storage Group]
------>[Mailbox Store(ABC)]
------>Priv1.edb
------>[Public Folder Store(ABC)]
------>Pub1.edb
------>Pub1.stm
----->E0000001.log
```

- b. If the database to be restored exists on your computer already, please dismount it from the services using [Start] -> [Program] -> [Microsoft Exchange] -> [System Manager]
- c. Use [ExchangeRestore.exe] (use [ExRestore2k7.exe] for MS Exchange 2007) from the [bin] directory under the installation directory of DataProBackup OBM (e.g. C:\Program Files\DataProBackup OBM\bin\ExchangeRestore.exe) to restore the exchange database(s).

Simply run [ExchangeRestore.exe] to print the usage

|                       | ExchangeRestore.exe Usage:                                                                                                    |  |  |  |  |
|-----------------------|----------------------------------------------------------------------------------------------------|--|--|--|--|
| C:\Program            | C:\Program Files\DataProBackup OBM\bin> ExchangeRestore.exe                                                                                                    |  |  |  |  |
| Microsoft             | Microsoft Exchange Server 2000/2003 Backup Recovery Utility                                                                                                    |  |  |  |  |
|                       | <u>Usage:</u><br>ExchangeRestore DIR=path SERVER=server TEMP=tempDir [SERVICE=service [STORAGE=st<br>orage [DATABASE=database]]]                                                     |  |  |  |  |
| DIR<br>SERVER<br>TEMP | Directory containing all backup files<br>Name of Exchange Server to be restored<br>Temporary directory to be used during restore<br>Please specific a path with plenty of free space |  |  |  |  |
| SERVICE               | Name of Exchange Service to be restored. It must be either<br>"Microsoft Information Store", "Microsoft Key Management Service"<br>or "Microsoft Site Replication Service"           |  |  |  |  |
| STORAGE               | Name of storage group to be restored                                                                                                    |  |  |  |  |

| DATABASE Name of database to be restored                                                                                                    |
|----------------------------------------------------------------------------------------------------|
| Examples:<br>1. To restore an exchange server:<br>ExchangeRestore DIR="C:\Backup" SERVER="ExchangeServer" TEMP="C:\Temp"                                                                               |
| <ol> <li>To restore the information store:<br/>ExchangeRestore DIR="C:\Backup" SERVER="ExchangeServer" TEMP="C:\Temp"<br/>SERVICE="Microsoft Information Store"</li> </ol>                             |
| 3. To restore an exchange storage group:<br>ExchangeRestore DIR="C:\Backup" SERVER="ExchangeServer" TEMP="C:\Temp"<br>SERVICE="Microsoft Information Store" STORAGE="StorageGroup1"                    |
| 4. To restore an exchange database:<br>ExchangeRestore DIR="C:\Backup" SERVER="ExchangeServer" TEMP="C:\Temp"<br>SERVICE="Microsoft Information Store" STORAGE="StorageGroup1"<br>DATABASE="Database1" |
| where                                                                                                    |
| "C:\Backup" is the directory containing all backup files                                                                                                    |
| "ExchangeServer" is the server name of an exchange server                                                                                                    |
| "C:\Temp" is the temporary directory to be used                                                                                                    |
| "StorageGroup1" is the name of a storage group                                                                                                    |
| "Databasel" is the name of a database                                                                                                    |

d. (Example 1) To restore all databases from backup available in [F:\Backup] to an exchange server named [WIN2000SVR] using the temporary directory [F:\Temp], you can use this command:

E:\Program Files\DataProBackup OBM\bin> ExchangeRestore DIR="F:\Backup" TEMP="F:\Temp" SERVER="WIN2000SVR"

| Exchange Server Recovery Example:                                                                                                    |
|----------------------------------------------------------------------------------------------------|
| E:\Program Files\DataProBackup OBM\bin> ExchangeRestore DIR="F:\Backup"<br>TEMP="F:\Temp" SERVER="WIN2000SVR"                                                                                                    |
| Microsoft Exchange Server 2000/2003 Backup Recovery Utility                                                                                                    |
| <pre>[Start] Exchange Server - 'WIN2000SVR'<br/>[Start] Service - 'Microsoft Information Store'<br/>[Start] Storage Group - 'First Storage Group'<br/>[Start] Database - 'Mailbox Store (WIN2000SVR)'<br/>Restoring file 'E:\Program Files\Exchsrvr\mdbdata\privl.edb'<br/>[End] Database - 'Mailbox Store (WIN2000SVR)'<br/>[Start] Database - 'Mailbox Store (WIN2000SVR)'<br/>Restoring file 'E:\Program Files\Exchsrvr\mdbdata\publ.edb'<br/>Restoring file 'E:\Program Files\Exchsrvr\mdbdata\publ.edb'<br/>Restoring file 'E:\Program Files\Exchsrvr\mdbdata\publ.edb'<br/>Restoring file 'E:\Program Files\Exchsrvr\mdbdata\publ.stm'<br/>[End] Database - 'Public Folder Store (WIN2000SVR)'<br/>Restoring tile 'E:\Program Files\Exchsrvr\mdbdata\publ.stm'<br/>[End] Database - 'Public Folder Store (WIN2000SVR)'<br/>[Start] Restoring transaction log - 'First Storage Group\E00000B3.log'<br/>Restoring Log File 'F:\Temp\restore.tmp\First Storage Group\E00000B4.log'<br/>[End] Restoring transaction log - 'First Storage Group\E00000B4.log'<br/>[End] Applying transaction log<br/>[End] Applying transaction log<br/>[End] Applying transaction log<br/>[End] Storage Group - 'First Storage Group'</pre> |
| <pre>[Start] Storage Group - 'SG2' [Start] Database - 'acct' Restoring file 'E:\Program Files\Exchsrvr\SG2\acct.edb' Restoring file 'E:\Program Files\Exchsrvr\SG2\acct.stm' [End] Database - 'acct' [Start] Restoring transaction log - 'SG2' Restoring Log File 'F:\Temp\restore.tmp\SG2\E0100072.log' [End] Restoring transaction log - 'SG2' [Start] Applying transaction log [End] Applying transaction log [End] Storage Group - 'SG2' [End] Exchange Server - 'WIN2000SVR'</pre>                                                                                                    |
| E:\Program Files\DataProBackup OBM\bin>                                                                                                    |

e. (Example 2) To restore the database named [mail] in storage group [SG5] from backup available in [F:\Backup] to an exchange server named [WIN2000SVR] using the temporary directory [F:\Temp], you can use this command:

E:\Program Files\DataProBackup OBM\bin> ExchangeRestore DIR="F:\Backup" TEMP="F:\Temp" SERVER="WIN2000SVR" SERVICE="Microsoft Information Store" STORAGE="SG5" DATABASE="mail1"

| Exchange Server Recovery Example:                                                                                                    |
|----------------------------------------------------------------------------------------------------|
| E:\Program Files\DataProBackup OBM\bin> ExchangeRestore DIR="F:\Backup"<br>TEMP="F:\Temp" SERVER="WIN2000SVR" SERVICE="Microsoft Information Store"<br>STORAGE="SG5" DATABASE="mail" |
| Microsoft Exchange Server 2000/2003 Backup Recovery Utility                                                                                                    |
| [Start] Storage Group - 'SG5'<br>[Start] Database - 'mail'<br>Restoring file 'E:\Program Files\Exchsrvr\SG5\mail.edb'                                                                |

| <pre>Restoring file 'E:\Program Files\Exchsrvr\SG5\mail.stm' [End] Database - 'mail' [Start] Restoring transaction log - 'SG5' Restoring Log File 'F:\Temp\restore.tmp\SG5\E0300012.log' Restoring Log File 'F:\Temp\restore.tmp\SG5\E0300013.log' [End] Restoring transaction log - 'SG5' [Start] Applying transaction log [End] Applying transaction log [End] Storage Group - 'SG5'</pre> |     |                                                           |
|----------------------------------------------------------------------------------------------------|-----|-----------------------------------------------------------|
| [Start] Restoring transaction log - 'SG5'<br>Restoring Log File 'F:\Temp\restore.tmp\SG5\E0300012.log'<br>Restoring Log File 'F:\Temp\restore.tmp\SG5\E0300013.log'<br>[End] Restoring transaction log - 'SG5'<br>[Start] Applying transaction log<br>[End] Applying transaction log<br>[End] Storage Group - 'SG5'                                                                          |     | Restoring file 'E:\Program Files\Exchsrvr\SG5\mail.stm'   |
| Restoring Log File 'F:\Temp\restore.tmp\SG5\E0300012.log'<br>Restoring Log File 'F:\Temp\restore.tmp\SG5\E0300013.log'<br>[End] Restoring transaction log - 'SG5'<br>[Start] Applying transaction log<br>[End] Applying transaction log<br>[End] Storage Group - 'SG5'                                                                                                    |     | [End] Database - 'mail'                                   |
| Restoring Log File 'F:\Temp\restore.tmp\SG5\E0300013.log'<br>[End] Restoring transaction log - 'SG5'<br>[Start] Applying transaction log<br>[End] Applying transaction log<br>[End] Storage Group - 'SG5'                                                                                                    |     | [Start] Restoring transaction log - 'SG5'                 |
| [End] Restoring transaction log - 'SG5'<br>[Start] Applying transaction log<br>[End] Applying transaction log<br>[End] Storage Group - 'SG5'                                                                                                    |     | Restoring Log File 'F:\Temp\restore.tmp\SG5\E0300012.log' |
| [Start] Applying transaction log<br>[End] Applying transaction log<br>[End] Storage Group - 'SG5'                                                                                                    |     | Restoring Log File 'F:\Temp\restore.tmp\SG5\E0300013.log' |
| [End] Applying transaction log<br>[End] Storage Group - 'SG5'                                                                                                    |     | [End] Restoring transaction log - 'SG5'                   |
| [End] Storage Group - 'SG5'                                                                                                    |     | [Start] Applying transaction log                          |
|                                                                                                    |     | [End] Applying transaction log                            |
| \Program Files\DataProBackup OBM\bin>                                                                                                    |     | [End] Storage Group - 'SG5'                               |
| :\Program Files\DataProBackup OBM\bin>                                                                                                    |     |                                                           |
|                                                                                                    | : \ | \Program Files\DataProBackup OBM\bin>                     |

- f. Repeat the same procedure for each database to be restored to the Exchange Server.
- g. You can use [Start] -> [Program] -> [Administrative Tools] -> [Event Viewer] to check if there are any errors generated from the exchange databases restoring activities.
- vi. However, if ExchangeRestore.exe still cannot mount the restored files and returns with strange errors, e.g. bad signature, or null errors, the Exchange server might have incorrectly spooled the backup files in the first place. Please try to mount the restored database and log files manually by the following instructions:
  - a. In MS Exchange System Manager, dismount both the Mailbox Store and Public Folder Store from the server.
  - b. Copy all the restored database files to the MDBDATA folder (By default, the MDBDATA folder is located under C:\Program Files\Excgsrvr\)

| Mailbox  | Store:        |
|----------|---------------|
| -        | priv1.edb     |
| -        | priv1.stm     |
| Public F | Folder Store: |
| -        | pub1.edb      |
| -        | nuh1 stm      |

- pub1.stm
- c. Run "eseutil /r" to apply the transaction log files to bring the database to a consistent state, e.g.:

C:\Program Files\Exchsrvr\MDBDATA> ..\bin\eseutil /r e00

The above command will try to bring all the databases handled by the transaction log files starting with "e00" located in "C:\Program Files\Exchsrvr\MDBDATA" into clean shutdown state.

d. Run "eseutil /p" to repair the database files, e.g.:

```
C:\Program Files\Exchsrvr\MDBDATA> ..\bin\eseutil /p priv1.edb
C:\Program Files\Exchsrvr\MDBDATA> ..\bin\eseutil /p pub1.edb
```

e. Mount both Mailbox Store and Public Folder Store to the Server through the MS Exchange System Manager.

vii. Completed

# 11 Backup/Restore Windows System State

This chapter will describe in details how to use DataProBackup OBM to backup Windows System State and how you can restore your Windows System State from backup.

### 11.1 Requirements

- i. Microsoft Windows XP Professional / 2003 / Vista
- ii. DataProBackup OBM must be installed onto the computer containing the system state you want to backup
- iii. Windows system state will be backed up to a temporary file before it is sent to DataProBackup. Please make sure you have sufficient space on your computer to store the temporary file when you run the backup job.

### 11.2 Overview

DataProBackup OBM will backup your Microsoft Exchange Server by taking the following steps:

- i. Run all Pre-Commands of this backup set
- ii. Windows System State will be backed up to a temporary directory specified in its backup set
- iii. Run all Post-Commands of this backup set
- iv. Upload the Windows System State backup files from the temporary directory to DataProBackup
- v. Remove the Windows System State temporary backup files from the temporary directory if [Setting] -> [Temporary Directory for storing backup files] is enabled

### 11.3 How to backup Windows System State

Please follow the instructions below to backup Windows System State using DataProBackup OBM:

i. Open DataProBackup OBM

Right click DataProBackup OBM icon available in the system tray and choose [Open]

| Backup               | E.  |  |
|----------------------|-----|--|
| Backup and Logoff    | •   |  |
| Backup and Restart   | F   |  |
| Backup and Shutdown  | F   |  |
| Backup and Standby   | F I |  |
| Backup and Hibernate | •   |  |
| Help                 |     |  |
| Stop Running Backup  | E   |  |
| Exit                 |     |  |

- ii. Create a backup set
  - a. To start setting up backup sets, click the 😤 button to open the [Backup Setting] dialog.
  - b. On the left panel, press the া button to create a new backup set.
  - c. On the dialog, choose [System State Backup] as the [Type].

| 🔥 Bac  | kup Set                                                                                                    |              |
|--------|----------------------------------------------------------------------------------------------------|--------------|
| Name : | New Backup Set                                                                                                    |              |
| Туре : | File Backup                                                                                                    |              |
|        | Lotus Domino Server Backup<br>Lotus Notes Client Backup<br>MS Exchange Server Backup<br>MS Exchange Mail Level Backup<br>MS SQL Server Backup<br>MySQL Backup<br>Oracle Database Server Backup |              |
|        | System State Backup                                                                                                    |              |
|        |                                                                                                    | Next ► Cance |

d. Enter a name for your backup set

| 🖄 Backup Set               |  |
|----------------------------|--|
| Name : New Backup Set      |  |
| Type : System State Backup |  |
|                            |  |
|                            |  |
|                            |  |
|                            |  |
|                            |  |
|                            |  |
|                            |  |
|                            |  |

e. Set the backup schedule for this backup set

| Run sche   | Add new backup schedule                                                                                                   |      |
|------------|----------------------------------------------------------------------------------------------------|------|
| Backup Sch | Name : Backup Schedule<br>Backup<br>System State<br>Type<br>Daily<br>Backup everyday<br>Time<br>At<br>Start : 23 • : 00 • |      |
|            | Stop : on completion (Full Backup) OK S Cancel S Pperti                                                                   | es 🧭 |

f. Set the encryption algorithm, encryption mode and encrypting key for this backup set

| 🛃 Encryption ————<br>) Default |       |
|--------------------------------|-------|
| Custom                         |       |
| Do not use encryption          |       |
| Algorithm : Twofish 💌          |       |
| Mode: 🖲 ECB                    |       |
| ○ CBC                          |       |
| Key Length : 🔘 128 bits        |       |
| 256 bits                       |       |
| Encrypting key :               | ***** |
| Confirm Encrypting Key :       | ***** |
|                                |       |
|                                |       |

(Hint: For maximum security, please select AES (Advanced Encryption Standard) Algorithm, CBC (Cipher Block Chaining) mode and use an encrypting key with more than 8 characters.)

- iii. Run Backup
  - a. Press the [Backup] button on the main page of DataProBackup OBM dialog.
  - b. Select the backup set you want to run and select [Offsite Backup Server] to start backing up your files to DataProBackup. If applicable, you can change the In-File Delta Type also.

| 🎐 Backup   | o Set            |              |        |
|------------|------------------|--------------|--------|
| obm-win-s  | ys-test1         |              |        |
| 🏠 Backup   | 0                |              |        |
| System Sta | te               |              |        |
| 🕵 Backup   | o to             |              |        |
| Offsite B  | ackup Server     |              |        |
| 🖲 Local Ha | ard Disk (Seed L | oad Utility) |        |
| D:\Temp    | p                |              | Change |
| 👌 In-File  | Delta Type 👘     |              |        |
| Full       |                  |              |        |

c. You should get something similar to the screen shot below.

| Backup Progress       |                  |
|-----------------------|------------------|
| Backup Completed S    | uccessfully      |
| 100                   | 1%               |
| Estimated Time Left : | 0 sec            |
| Uploaded :            | 21.18M (3 files) |
| Elapsed Time :        | 37 sec           |
| Transfer Rate :       | 0bit/s           |
|                       |                  |

### **11.4** How to restore Windows System State

Please follow the instructions below to restore Windows System State from DataProBackup.

i. Install DataProBackup OBM (if required)

Please refer to the [Installation] section for information on how to install DataProBackup OBM onto your computer.

- ii. Restore the Windows System State Backup File (i.e. SystemState.bkf) from the backup server
- iii. Use [NTBackup.exe] to restore your Windows System State to its backup time from the backup file by following the instructions below:
  - a. Run [NTBackup.exe] from [Start] -> [Run]
  - b. Press the [Restore Wizard] button and then press the [Next] button
  - c. Press the [Import] button and use the [Browse] button to select the backup file [SystemState.bkf] downloaded
  - d. Select the checkbox next to the description that matches your backup file
  - e. Press the [Next] button and then the [Finish] button
- iv. Completed

# 12 Backup/Restore Individual Brick Level Backup for Microsoft Exchange Server

### 12.1 Requirements

i. Microsoft Exchange Server 2000 with Services Pack 3 and post-SP3 update rollup installed. Please refer to <a href="http://www.microsoft.com/exchange/">http://www.microsoft.com/exchange/</a> for more information.

Microsoft Exchange Server 2003 or Microsoft Exchange Server 2007.

ii. DataProBackup OBM must be installed onto the computer running Microsoft Exchange Server 2000 / 2003 / 2007.

### 12.2 Overview

Brick Level Backup for Microsoft Exchange Server is not designed to fully protect an Exchange server, but to facilitate easy backup and fast restore of individual emails, contacts, calendars, tasks etc. The brick level restore cannot fully recover the Information Store after a disaster. If used, a brick level backup must be utilized in conjunction with full Information Store Backup, in order to fully protect the exchange server.

## 12.3 Granting Privileges

Brick Level Backup requires "Full Mailbox Access" permission for the user running DataProBackup OBM. Normally, DataProBackup OBM can acquire the permission on it's own but if you encounter 'Access Denied' errors you need to manually grant access privileges to the user running DataProBackup OBM using one of the following instructions below:

#### For one specific mailbox

Use the following procedure to grant access to an Exchange 2000 / 2003 / 2007 mailbox:

- 1 Start Active Directory Users and Computers.
- 2 On the View menu, ensure that the Advanced Features check box is selected.
- 3 Right-click the user whose mailbox you want to give permissions to and choose Properties.
- 4 On the Exchange Advanced tab, click Mailbox Rights.
- 5 Notice that the Domain Admins and Enterprise Admins have both been given Deny access to Full Mailbox access.
- 6 Click Add, click the user or group who you want to have access to this mailbox, and then click OK.
- 7 Be sure that the user or group is selected in the Name box.
- 8 In the Permissions list, click Allow next to Full Mailbox Access, and then click OK.
- 9 Click Ok all the way out.
- 10 Restart the Microsoft Exchange Information Store.

#### For mailboxes located within a specific mailbox store

Use the following procedure to grant access to an Exchange 2000 / 2003 / 2007 mailbox found on a specific mailbox store:

- 1 Start Exchange System Manager.
- 2 Drill down to your server object within the appropriate Administrative Group. Expand the server object and find the required mailbox store within the appropriate Storage Group. Right-click it and choose Properties.
- 3 In the Properties window go to the Security tab.
- 4 Click Add, click the user or group who you want to have access to the mailboxes, and then click OK.
- 5 Be sure that the user or group is selected in the Name box.
- 6 In the Permissions list, click Allow next to Full Control, and then click OK.
- 7 Click 'Apply' and 'OK'
- 8 Restart the Microsoft Exchange Information Store.

#### For mailboxes located within a specific server

- 1 Start Exchange System Manager.
- 2 Drill down to your server object within the appropriate Administrative Group. Right-click it and choose Properties.
- 3 In the Properties window go to the Security tab.
- 4 Click Add, click the user or group who you want to have access to the mailboxes, and then click OK.
- 5 Be sure that the user or group is selected in the Name box.
- 6 In the Permissions list, click Allow next to Full Control, and then click OK.
- 7 Click Ok all the way out.
- 8 Restart the Microsoft Exchange Information Store.

### 12.4 How to backup Individual Brick Level Backup

Please follow the instructions below to backup all individual items within your Microsoft Exchange Server 2000 / 2003 / 2007 using DataProBackup OBM:

i. Open DataProBackup OBM

Right click DataProBackup OBM icon available in the system tray and choose [Open]

| Backup               | • •  |
|----------------------|------|
| Backup and Logoff    | •    |
| Backup and Restart   | •    |
| Backup and Shutdown  | • I  |
| Backup and Standby   | •    |
| Backup and Hibernate | •    |
| Help                 |      |
| Stop Running Backup  | - Fr |
| Exit                 |      |

- ii. Create a backup set
  - a. To start setting up backup sets, click the 🌋 button to open the [Backup Setting] dialog.
  - b. On the left panel, press the  $\blacksquare$  button to create a new backup set.
  - c. On the dialog, choose [MS Exchange Mail Level Backup] as the [Type].

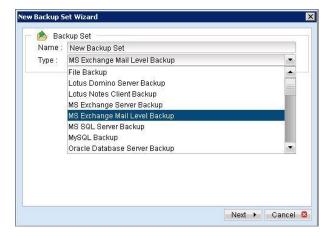

d. Enter a name for your backup set.

| Folders                                                                                            | From / To | Subject | Received | Size |
|----------------------------------------------------------------------------------------------------|-----------|---------|----------|------|
| <ul> <li>□ ☐ QC-W3-EX03</li> <li>⊕ □ ☐ Mailbox Store</li> <li>⊕ □ ☐ Public Folder Store</li> </ul> |           |         |          |      |
|                                                                                                    |           |         |          |      |

e. Select the email account(s) to backup.

| Folders                                                                                                    | From / To | Subject | Received | Size    |
|----------------------------------------------------------------------------------------------------|-----------|---------|----------|---------|
| ■         ■ QC-W3-Ex03           ■         ■           ■         ■           ■         ■           ■         ■           ■         ■           ■         ■           ■         ■           ■         ■           ■         ■           ■         ■           ■         ■           ■         ■           ■         ■           ■         ■           ■         ■           ■         ■           ■         ■           ■         ■           ■         ■           ■         ■           ■         ■           ■         ■           ■         ■           ■         ■           ■         ■           ■         ■           ■         ■           ■         ■           ■         ■           ■         ■           ■         ■           ■         ■           ■         ■           ■         ■           ■         < |           |         |          |         |
| tems per page : 50 💌                                                                                                    |           |         | Page     | : 1/1 - |

You can drill down to select individual items.

| Folders                                                                                                    | From / To | Subject | Received | Size |
|----------------------------------------------------------------------------------------------------|-----------|---------|----------|------|
| GC-W3-EX03     Mailbox Store     Mailbox Store     Mailbox Store     Gendar     Contacts     Ge O Deleted Iter     O Deleted Iter     O Delet |           |         |          |      |
| ems per page : 50 🔻                                                                                                    |           |         | Page :   | 1/1  |

f. Set the backup schedule

| a rearround a baoreap on the  | computer                    |
|-------------------------------|-----------------------------|
| Backup Schedule (Type: Daily) | newen i sterande de         |
|                               |                             |
|                               |                             |
|                               |                             |
|                               |                             |
|                               |                             |
|                               |                             |
|                               |                             |
|                               |                             |
|                               |                             |
|                               | Add 🗈 Remove 🗊 Properties 2 |
|                               | Add D Remove D Properties   |
|                               |                             |

|               | Backup Schedule Properties                                |          |
|---------------|-----------------------------------------------------------|----------|
| 🗹 Run schedul | Name : Backup Schedule                                    |          |
| Backup Schedi | 🏠 Backup<br>Microsoft Exchange Mailbox                    |          |
|               | Daily 💌                                                   |          |
|               | Backup everyday                                           |          |
|               | Time At                                                   |          |
|               | Start : 21 💌 : 00 💌                                       |          |
|               | Stop :    on completion (Full Backup)   after 8   hour(s) |          |
| -             | OK 🖉 Cancel 🛽                                             | irties 🧭 |
|               |                                                           | ancel 🛛  |

g. Set the encryption algorithm, encryption mode and encrypting key for this backup set

| ᡖ Encryption ————<br>Operault |       |
|-------------------------------|-------|
| Custom                        |       |
| Do not use encryption         |       |
| Algorithm : Twofish 💌         |       |
| Mode : 🖲 ECB                  |       |
| ○ CBC                         |       |
| Key Length : 🔘 128 bits       |       |
| 256 bits                      |       |
| Encrypting key :              | ***** |
| Confirm Encrypting Key :      | ****  |
|                               |       |
|                               |       |
|                               |       |

(Hint: For maximum security, please select AES (Advanced Encryption Standard) Algorithm, CBC (Cipher Block Chaining) mode and use an encrypting key with more than 8 characters.)

- iii. Run Backup
  - a. Press the [Backup] button on the main page of DataProBackup OBM dialog.
  - b. Select the backup set you want to run and select [Offsite Backup Server] to start backing up your files to DataProBackup. If applicable, you can change the In-File Delta Type also.

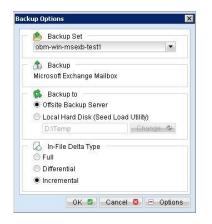

- c. Click [OK] to start backing up your files to DataProBackup.
- d. You should get something similar to the screen shot below.

| 100%<br>imated Time Left; 0 sec<br>caded : 2.02M (448 files) |
|--------------------------------------------------------------|
|                                                              |
| ooded : 2.02M /440 filee)                                    |
| uaueu . 2.0200 (446 mes)                                     |
| psed Time : 42 min 2 sec                                     |
| nsfer Rate : Obit/s                                          |
|                                                              |
|                                                              |

#### 12.5 How to restore Individual Brick Level Backup

Please follow the instructions below to restore individual emails, contacts, calendars, tasks etc. from DataProBackup back into your exchange server. Please note that individual brick level can only be restored using the DataProBackup OBM client.

i. Open DataProBackup OBM

Right click DataProBackup OBM icon available in the system tray and choose [Open]

| Dealure              |          |  |
|----------------------|----------|--|
| Backup               |          |  |
| Backup and Logoff    |          |  |
| Backup and Restart   |          |  |
| Backup and Shutdown  | E        |  |
| Backup and Standby   | <b>F</b> |  |
| Backup and Hibernate | •        |  |
| Help                 |          |  |
| Stop Running Backup  | F.       |  |
| Exit                 |          |  |

- ii. Open DataProBackup OBM from the System Tray (see previous sections for details).
- iii. Select the [Restore] button on the left of the main page of DataProBackup OBM dialog.
- iv. Select the backup set from which you would like files to be restored from the list.
- v. Select the items you want to restore

| Folders                                                                                                    | Name                                                                                                    | Date | Size       |
|----------------------------------------------------------------------------------------------------|----------------------------------------------------------------------------------------------------|------|------------|
| Image: Signal state state sta | <ul> <li>Calendar</li> <li>Calendar</li> <li>Contacts</li> <li>Deleted Items</li> <li>Drafts</li> <li>Inbox</li> <li>Journal</li> <li>Junk E-mail</li> <li>Notes</li> <li>Outbox</li> <li>Sent Items</li> <li>Tasks</li> </ul> |      |            |
| ems per page : 50 💌                                                                                                    |                                                                                                    |      | Page : 1/1 |
| 🍅 Restore files to Original location                                                                                                    |                                                                                                    |      |            |

vi. Press the [Start Restore] button to restore

vii. Restore complete. Please logon to exchange to get the restored items.

| Restore Completed S   | uccessfully |                 |
|-----------------------|-------------|-----------------|
| ī.                    | 100%        |                 |
| Estimated Time Left : | 0 sec       |                 |
| Downloaded :          | 0 (2 files) |                 |
| Elapsed Time :        | 0 sec       |                 |
| Transfer Rate :       | Obit/s      |                 |
|                       |             | View log D Clos |

## 13 Backup/Restore MySQL Server

This chapter will describe in details how to use DataProBackup OBM to backup your MySQL server and how you can restore your MySQL server from the database backup files.

### 13.1 Requirements

- i. DataProBackup OBM must be installed onto the computer running MySQL server.
- ii. Data from MySQL server will be backed up to a temporary directory before they are sent to DataProBackup. Please make sure you have sufficient space on your computer to store these data when you run the backup job.
- iii. There must be a MySQL account can be used to connect from localhost.

Add two new MySQL accounts for DataProBackup OBM

```
mysql> GRANT ALL PRIVILEGES ON *.* TO 'root'@'localhost'
    -> IDENTIFIED BY 'some_pass';
mysql> GRANT ALL PRIVILEGES ON *.* TO 'root'@'localhost.localdomain'
    -> IDENTIFIED BY 'some_pass';
mysql> FLUSH PRIVILEGES;
```

They are superuser accounts with full privileges to do anything with a password of some\_pass.

### 13.2 Overview

DataProBackup OBM will backup your MySQL server by taking the following steps:

- i. Run all Pre-Commands of this backup set
- ii. All database(s) (either local or external) selected are backed up to a temporary directory specified in its backup set
- iii. Run all Post-Commands of this backup set
- iv. Upload all backup files from the temporary directory to DataProBackup
- v. Remove temporary files from the temporary directory if [Setting] -> [Temporary Directory for storing backup files] is enabled

#### 13.3 How to backup MySQL server on Windows

Please follow the instructions below to backup your MySQL server using DataProBackup OBM:

i. Open DataProBackup OBM

Right click DataProBackup OBM icon available in the system tray and choose [Open]

| Backup               | ×.  |  |
|----------------------|-----|--|
| Backup and Logoff    | F.  |  |
| Backup and Restart   | F I |  |
| Backup and Shutdown  | F.  |  |
| Backup and Standby   | F.  |  |
| Backup and Hibernate |     |  |
| Help                 |     |  |
| Stop Running Backup  | E.  |  |
| Exit                 |     |  |

ii. From the Menu, Choose [Backup Set] -> [New] -> [MySQL Backup Set]

Create a backup set

- a. To start setting up backup sets, click the 🌋 button to open the [Backup Setting] dialog.
- b. On the left panel, press the 🖻 button to create a new backup set.
- c. On the dialog, choose [MySQL Backup] as the [Type].

| 100    | ckup Set                      | _   |
|--------|-------------------------------|-----|
| Name : | New Backup Set                |     |
| Type : | File Backup                   | -   |
|        | File Backup                   | 8   |
|        | Lotus Domino Server Backup    |     |
|        | Lotus Notes Client Backup     |     |
|        | MS Exchange Server Backup     | - 1 |
|        | MS Exchange Mail Level Backup | - 1 |
|        | MS SQL Server Backup          |     |
|        | MySQL Backup                  |     |
|        | Oracle Database Server Backup | -   |
|        |                               |     |

d. Enter a name for your backup set

|           | kup Set        |          |
|-----------|----------------|----------|
| Name :    | New Backup Set |          |
| Type :    | MySQL Backup   | 2        |
| Mysal     |                |          |
| Usernar   | ne : root      |          |
| Passwo    |                |          |
| Host:     | localhost      |          |
| F         | Port : 3306    |          |
| Path to r | nysqldump :    |          |
|           |                | Change 4 |
|           |                |          |
|           |                |          |

- e. Enter the root password, the MySQL server TCP/IP port number and the path to MySQL backup utility (mysqldump)
- f. Select the database(s) to be backup

| HysoL<br>Mysol<br>test    | New Backup Set Wizard |  |          |
|---------------------------|-----------------------|--|----------|
| test                      |                       |  |          |
|                           | test                  |  |          |
|                           |                       |  |          |
|                           |                       |  |          |
|                           |                       |  |          |
|                           |                       |  |          |
|                           |                       |  |          |
|                           |                       |  |          |
|                           |                       |  |          |
|                           |                       |  |          |
| Previous Next      Cancel |                       |  | Cancel 🛙 |

- g. Enter a temporary directory for storing the backup files before they are sent to DataProBackup, e.g. C:\Backup\MySQL
- h. Set the backup schedule for Database Backup

| Run sch |                                    |      |
|---------|------------------------------------|------|
|         | Name : Backup Schedule             |      |
|         | 💼 🏠 Backup                         |      |
|         | Database                           |      |
|         | a Type                             |      |
|         | Daily                              |      |
|         | Backup everyday                    |      |
|         | Time                               |      |
|         | At                                 |      |
|         | Start : 23 💌 : 00 💌                |      |
|         | Stop : on completion (Full Backup) |      |
|         | OK 🖉 Cancel 🛚                      | ties |

i. Set the encryption algorithm, encryption mode and encrypting key for this backup set

| 🛃 Encryption ———         |                            |
|--------------------------|----------------------------|
| 🔘 Default                |                            |
| Custom                   |                            |
| Do not use encryption    |                            |
| Algorithm : Twofish 💌    |                            |
| Mode: 🖲 ECB              |                            |
| ○ CBC                    |                            |
| Key Length : 🔘 128 bits  |                            |
| 256 bits                 |                            |
| Encrypting key :         | *****                      |
| Confirm Encrypting Key : | *****                      |
|                          |                            |
|                          |                            |
|                          | 🔹 Previous 🛛 OK 🖉 🛛 Cancel |

(Hint: For maximum security, please select AES (Advanced Encryption Standard) Algorithm, CBC (Cipher Block Chaining) mode and use an encrypting key with more than 8 characters.)

- iii. Run Backup
  - a. Press the [Backup] button on the main page of DataProBackup OBM dialog.
  - b. Select the backup set you want to run and select [Offsite Backup Server] to start backing up your files to DataProBackup. If applicable, you can change the In-File Delta Type also.

| 🦺 🛛 Backup Set 👘     |                   |
|----------------------|-------------------|
| obm-win-mysql-test1  |                   |
| 🏠 Backup ———         |                   |
| Database             |                   |
| 🕵 Backup to 👘        |                   |
| Offsite Backup Ser   | ver               |
| 🔵 Local Hard Disk (S | eed Load Utility) |
| DATemp               | Change 4          |
| 👃 In-File Delta Type | i                 |
| Full                 |                   |
|                      |                   |
| 🔵 Differential       |                   |

c. You should get something similar to the screen shot below.

| Backup Completed (  | Successfully      |                    |
|---------------------|-------------------|--------------------|
|                     | 100%              |                    |
| Estimated Time Left | : O sec           |                    |
| Uploaded :          | 243.88k (2 files) |                    |
| Elapsed Time :      | 3 sec             |                    |
| Transfer Rate :     | Obit/s            |                    |
|                     |                   |                    |
|                     |                   | View log 🗅 🛛 Close |

## 13.4 How to backup MySQL server on Linux (command line mode)

If you want to setup DataProBackup OBM to backup MySQL server running on Linux using command line mode, please do the followings:

- i. Create a backup account on DataProBackup
- ii. Logon to the web interface of DataProBackup using the backup account created in the previous step (doesn't matter if it is not from the Linux server running the MySQL server to be backed up)
- iii. Create a new backup set by pressing the [Backup Set] -> [Add] button
- iv. Select the [Backup Set] -> [Type] -> [MySQL Database Server] radio button and press the [Update] button (which can be found at the bottom of the page)
- v. Setup all [Backup Set] -> [Database Backup Setting]

| Settings                                    | Descriptions                                                                                                    |
|---------------------------------------------|----------------------------------------------------------------------------------------------------|
| MySQL Username (e.g.<br>root)               | A MySQL user account that has backup access to the databases to be backed up (e.g. root). Please refer to the [Requirements] section for details |
| MySQL Password                              | Password of the MySQL user account being used                                                                                                    |
| Host                                        | IP address / Hostname of the MySQL Server, e.g. localhost                                                                                        |
| MySQL Connection<br>TCP/IP Port             | TCP/IP port used to access the MySQL Server (default: 3306)                                                                                      |
| Path to MySQL backup<br>utility (mysqldump) | Full path to where mysqldump can be found (e.g.<br>/usr/bin/mysqldump)                                                                           |
| Temporary Spooling<br>Directory             | A temporary directory to be used to store all MySQL database dump files before they are uploaded to the backup server                            |
| Enable Delete Temp. File                    | Whether to delete the temporary MySQL database dump files after they are uploaded to the backup server                                           |

vi. Setup the [Backup Set] -> [Backup Source] setting

- Add an "MySQL" entry to the [Backup Source] if you want to backup all databases under this MySQL Server
- Add two entries, "MySQL/database1" and "MySQL/database2", to the [Backup Source] if you want to backup both "database1" and "database2" under this MySQL Server

(Please use "\" instead of "/" if the MySQL server to be backed up is running on Windows instead of Linux)

- vii. Setup the [Backup Set] -> [Backup Schedule] by pressing the [Add] link next the "Backup Schedule" sub-title
- viii. Install DataProBackup OBM onto the Linux server running MySQL server (Please refer to the [2.1 <u>Installation of DataProBackup OBM</u>] section for details. The command line mode installation instructions are available on the web interface)
- ix. Completed

If you have started up the DataProBackup OBM backup scheduler in the previous step, selected databases will be backed up automatically at scheduled time

### 13.5 How to restore MySQL server

Please follow the instructions below to restore MySQL server from DataProBackup.

i. Download the database backup files to be restored from DataProBackup

Please refer to the [5.3 Restoring file] section for information on how to download backup files from DataProBackup.

- ii. Restore the database named [db\_name] from the database backup file [db\_name.sql]:
  - a. Connect to the MySQL server

(Windows) C:\> mysql (Linux) [root@server ~]# mysql

b. Create the database to be restored

mysql> CREATE DATABASE IF NOT EXISTS db\_name

c.Restore the database backup file back into the MySQL server

mysql> use db\_name ;
mysql> source db\_name.sql ;

If db\_name.sql is not located in the current directory, please specify the full path to the db\_name.sql file in the command above.

- iii. Repeat the same procedure for each database to be restored to the MySQL Server.
- iv. Completed

## 14 Email Reporting

DataProBackup makes use of the email system to keep you informed with the status of your backup activities. Please make sure your contact information within the backup system is correct to receive the reports described in this chapter.

## 14.1 Forgot Password Report

If you have forgotten your password, you can use the [Forgot Password] feature available on the web interface to have your password delivered to you through email. (Please refer to "Retrieve Forgotten Password" section in the next chapter for more information on how to retrieve your forgot password report.) The Forgot Password Report contains the following information:

| Request for forgotten password                                                                                                    | Ger                        | nerated at: Tue Aug 12 18:21:45 CST 2008      |
|----------------------------------------------------------------------------------------------------|----------------------------|-----------------------------------------------|
| FAQs:<br>1. Why are you receiving this report?                                                                                                    | User Setting<br>Login Name | NewAccount                                    |
| When a user visits the forgot password page and requests<br>the password for this backup account, all registered<br>contacts for this account will receive a password reminder<br>email. If the password reminder was not requested by an<br>authorized user, please contact us immediately. | Password<br>Alias          | :6ZoYxCjLONXyYIU2eJluAw==<br>:NewAccount Name |
|                                                                                                    | Language                   | English                                       |
|                                                                                                    | Contact                    | new_account@your-company.com                  |
| 2. What should you do after reading this email ?<br>Your current password is shown under the user setting.<br>You are suggested to change your password to a more<br>easily remembered password and delete this email to                                                                     |                            |                                               |

| Кеу        | Description                                    |
|------------|------------------------------------------------|
| Login Name | Login name                                     |
| Password   | Password                                       |
| Alias      | Alias                                          |
| Language   | Preferred Language for your backup report      |
| Contact    | Email Address that will be used to contact you |

## 14.2 Backup Job Report

For each backup job you have run, a backup job report will be sent to you by email. This report contains a summary for the backup job that was run and a full listing of all files being backed up by the backup job. The backup summary report contains the following information:

|                                                                       |                                                                                                    | Gene                     | rated at:Tue Aug 12 18:57:02 CST 2008  |
|-----------------------------------------------------------------------|----------------------------------------------------------------------------------------------------|--------------------------|----------------------------------------|
| Ba                                                                    | ackup Job Summary                                                                                                    | User Setting             |                                        |
| Backup Time                                                           | :2008/08/12 18:27 - 2008/08/12<br>18:27 (CST)                                                                                                    | Login Name<br>Alias      | :NewAccount<br>:NewAccount Name        |
| Job Status                                                            | :Backup finished successfully                                                                                                    | Language                 | English                                |
| New Files*                                                            | :4[8.4M]                                                                                                    | Contact                  | :new_account@your-company.com          |
| Updated Files*                                                        | :0[0]                                                                                                    | Backup Setting           |                                        |
| Updated Access<br>Permissions*                                        | [0]0;                                                                                                    | Backup Source            | : C:\test<br>C:\test2\test.gz          |
| Deleted Files*                                                        | :0[0]                                                                                                    |                          | But exclude the following:             |
| Moved Files*                                                          | :0[0]                                                                                                    |                          | C:\test\Copy of test.txt               |
|                                                                       | * Unit = No of files [Total file size]                                                                                                    | <b>Backup Statistics</b> |                                        |
|                                                                       |                                                                                                    | Data Area*               | : 4 [ 8.4M ]                           |
| A full listing of all backup files is available in the attached file. |                                                                                                    | Retention Area*          | :0[0]                                  |
|                                                                       |                                                                                                    | Backup Quota             | : 50M                                  |
| FAQs:                                                                 |                                                                                                    | Remaining Quota          | : 41.6M                                |
| 1. Why are you recei<br>You are receiving the as one of the contained | ving this report?<br>his report because you are registered<br>acts of this Online Backup account and<br>ount has performed a backup job                |                          | * Unit = No of files [Total file size] |
| If your retention are retention are                                   | exceeded your quota?<br>The is not empty, you can empty your<br>the up more space. Please contact us for<br>the on how to increase your storage quota. |                          |                                        |

| Кеу                 | Description                                                                                                    |
|---------------------|----------------------------------------------------------------------------------------------------|
| Backup Time         | The time when the backup job ran                                                                                                    |
| Backup Status       | The overall status of the backup job. Normally, you should see "Backup finished successfully" in this field. If you happen to get something else, please consult the attached full report for more information.                                                      |
| New Files           | Total number and size of backup files added to your backup set                                                                                                    |
| Updated Files       | Total number and size of backup files updated in your backup set                                                                                                    |
| Deleted Files       | Total number and size of backup files deleted from your backup set                                                                                                    |
| Moved Files         | Total number and size of backup files relocated in your backup set                                                                                                    |
| Login Name          | Login name                                                                                                    |
| Alias               | Alias                                                                                                    |
| Language            | Preferred Language for your backup report                                                                                                    |
| Contact             | Email Address that will be used to contact you                                                                                                    |
| Backup Source       | All files/directories that will be backed up                                                                                                    |
| Backup Data Size    | The total backup data stored in the data area                                                                                                    |
| Retention Area Size | The total backup data stored in the retention area. Old copies of updated<br>or deleted backup files are retained in the retention area for the number of<br>days as specified by the retention policy of the backup set before they are<br>removed from the system. |
| Backup Quota        | Backup Quota                                                                                                    |
| Remaining Quota     | Remaining Quota                                                                                                    |

The full backup report, which contains a full listing of all files backed up by the backup job, is attached to the backup job report email as a zip file. You need to unzip it before you can read the full report.

|                        |         |                           | Sample                                                                                                    | Report                              |                                                                                                    |  |  |
|------------------------|---------|---------------------------|----------------------------------------------------------------------------------------------------|-------------------------------------|----------------------------------------------------------------------------------------------------|--|--|
| Fu                     | III     | Backup R                  | eport                                                                                                    | Generated at: Tu                    | e Aug 12 18:31:05 CST 200                                                                                                    |  |  |
| Bac                    | kup Jo  | b Summary                 |                                                                                                    | Backup Job Statistics               | and the second second se |  |  |
| and so that the second | Name    | NewAccount                |                                                                                                    | New Files*                          | 4 [8.4M / 8.8M (5%)]                                                                                                    |  |  |
| Back                   | up Set  | New Backup Set (121853)   | 5810931)                                                                                                    | Updated Files*                      | 0 [0 / 0 (0%)]                                                                                                    |  |  |
| Back                   | up Job  | 2008-08-12 (18:27)        |                                                                                                    | Permission Updated Files*           | 0 [0 / 0 (0%)]                                                                                                    |  |  |
| Job S                  | Status  | Backup finished success   | fully                                                                                                    | Deleted Files*                      | 0 [0 / 0 (0%)]                                                                                                    |  |  |
| Back                   | up Time | 2008/08/12 18:27 - 2008/0 | 8/12 18:27 (CST)                                                                                                | Moved Files*                        | 0 [0 / 0 (0%)]                                                                                                    |  |  |
|                        |         |                           |                                                                                                    | * Unit = No of files [Total file zi | pped size / Total file size (ratio)                                                                                                    |  |  |
|                        |         |                           | Backup                                                                                                    | Logs                                |                                                                                                    |  |  |
| No.                    |         |                           | Backup Logs                                                                                                    |                                     |                                                                                                    |  |  |
| 1                      |         |                           | XP (WINDOWS-USER), Ahsay                                                                                        | OBM 5.5.1.0]                        |                                                                                                    |  |  |
| 2                      |         |                           |                                                                                                    | Start running pre-commands          |                                                                                                    |  |  |
| 3                      |         |                           | the second second second second second second second second second second second second second second second se | g pre-commands                      |                                                                                                    |  |  |
| 4                      | Info    | 2008/08/12 18:27          |                                                                                                    | Start running post-commands         |                                                                                                    |  |  |
| 5                      | Info    | 2008/08/12 18:27          | Finished running                                                                                                | g post-commands                     |                                                                                                    |  |  |
|                        |         |                           | New F                                                                                                    | iles                                |                                                                                                    |  |  |
| No.                    |         | rs / Files                |                                                                                                    | Zipped / Size [Ratio]               | Last Modified                                                                                                    |  |  |
| 1                      | C:1     |                           |                                                                                                    | 1.5k/0[0%]                          |                                                                                                    |  |  |
| 2                      | 100     | test                      |                                                                                                    | 1.5k / 0 [0%]                       |                                                                                                    |  |  |
| 3                      |         | test\test.mp3             |                                                                                                    | 8.4M / 8.8M [5%]                    | 2008/07/17 10:12                                                                                                    |  |  |
| 4                      | C:\     | test\test.txt             |                                                                                                    | 5k/3.4k[0%]                         | 2008/06/23 18:33                                                                                                    |  |  |
|                        |         |                           | Updated                                                                                                    | Files                               |                                                                                                    |  |  |
| No.                    | Fil     | es                        |                                                                                                    | Zipped / Size [Ratio]               | Last Modified                                                                                                    |  |  |
|                        | 0.000   |                           | No files have be                                                                                                | een updated.                        |                                                                                                    |  |  |
|                        |         |                           | Permission Up                                                                                                   | dated Files                         |                                                                                                    |  |  |
| No.                    | Di      | rs / Files                |                                                                                                    | Zipped / Size [Ratio]               | Last Modified                                                                                                    |  |  |
|                        |         |                           | No Permissions ha                                                                                               | ve been updated.                    |                                                                                                    |  |  |
|                        |         |                           | Deleted                                                                                                    | Files                               |                                                                                                    |  |  |
| No.                    | Di      | rs / Files                |                                                                                                    | Zipped / Size [Ratio]               | Last Modified                                                                                                    |  |  |
|                        |         |                           | No files have b                                                                                                 | een deleted.                        |                                                                                                    |  |  |
|                        | 10      |                           | Moved                                                                                                    | Files                               |                                                                                                    |  |  |
| No.                    | Fil     | es                        |                                                                                                    | Zipped / Size [Ratio]               | Last Modified                                                                                                    |  |  |
|                        |         |                           | No files have b                                                                                                 | een moved                           |                                                                                                    |  |  |

| Кеу               | Description                                                                                                    |
|-------------------|----------------------------------------------------------------------------------------------------|
| Backup Set        | The name of the backup set                                                                                                    |
| Backup Job        | The name of the backup job (which is the start time of the backup job)                                                                                                    |
| Backup Status     | The overall status of the backup job. Normally, you should see "Backup finished successfully" in this field. If you happen to get something else, please consult the attached full report for more information. |
| Backup Time       | The time when the backup job ran                                                                                                    |
| Backup Log        | All messages logged when running this backup job                                                                                                    |
| New Files         | Total number and size of backup files added to your backup set                                                                                                    |
| Updated Files     | Total number and size of backup files updated in your backup set                                                                                                    |
| Deleted Files     | Total number and size of backup files deleted from your backup set                                                                                                    |
| Moved Files       | Total number and size of backup files relocated in your backup set                                                                                                    |
| New File List     | Full list of all backup files added to your backup set                                                                                                    |
| Updated File List | Full list of all backup files updated in your backup set                                                                                                    |
| Deleted File List | Full list of all backup files deleted from your backup set                                                                                                    |
| Moved File List   | Full list of all backup files relocated in your backup set                                                                                                    |

## **15 Web Features**

Other than the features of DataProBackup OBM described in the previous chapter, the web interface of DataProBackup provides you access to some additional features that are not available in DataProBackup OBM. This chapter describes each of these features in details.

### 15.1 Install DataProBackup OBM

Before you can use DataProBackup OBM, you have to download the DataProBackup OBM installer from the web interface of DataProBackup and install DataProBackup OBM onto your computer. Please refer to the <u>installation</u> <u>section</u> (Chapter 2) for information on how to install DataProBackup OBM onto your computer.

## 15.2 Update User Profile

You can update your user profile by using the [Profile] panel available on the web interface. To change your profile, just make any changes to your profit on the panel shown below and press the [Update] button.

| Jser Summa           |                   |                                                                                                    |                                                                                                    |                                                                               |  |
|----------------------|-------------------|----------------------------------------------------------------------------------------------------|----------------------------------------------------------------------------------------------------|-------------------------------------------------------------------------------|--|
| o. Backup            |                   |                                                                                                    |                                                                                                    | Total Upload* Total Restore*                                                  |  |
| 1. New Back<br>Total | up Set            | 8.4M / 8.83M [ 5% ] [ 5 ]<br>16.81M / 17.66M [ 5% ] [ 12                                                                     | and the second second second second second second second second second second second second second second second |                                                                               |  |
|                      | ressed            | Size [Total No. of Files]<br>  Size / Uncompressed Size [F<br>no                                                             | Ratio] [Total No. of Files]                                                                                      |                                                                               |  |
| Alias                | : dem             | 10                                                                                                    |                                                                                                    |                                                                               |  |
| Language             | Eng               | lish 💌                                                                                                    |                                                                                                    |                                                                               |  |
| Timezone             | : GMT+08:00 (CST) |                                                                                                    |                                                                                                    |                                                                               |  |
| Contact              | : 1. N            | ame demo                                                                                                    | [Ren                                                                                                    | nove]                                                                         |  |
|                      | E                 | mail demo@demoemail.com                                                                                                    | 64                                                                                                    |                                                                               |  |
|                      | 2. N              | ame                                                                                                    | [Add                                                                                                    | 1                                                                             |  |
|                      | E                 | mail                                                                                                    |                                                                                                    |                                                                               |  |
| Add-on<br>Modules    | Orac              | osoft Exchange Server (Disab<br>le Database Server (Disable)<br>s Domino (Disable), Lotus No<br>le Delta (Enable), Volume Sh | , MySQL Database Serve<br>otes (Disable)                                                                         |                                                                               |  |
|                      |                   | Up                                                                                                    | date Reset                                                                                                    |                                                                               |  |
| <u>Key:</u><br>Quota |                   | Backup Quota                                                                                                    |                                                                                                    |                                                                               |  |
| Data Area            |                   | Total backup data stored in t                                                                                                | the data area                                                                                                    |                                                                               |  |
| Retention            | Area              |                                                                                                    | e number of days specifi                                                                                         | opies of updated or deleted backup<br>ed by the retention policy of the<br>n. |  |
| Total Uplo           | ad                | Cumulative data uploaded                                                                                                    |                                                                                                    |                                                                               |  |
| Total Rest           | ore               | Cumulative data restored                                                                                                    |                                                                                                    |                                                                               |  |

| Description                                                           |
|-----------------------------------------------------------------------|
| Backup Quota                                                          |
| Total number and size backup files stored in the data area            |
| Total number and size of backup files stored in the retention area    |
| Total number and size of backup files uploaded to the backup server   |
| Total number and size of backup files restored from the backup server |
|                                                                       |
| Login name                                                            |
| Alias of your backup account                                          |
| Preferred Language for your backup report                             |
| Your Time zone                                                        |
| Email Address that will be used to contact you                        |
|                                                                       |

#### 15.3 **Request Forgotten Password**

If you have forgotten your password, you can retrieve it by simply entering your login name or your registered email address on the [Password Request] form and press the [Request] button. Your password will be sent to your registered email address automatically.

Logon | Forgot Password ?

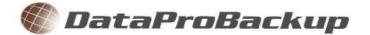

|    | Login Name | • |         |
|----|------------|---|---------|
| Of | Email      | • |         |
|    |            |   | Request |

How to retrieve your forgotten password:

- i. Enter either your "Login Name" or "Email" in the form above
   ii. Press the [ Request ] button
   iii. You should receive your password immediately via email

#### **Restore/Delete/Undelete Backup Files** 15.4

Using the [File Explorer], you can browse through the backup data (both current and previous versions) on DataProBackup. You can select any current backup files to Restore or Delete. You can also select any deleted backup files (in gray) to Undelete.

| Home > New Backup Set > C:\ > test    |                         |             | Ro       | ws/Page:  | 50 💌             |
|---------------------------------------|-------------------------|-------------|----------|-----------|------------------|
| Show files As Of 2008-08-12 💽 18:27 💌 | 9 Show all files 🥊 Show | v Jobs View | Show A   | dvanced ( | <u>)ption</u> \$ |
| Delete Restore                        |                         |             |          |           |                  |
| File / Directory                      | Siz                     | e Last Mo   | dified   | Zipped    | [Ratio]          |
|                                       |                         |             |          |           |                  |
| 🛛 👩 test.mp3                          | 8.82                    | 2008/07/:   | 17 10:12 | 8.39M     | [4%]             |
| (1) testimps                          |                         |             |          |           |                  |

Note: 1. This shows all files / directories within a backup job of a backup set.
 2. Files shown in light gray color are retained in the retention area.
 3. To restore files/directories, check the checkbox next to the files/directories and press the [ Restore ] button.
 4. To delete files/directories, check the checkbox next to the files/directories and press the [ Delete ] button.
 5. [D] = Differential delta file
 6. [I] = Incremental delta file

## 15.5 Review Backup Jobs

In addition to reviewing your backup activities from the email report and from DataProBackup OBM, you can also review any of your backup Jobs by using the [Report] panel available on the web interface. To review a backup job, select the required backup job from the [Backup Set] and [Backup Job] drop down lists.

| Backup Set : | New Backup Set 💌 🛛 Backup J                                        | ob : 2008-08-12 💌 18:27 🔹         | •                                               |                                                      |
|--------------|--------------------------------------------------------------------|-----------------------------------|-------------------------------------------------|------------------------------------------------------|
|              | : Backup finished successfull<br>e : 2008/08/12 18:27 - 2008/08/12 |                                   | Detailed <sup>®</sup><br>Repo <mark>rt</mark>   | More Information?<br>A Detailed Report<br>available. |
|              | Packup Job Statistics                                              |                                   | User Account Sta                                | stictice                                             |
|              | Backup Job Statistics<br>New Files*                                | 4 [ 8.4M bytes ]                  | User Account Sta                                |                                                      |
|              | Backup Job Statistics<br>New Files*<br>Updated Files*              | 4 [ 8.4M bytes ]<br>0 [ 0 bytes ] | User Account Sta<br>Data Area<br>Retention Area | atistics<br>8.4M bytes<br>0 bytes                    |
|              | New Files*                                                         | 0 [ 0 bytes ]                     | Data Area<br>Retention Area                     | 8.4M bytes                                           |
|              | New Files*<br>Updated Files*                                       | 0 [ 0 bytes ]                     | Data Area                                       | 8.4M bytes<br>0 bytes                                |

| Кеу              | Description                                                                       |
|------------------|-----------------------------------------------------------------------------------|
| Job Status       | The overall status of the backup job. Normally, you should see "Backup            |
|                  | finished successfully" in this field. If you happen to get something else, please |
|                  | click the [Detailed Report] images on the page.                                   |
| Backup Time      | The time when the backup job ran                                                  |
| New Files        | Total number and size of backup files added to your backup set                    |
| Updated Files    | Total number and size of backup files updated in your backup set                  |
| Deleted Files    | Total number and size of backup files deleted from your backup set                |
| Moved Files      | Total number and size of backup files relocated in your backup set                |
|                  |                                                                                   |
| Backup Data Size | The total backup data stored in the data area                                     |
| Retention Area   | The total backup data stored in the retention area. Old copies of updated or      |
| Size             | deleted backup files are retained in the retention area for the number of days    |
|                  | as specified by the retention policy of the backup set before they are removed    |
|                  | from the system.                                                                  |
| Total Upload     | Total number and size of backup files uploaded to the backup server               |
| Backup Quota     | Backup Quota                                                                      |
| Remaining Quota  | Remaining Quota                                                                   |

You can open the [Full Backup Report] to review all information logged by a backup job by clicking the [Detailed Report] image on the [Report] panel.

| Fu     |                       | Backup R                         | eport             | Generated at: Tu                    | e Aug 12 18:31:05 CST 200           |  |
|--------|-----------------------|----------------------------------|-------------------|-------------------------------------|-------------------------------------|--|
| Back   | cup lo                | b Summary                        |                   | Backup Job Statistics               |                                     |  |
|        | Name                  | NewAccount                       |                   | New Files*                          | 4 [8.4M / 8.8M (5%)]                |  |
| Backu  | p Set                 | New Backup Set (1218536          | (810931)          | Updated Files*                      | 0 [0 / 0 (0%)]                      |  |
| Backu  | Job dol qu            | 2008-08-12 (18:27)               |                   | Permission Updated Files*           | 0 [0 / 0 (0%)]                      |  |
| Job St | tatus                 | Backup finished success          | fully             | Deleted Files*                      | 0 [0 / 0 (0%)]                      |  |
| Backu  | p Time                |                                  |                   | Moved Files*                        | 0 [0 / 0 (0%)]                      |  |
|        |                       |                                  |                   | * Unit = No of files [Total file zi | pped size / Total file size (ratio) |  |
|        |                       |                                  | Backup            | Logs                                |                                     |  |
| No.    | Туре                  | Timestamp                        | Backup Logs       |                                     |                                     |  |
| 1      | Info                  | 2008/08/12 18:27 Start [ Windows |                   | XP (WINDOWS-USER), Ahsay            | OBM 5.5.1.0 ]                       |  |
| 2      | Info                  | 2008/08/12 18:27                 | Start running pre | e-commands                          |                                     |  |
| 3      | Info                  | 2008/08/12 18:27                 | Finished runnin   | g pre-commands                      |                                     |  |
| 4      | Info 2008/08/12 18:27 |                                  |                   | Start running post-commands         |                                     |  |
| 5      | Info                  | 2008/08/12 18:27                 | Finished runnin   | g post-commands                     |                                     |  |
|        |                       |                                  | New F             | iles                                |                                     |  |
| No.    | Di                    | rs / Files                       |                   | Zipped / Size [Ratio]               | Last Modified                       |  |
| 1      | C:1                   |                                  |                   | 1.5k/0[0%]                          |                                     |  |
| 2      | C:1                   | test                             |                   | 1.5k / 0 [0%]                       |                                     |  |
| 3      |                       | test\test.mp3                    |                   | 8.4M / 8.8M [5%]                    | 2008/07/17 10:12                    |  |
| 4      | C:1                   | test\test.txt                    |                   | 5k / 3.4k [0%]                      | 2008/06/23 18:33                    |  |
|        |                       |                                  | Updated           | Files                               |                                     |  |
| No.    | Fil                   | es                               |                   | Zipped / Size [Ratio]               | Last Modified                       |  |
|        |                       |                                  | No files have b   | een updated.                        |                                     |  |
|        |                       |                                  | Permission Up     | odated Files                        |                                     |  |
| No.    | Di                    | rs / Files                       |                   | Zipped / Size [Ratio]               | Last Modified                       |  |
|        |                       |                                  | No Permissions ha | ve been updated.                    |                                     |  |
|        |                       |                                  | Deleted           | Files                               |                                     |  |
| No.    | Di                    | rs / Files                       | A1. 01            | Zipped / Size [Ratio]               | Last Modified                       |  |
|        |                       |                                  | No files have b   | een deleted.                        |                                     |  |
|        | 12                    |                                  | Moved             | NTRO CHARA                          |                                     |  |
| No.    | File                  | es                               |                   | Zipped / Size [Ratio]               | Last Modified                       |  |
|        |                       |                                  | No files have b   | een moved.                          |                                     |  |

| Parameter         | Description                                                            |
|-------------------|------------------------------------------------------------------------|
| Backup Set        | The name of the backup set                                             |
| Backup Job        | The name of the backup job (which is the start time of the backup job) |
| Backup Status     | The overall status of the backup job.                                  |
| Backup Time       | The time when the backup job ran                                       |
|                   |                                                                        |
| Backup Log        | All messages logged when running this backup job                       |
| New Files         | Total number and size of backup files added to your backup set         |
| Updated Files     | Total number and size of backup files updated in your backup set       |
| Deleted Files     | Total number and size of backup files deleted from your backup set     |
| Moved Files       | Total number and size of backup files relocated in your backup set     |
|                   |                                                                        |
| New File List     | Full list of all backup files added to your backup set                 |
| Updated File List | Full list of all backup files updated in your backup set               |
| Deleted File List | Full list of all backup files deleted from your backup set             |
| Moved File List   | Full list of all backup files relocated in your backup set             |

## 15.6 Review Storage Statistics

You can review the amount of data you have stored on the backup server and uploaded to the backup server on each day by opening the [Statistics] panel available on the web interface. To review your storage statistics for a different month, just select the month you are after by selecting from the [Month] drop down list.

| torage Usag | e Summ | ary       |                 | Month          | (YYYY-MM): 2008-08 |
|-------------|--------|-----------|-----------------|----------------|--------------------|
| Date        | Data   | Area*     | Retention Area* | Uploaded Size* | Total Storage*     |
| 2008-08-01  | 5.8G   | [ 47631 ] | 976.77M [ 8 ]   | 0[0]           | 6.76G [ 47639 ]    |
| 2008-08-02  | 5.8G   | [ 47631 ] | 976.77M [ 8 ]   | [0]0           | 6.76G [ 47639 ]    |
| 2008-08-03  | 5.8G   | [ 47631 ] | 298k [ 16 ]     | [0]0           | 5.8G [ 47647 ]     |
| 2008-08-04  | 5.8G   | [ 47631 ] | 298k [ 16 ]     | 0[0]           | 5.8G [ 47647 ]     |
| 2008-08-05  | 5.8G   | [ 47631 ] | 298k[0]         | 0[0]           | 5.8G [ 47631 ]     |
| 2008-08-06  | 5.8G   | [ 47631 ] | 298k [ 0 ]      | 0[0]           | 5.8G [ 47631 ]     |
| 2008-08-07  | 5.8G   | [ 47631 ] | 298k [ 0 ]      | [0]0           | 5.8G [ 47631 ]     |
| 2008-08-08  | 5.8G   | [ 47631 ] | 0[2]            | 7k[2]          | 5.8G [ 47633 ]     |
| 2008-08-09  | 5.8G   | [ 47631 ] | 0[2]            | 0[0]           | 5.8G [ 47633 ]     |
| 2008-08-10  | 5.8G   | [ 47631 ] | 7k[2]           | [0]0           | 5.8G [ 47633 ]     |
| 2008-08-11  | 5.8G   | [ 47631 ] | 7k [ 2 ]        | 0[0]           | 5.8G [ 47633 ]     |
| 2008-08-12  | 5.8G   | [ 47631 ] | 7k [ 2 ]        | 0[0]           | 5.8G [ 47633 ]     |
| Average     | 5.8G   | 47631 ]   | 162.92M [ 4 ]   | 616 [ 0 ]      | 5.96G [ 47635 ]    |

| <u>Key:</u><br>Data Area | Total backup data stored in the data area                                                                                                    |
|--------------------------|----------------------------------------------------------------------------------------------------|
| Retention Area           | Total backup data stored in the retention area. Old copies of updated or deleted backup files are retained here for the number of days specified by the retention policy of the backup set before they are removed from the system. |
| Uploaded Size            | Total data uploaded on a particular date                                                                                                    |
| Total Storage            | Data Area + Retention Area                                                                                                    |

| Кеу            | Description                                                                                 |
|----------------|---------------------------------------------------------------------------------------------|
| Date           | The date the following statistics are collected                                             |
| Data Area      | Total number and size of backup files stored in the data area on a particular date          |
| Retention Area | Total number and size of backup files stored in the retention area on a particular date     |
| Uploaded Size  | Total number and size of backup files uploaded to the backup server on a particular date    |
| Total Storage  | Total number and size of backup files stored under your backup account on a particular date |